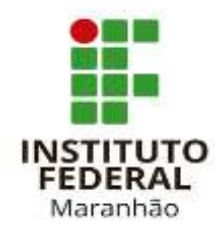

# **CAMPUS SÃO JOÃO DOS PATOS LICENCIATURA PLENA EM MATEMÁTICA**

# **FRANCISCO RUAN COSTA VIEIRA**

# **MODELAGEM DE UM APLICATIVO PARA ORÇAMENTO NA CONSTRUÇÃO CIVIL: UM RELATO DE EXPERIÊNCIA NO PIBIC**

**SÃO JOÃO DOS PATOS - MA IFMA – 2022** 

## **FRANCISCO RUAN COSTA VIEIRA**

## **MODELAGEM DE UM APLICATIVO PARA ORÇAMENTO NA CONSTRUÇÃO CIVIL: UM RELATO DE EXPERIÊNCIA NO PIBIC**

Trabalho de Conclusão de Curso apresentado à Coordenação do Curso de Licenciatura em Matemática do Instituto Federal do Maranhão- Campus São João dos Patos como requisito parcial para a obtenção do grau de Licenciada em Matemática.

Orientador: Prof. Me. Renato Darcio Noleto Silva

**SÃO JOÃO DOS PATOS - MA IFMA – 2022**

## **FRANCISCO RUAN COSTA VIEIRA**

## **MODELAGEM DE UM APLICATIVO PARA ORÇAMENTO NA CONSTRUÇÃO CIVIL: UM RELATO DE EXPERIÊNCIA NO PIBIC**

Trabalho de Conclusão de Curso apresentado à Coordenação do Curso de Licenciatura em Matemática do Instituto Federal do Maranhão- Campus São João dos Patos como requisito parcial para a obtenção do grau de Licenciada em Matemática.

Orientador: Prof. Me. Renato Darcio Noleto Silva

Data de Apresentação

 $\frac{1}{2}$ 

### **BANCA EXAMINADORA:**

**Prof. Me. Renato Darcio Noleto Silva** (Orientador) Instituto Federal de Educação Ciência e Tecnologia do Maranhão – IFMA

\_\_\_\_\_\_\_\_\_\_\_\_\_\_\_\_\_\_\_\_\_\_\_\_\_\_\_\_\_\_\_\_\_\_\_\_\_\_\_\_\_\_\_\_\_\_\_\_\_\_\_\_\_\_\_\_\_\_\_\_\_\_\_\_\_\_\_\_\_\_\_\_\_\_\_\_\_

**Prof. Me Paulo Roberto de Sousa Gomes**  Instituto Federal de Educação, Ciência e Tecnologia do Maranhão – IFMA

\_\_\_\_\_\_\_\_\_\_\_\_\_\_\_\_\_\_\_\_\_\_\_\_\_\_\_\_\_\_\_\_\_\_\_\_\_\_\_\_\_\_\_\_\_\_\_\_\_\_\_\_\_\_\_\_\_\_\_\_\_\_\_\_\_\_\_\_\_\_\_\_\_\_\_\_\_

**Profa. Sandra Maria de Sousa Caminha** Instituto Federal de Educação, Ciência e Tecnologia do Maranhão – IFMA

\_\_\_\_\_\_\_\_\_\_\_\_\_\_\_\_\_\_\_\_\_\_\_\_\_\_\_\_\_\_\_\_\_\_\_\_\_\_\_\_\_\_\_\_\_\_\_\_\_\_\_\_\_\_\_\_\_\_\_\_\_\_\_\_\_\_\_\_\_\_\_\_\_\_\_\_\_

**SÃO JOÃO DOS PATOS - MA IFMA – 2022**

# **DEDICATÓRIA**

*Dedico primeiramente a Deus o meu amigo fiel, pois sem a fé que tenho nele, este sonho não se concretizaria. A minha esposa e companheira Letícia Sá, aos meus pais Antônio e Socorro que me incentivaram para minha formação e a minha vó Francisca que me criou com muito amor.*

### **AGRADECIMENTO**

Agradeço primeiramente a meu Deus, pois nele tenho encontrado a fé que preciso para trilhar estes momentos espinhosos em minha caminhada, o mesmo tem sido, o meu refúgio em momentos difíceis da minha jornada. Sem sua graça e misericórdia não teria vigor para conquistar os meus sonhos.

Aos meus pais, Antônio Vieira e Maria do Socorro dos Santos Costa, assim como a minha avó, Francisca Vieira, que com muito esforço tem ensinado a minha família valores como honestidade, caráter, respeito ao próximo, e a não desistirmos dos nossos sonhos. A minha amada esposa Letícia Santos de Sá, aquela que Deus escolheu para compartilhar os momentos tristes e felizes de nossas vidas. Você me incentivou a não desistir dos meus sonhos por mais que, impossíveis parecesse. Vocês são a minha base incondicional, família.

Agradeço aos meus colegas e amigos que conquistei ao decorrer do curso. Com vocês as lutas e sofrimento tornaram-se leves, enfim a amizade de vocês foi essencial nesta nova etapa da minha vida.

Aos nossos mestres que contribuíram em cada aula, para o nosso aprendizado ao decorrer do curso, e consequentemente auxiliaram ainda mais em nossa paixão pela Matemática.

Agradeço ainda ao meu orientador Renato Darcio Noleto Silva, pelas orientações e dedicação para a realização da pesquisa em si. Sua ajuda foi primordial para a conclusão do mesmo.

Por fim agradeço a minha família, amigos, e a todos que direta ou indiretamente contribuíram rumo a formação em Licenciatura em Matemática, embora estejamos apenas no início da caminhada, ambos fazem parte deste grande sonho, em que não sonhei só, mas sonhamos juntos.

#### **RESUMO**

Este trabalho tem como objetivo apresentar um relato de experiência resultado do projeto de pesquisa e iniciação científica intitulado Modelagem no Ensino de Matemática: orçamento para a construção civil, possibilidades com aplicativos para smartphones, a qual foi desenvolvida uma transformação de modelos matemáticos para uma linguagem de programação, objetivando prover a construção de um aplicativo de previsão de gastos para *smartphones* através de uma plataforma de programação em blocos, chamada *app inventor 2*. Para alcançar tal finalidade, foram realizados estudos sobre Modelagem Matemática no viés de Bassanezi (2002), a fim de desenvolver o modelo necessário para a criação do aplicativo. Assim como atividades complementares, sendo esta, o desenvolvimento de maquetes virtuais 3Ds no *software SketchUp,* para um aprimoramento dos conhecimentos técnicos da construção civil, que serviria como parâmetros para o aplicativo. Após a etapa inicial com os novos conhecimentos, ocorreu a coleta de dados fundamentados no método de pesquisa exploratório de Gil (2008), que segundo ele, permite o estudante familiarizar-se com o problema e assim, construir uma hipótese. Foram realizadas entrevistas com especialistas das respectivas áreas, engenheiro e/ou arquiteto, pedreiro e proprietário de lojas de materiais de construção, todas estas entrevistas foram registradas e transcritas para análise. A partir dos dados obtidos, prosseguimos para a etapa de criação do modelo e validação dos dados. Após a criação de uma modelo matemático, seguimos para criação do aplicativo no app inventor*,* assim obtendo o produto dessa pesquisa, o aplicativo de previsão de gastos. Além disso, decidimos aperfeiçoar o produto dessa pesquisa, utilizando uma plataforma que é uma versão melhorada do *app inventor 2*, o *kodular*, que permite criar aplicativos mais sofisticados.

**Palavras-chave:** Modelagem Matemática; Kodular; Aplicativos; Pibic.

#### **ABSTRACT**

This work aims to present an experience report resulting from the research project and scientific initiation entitled Modeling in Mathematics Teaching: budget for civil construction, possibilities with applications for smartphones, in which the transformation of mathematical models to a language of programming, aiming to provide the construction of an expense forecasting application for smartphones through a programming platform in blocks, called app inventor 2. To achieve this purpose, studies were carried out on mathematical modeling in the Bassanezi (2002) bias to develop the model needed to create the application. As well as complementary activities, this being the development of virtual 3D models in SketchUp software, for an improvement of the technical knowledge of civil construction, which would serve as parameters for the application. After the familiarization with the new knowledge stage, data collection took place based on Gil's (2008) exploratory research method, which, according to him, allows the student to become familiar with the problem and thus build a hypothesis. Based on its method, interviews were carried out with specialists in the respective areas, engineers and/or architects, bricklayers and building materials store owners, all these interviews were recorded and transcribed for analysis. From the data obtained, we proceed to the stage of model creation and data validation. After creating a mathematical model, we proceeded to create the application in the inventor app, thus obtaining the product of this research, the expense forecast application. In addition, we decided to improve the product of this research, using a platform that is an improved version of app inventor 2, kodular, which allows us to create more sophisticated applications.

**Key Words:** Mathematical Modeling; Kodular; Apps; Pibic.

### **LISTA DE FIGURAS**

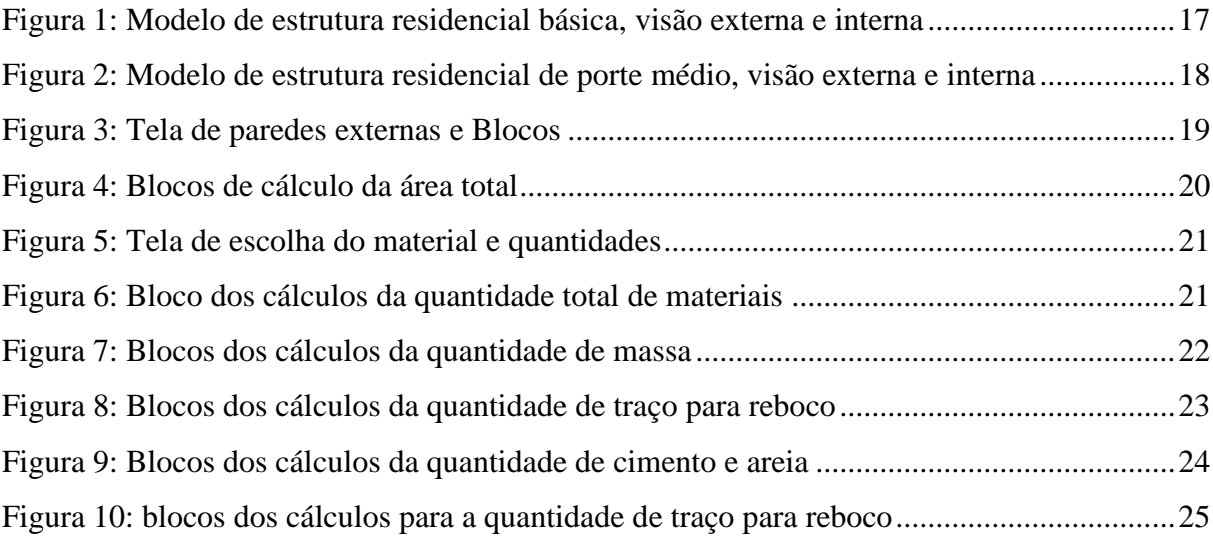

## **LISTA DE SIGLAS**

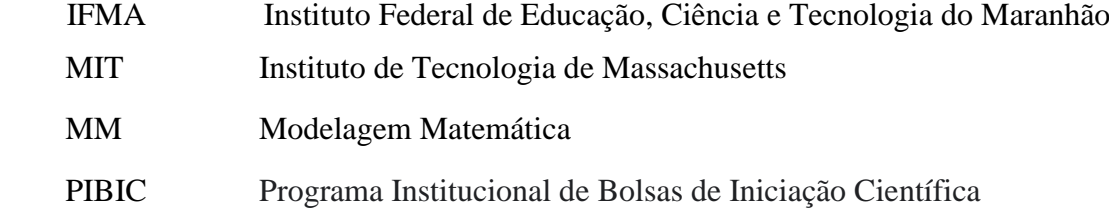

## **SUMÁRIO**

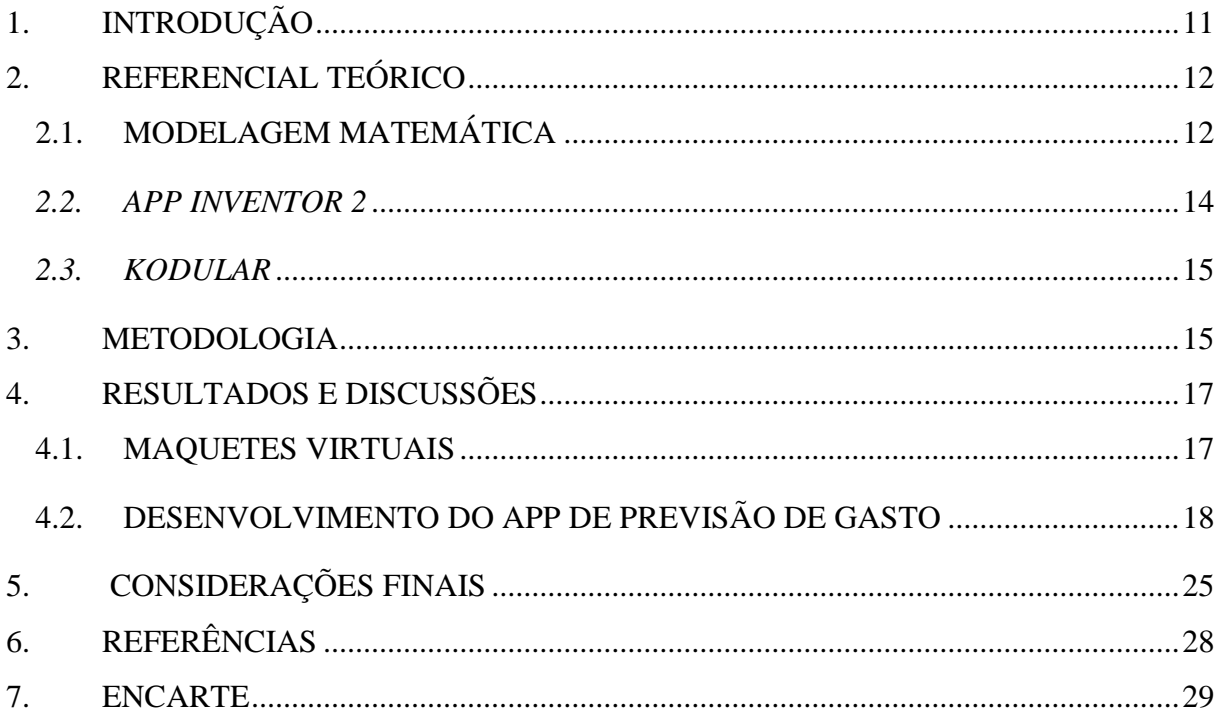

#### <span id="page-10-0"></span>**1. INTRODUÇÃO**

A preocupação com o ensino de matemática é deveras antiga, e surgiu pelo fato de que os educadores não viam na área uma conexão com a realidade social (BASTO, 2015). Por esse motivo, muitas pesquisas e estudos surgiram a respeito, dentre elas a Modelagem Matemática - MM, compreendida como um processo praticado estimadamente desde o início dos primeiros registros da própria matemática. Biembengut e Hein afirmam que "a modelagem é tão antiga quanto a própria matemática, surgindo de aplicações na rotina diária dos povos antigos" (BIEMBENGUT E HEIN, 2003, P.8).

O conceito de MM surge durante o Renascimento, para auxiliar na construção das ideias iniciais da Física. Atualmente, constitui um ramo da Matemática que auxilia diversas áreas do conhecimento (BIEMBENGUT; HEIN, 2003). Por conta dos seus pressupostos multidisciplinares, a MM vem sendo empregada como metodologia nos últimos trinta anos, com o objetivo de trabalhar problemas reais em sala de aula.

 É considerável afirmar que MM tem se consolidado no cenário da Educação Matemática brasileira, avalizada por vários autores (BARBOSA, 2001; BASSANEZI, 2002; BIEMBENGUT; HEIN, 2003; BIEMBENGUT, 2011; BEAN, 2001; BURACK, 2008; ARAÚJO, 2002) como uma metodologia capaz de promover a matematização de situações reais e do cotidiano para a compreensão da matemática na sala de aula.

A MM encontra-se associada ao contexto social dos alunos e seu cotidiano. Segundo (BASSANEZI, 2002, p.16), "a modelagem matemática consiste na arte de transformar problemas da realidade em problemas matemáticos e resolvê-los interpretando suas soluções na linguagem do mundo real". Um processo que alia teoria e prática motivando a encontrar entendimento da realidade do usuário na busca de meios para agir sobre ela e transformá-la.

Essa transformação de problemas da realidade em problemas matemáticos, possibilitando a resolução dos mesmo a partir de um modelo, deu luz a uma pesquisa sobre as inovações de setores industriais, a substituição do tradicional bloco de alvenaria e o conhecido tijolo de furo pelos blocos de cimento estrutural. A ideia repassada por comerciantes, construtores e alguns profissionais da área de engenharia, bem como a perspectiva do consumidor é de que, mesmo custando mais caro, os novos blocos trazem economia ao custo total da obra.

Como trata-se de uma problemática que poderá ser resolvida a partir de conhecimentos matemáticos e contribuir com pessoas leigas de construção civil, propomos um estudo que permita construir um modelo matemático capaz de permitir a construção de um aplicativo

matemático, na plataforma *App inventor 2*, onde leigos em construção civil possam dispor das dimensões da obra, com materiais diferentes e comparar os custos, e seja capaz de decidir sobre quais das propostas são de seu interesse.

O presente trabalho visa descrever as experiências no Programa Institucional de Bolsas de Iniciação Científica – PIBIC, pesquisa embasada na MM, que aliada com a plataforma de criação de aplicativos *App Inventor 2*, possibilitaria a criação de uma aplicação matemática de previsão de gastos em obras de construção civil, para pessoas leigas ou não na área, pudessem fazer seus próprios orçamentos.

Fora descrever as experiências com o PIBIC, este trabalho objetiva proporcionar a possibilidade de que as demais pessoas possam replicar a construção da aplicação de previsão de gastos. Para tal, será elaborado um encarte que auxiliará no passo a passo da criação do aplicativo matemático, de forma melhorada, em uma plataforma com mais recursos, intitulada *Kodular*. Por fim, disponibilizar o aplicativo na *web*, tornando-o acessível gratuitamente.

#### <span id="page-11-0"></span>**2. REFERENCIAL TEÓRICO**

Nesta etapa, serão discutidos os principais colaboradores que serviram de sustentação teórica e fundamentação deste trabalho, apresentando as concepções sobre a MM no viés de autores como Barbosa (2001); Bassanezi (2002); Biembengut e Hein (2011); Burack (2008); Bueno (2011). Assim como, elucidar o funcionamento e aplicabilidade das plataformas *app inventor 2* e *kodular.*

## <span id="page-11-1"></span>2.1. MODELAGEM MATEMÁTICA

A MM pode ser definida como a obtenção de um modelo (BIEMBENGUT, 2011), que servirá para entender determinadas situações do dia a dia (situações-problemas). Nesse processo ocorre a interligação da matemática e a realidade, que, na visão da autora, são disjuntas, Biembengut ainda elucida que

> A modelagem matemática é, assim, uma arte, ao formular, resolver e elaborar expressões que valham não apenas para uma solução particular, mas que também sirvam, posteriormente, como suporte para outras aplicações e teorias (BIEMBENGUT, 2011, p. 13).

Segundo a concepção de Bassanezi (2002) podemos definir modelo matemático simplesmente como um conjunto de símbolos e relações matemáticas que representam de alguma forma o objeto estudado. O modelo é obtido quando se substitui a linguagem natural das hipóteses por uma linguagem matemática coerente contendo resultados parciais interrelacionados.

> A obtenção do modelo matemático pressupõe, por assim dizer, a existência de um dicionário que interpreta, sem ambiguidades, os símbolos e operações de uma teoria matemática em termos da linguagem utilizada na descrição do problema estudado, e vice-versa. (BASSANEZI, 2002, p.25)

Para obtenção do modelo, primeiro deve haver uma modelagem de uma situaçãoproblema, essa modelagem para Biembengut e Hein (2007), segue um procedimento que possui três etapas principais:

**Interação** – Quando delimitado o tema (Escolhido pelo interesse dos alunos) há um reconhecimento da situação-problema através de pesquisas, de modo indireto (livros, revistas, entre outros) e/ou de modo direto (campo, dados empíricos, entrevistas etc.). Salientando que as sub etapas do reconhecimento da situação-problema e a familiarização com o assunto, não obedecem a uma ordem.

**Matematização** – Etapa que faz a tradução da situação-problema para linguagem matemática, formula hipóteses que permite identificar constantes envolvidas, generalizar e selecionar variáveis para descrever as relações em termos matemáticos possibilitando criar um modelo matemático que visa a resolução da situação-problema.

**Modelo matemático** – Última etapa, nesta é necessário a interpretação da solução e validação do modelo, para constatar se o mesmo está bem estruturado, composto de resultados parciais inter-relacionados. Que supra a finalidade da sua criação, resolver ou se aproximar da solução da situação-problema. "Se o modelo não atender às necessidades que o geraram, o processo deve ser retomado na segunda etapa – matematização – mudando-se ou ajustando hipóteses, variáveis, etc." (BIEMBENGUT e HEIN, 2003, p. 15).

O modelo matemático é a última etapa da modelagem, portanto faz-se necessário um aprofundamento na sua definição: modelo matemático é conjunto de símbolos, que representam de forma simplificada a realidade. Proporciona uma linguagem concisa que expressa ideias de maneira clara e sem ambiguidades, resultados (teoremas) que propiciam as resoluções de situações problemas. Assim, pode-se definir que:

O modelo matemático é obtido quando se substitui a linguagem natural das hipóteses por uma linguagem matemática coerente – e como num dicionário, a linguagem matemática admite "sinônimos" que traduzem os diferentes graus de sofisticação da linguagem natural. (BASSANEZI, 2002, p.29).

Por outro lado, autores como Barbosa (2001) e Burak (2008), desvinculam a MM da necessidade de obter um modelo, mas não extingue essa possibilidade. Voltando a atenção para o processo, que possibilita aos discentes a indagar em diferentes situações por intermédio da matemática, sem procedimentos fixados previamente.

Barbosa (2001) Ainda define que MM é um ambiente de aprendizagem no qual os alunos são convidados a problematizar e investigar, por meio da matemática, situações com referência na realidade. Proporcionado que professor, ambiente e aluno interajam, construindo conhecimentos em conjunto, não havendo uma mera transmissão.

Como estratégia de ensino objetiva enfatizar a importância da Matemática para a formação do aluno; despertar o interesse pela Matemática ante a aplicabilidade; melhorar a apreensão dos conceitos; desenvolver a habilidade para resolver problemas; e estimular a criatividade, Biembengut e Hein (2007).

No âmbito acadêmico, a utilização da MM na aprendizagem facilita a combinação dos aspectos lúdicos da matemática com seu potencial de aplicações (BASSANEZI, 2002). Possibilita compreender conceitos e aplicações matemáticas nas mais diversas áreas do conhecimento, transformando a aprendizagem em uma aprendizagem significativa. Pois está interligado com realidade do aluno.

### <span id="page-13-0"></span>*2.2. APP INVENTOR 2*

*App Inventor 2* é uma ferramenta de programação baseada em blocos que permite que qualquer pessoa, mesmo que iniciante, comece a programar e construir aplicativos totalmente funcionais para dispositivos *Android*. Os "novatos" no *App Inventor 2* podem ter seu primeiro aplicativo funcionando em uma hora ou menos e podem construir aplicativos mais complexos em menos tempo do que com linguagens de programação mais tradicionais baseadas em código.

Originalmente desenvolvido pelo professor Hal Abeson e a equipe do *Google Education*. O App Inventor funciona como um serviço *web* gerenciado por membros do *MIT's Center for Mobile Learning*. Em meados de 2022, a plataforma possui uma comunidade global de quase 3 milhões de usuários, representando 195 países ao redor do mundo. Mais de 100.000 usuários ativos simultaneamente por dia, e um total de mais de 7 milhões de aplicativos Android construídos pela plataforma. *App Inventor 2* é uma ferramenta de código aberto, ou seja, gratuita para todos, ela visa tornar a programação "universal" e criar aplicativos acessíveis para todos os públicos.

#### <span id="page-14-0"></span>*2.3. KODULAR*

Inspirado no *App inventor 2, Kodular* foi desenvolvido como uma versão melhorada da plataforma do *MIT*, mantendo os aspectos "fáceis" permitindo criar aplicativos *Android* com um editor de blocos de programação, sem necessitar de nenhuma habilidade de codificação. Suas melhorias oferecem uma *App Store* autodesenvolvida, onde se encontram aplicativos feitos através dele, um *ID* de extensões, que permite que os próprios usuários criem blocos personalizados para usarem em seus aplicativos, assim rompendo limitações dos blocos predefinidos pela plataforma, expandindo as possibilidades, quando aliado com a álgebra.

Além disso, os aplicativos criados com o *Kodular* têm uma interface mais amigável pois usam uma linguagem criada pelo Google chamada *Material Design,* especializada na comodidade visual do usuário. A plataforma conta com ações programadas e uma lógica que vai compor a aplicação através dos "blocos". Esses elementos são responsáveis por executar todos os comandos das aplicações por meio da interação do usuário e funcionam como um "quebra-cabeça".

#### <span id="page-14-1"></span>**3. METODOLOGIA**

O relato de experiência é um tipo de produção de conhecimento, cujo texto trata de uma experiência acadêmica e/ou profissional em um dos pilares da formação universitária (ensino, pesquisa e extensão), cuja principal característica é a descrição da intervenção. Consequentemente, o texto deve ser escrito na primeira pessoa de forma subjetiva e detalhada. (GROLMUS; TARRES, 2015).

Um relato de experiências em contexto acadêmico sugere além de descrever experiências vivenciadas, objetiva a sua valorização através de trabalhos acadêmicos e científicos bem explanados, por meio da aplicação crítica reflexiva com suporte teórico e metodológico.

Portanto, relataremos as experiências adquiridas no projeto de Iniciação Científica, o mesmo teve duração de 12 meses de pesquisas e desenvolvimento, embasada em leituras sobre

a MM como metodologia de pesquisa, seguindo o viés e compreensão de Bassanezi (2002) para elaborar as futuras etapas da modelagem, trabalhada ao decorrer da pesquisa. Além de fundamentar com outros autores conceituados na área, como Barbosa (2001), Biembengut e Hein (2011), Burack (2008) e Bueno (2011). A escolha destes autores foi influenciada por serem nomes recorrentes em livros e artigos da área.

Os primeiros dois meses de pesquisas foram destinados a leituras, fichamentos e escrita para uma familiarização com a MM. O acompanhamento das atividades fora realizado em reuniões quinzenais, definidas em datas após cada encontro com os coordenadores do projeto. Na etapa de escrita, ocorreram reuniões entre orientador e orientando em sessões de orientação das atividades desenvolvidas, apontamentos sobre fichamentos de artigos científicos e leitura de outros, visando o embasamento teórico e a construção de conhecimentos a respeito da temática do projeto de iniciação científica e dos instrumentos utilizados para futuramente desenvolver do produto da pesquisa, a aplicação de previsão de gastos.

Os quatro meses seguintes, foram focados em obter dados matemáticos necessários para construir o modelo que seria a base do aplicativo de cálculo de orçamento, para tal, fizemos entrevistas, com profissionais da área: engenheiro/arquiteto, mestre de obras/pedreiro e proprietário de loja de materiais de construção. Essas entrevistas consistiram na realização de um estudo para a familiarização do pesquisador com o objeto que está sendo investigado. Segundo Gil (2008) proporciona maior familiaridade com o problema, podendo envolver levantamento bibliográfico e entrevistas.

As entrevistas possuíram questionários que proporcionaram parâmetros como a qualidade, preço, facilidades em manuseio, além de aspectos prós e contras que envolvem o processo de construção de uma casa de pequeno e médio porte. Todas foram gravadas e posteriormente transcritas para uma análise mais criteriosa dos dados. Algumas dessas entrevistas aconteceram de forma remota, essa medida foi adotada devido a pandemia de COVID-19. Para tal, entramos em contato com os profissionais de cada área através de ligações/chamadas de vídeo pelo aplicativo de mensagens instantânea *WhatsApp.*

Após as entrevistas, fora necessários estudos complementares na área da construção civil, para uma melhor compressão das estruturas residenciais que o *app* faria o orçamento. Para tal, estudamos e construímos maquetes virtuais 3D de plantas volumétricas com a utilização *software SketchUp,* que forneceu uma compreensão aproximada da realidade da construção civil, além de contribuírem para o conhecimento sobre recursos e aspectos de obras que considerávamos relevantes para o desenvolvimento da pesquisa.

Por fim, os meses restante, após a obtenção dos dados proporcionado pelas análises das respostas dos profissionais entrevistados, passamos para a 2ª etapa da MM, matematização, nesta começamos a transformação dos dados para uma linguagem matemática, quantificando informações e quais valores obtidos nas entrevistas , para posteriormente efetuamos a criação do modelo, que seria transformado para a linguagem de blocos de programação usado no *App Inventor2,* assim obtendo o aplicativo de previsão de gasto.

## <span id="page-16-1"></span>**4. RESULTADOS E DISCUSSÕES**

Nesta etapa serão apresentados os passos que serviram como fundamentação do conhecimento sobre a construção civil, a construção de modelos em três dimensões- 3D no *software SketchUp,* o alicerce para a construção do *app* de previsão de gasto, abordado nesta seção.

### <span id="page-16-2"></span>4.1. MAQUETES VIRTUAIS

O desenvolvimento de modelos em três dimensões 3D virtuais no *software SketchUp*  aliado à entrevista, forneceram uma visão geral sobre a construção civil e suas etapas, conhecimentos sobre estruturas residenciais que contribui para os cálculos orçamentários. Além de, exemplificar os modelos de obras, servindo como parâmetro para a arquiteta e assim sendo possível comparar os valores orçamentários que a profissional "**Arquiteta A**" precificou com os dados resultados dos aplicativos.

<span id="page-16-0"></span>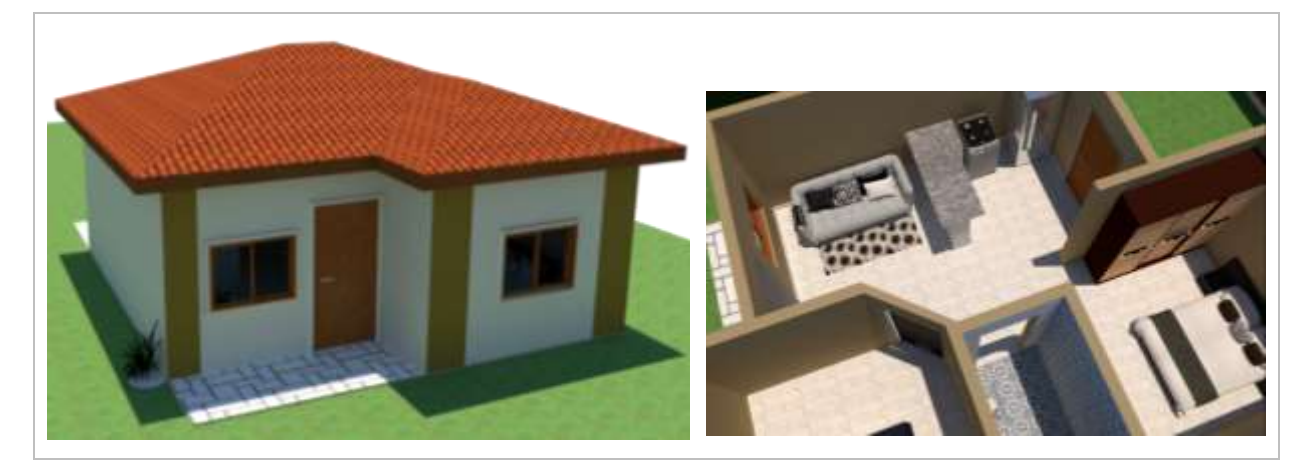

Figura 1: Modelo de estrutura residencial básica, visão externa e interna

Fonte: Autor (2019)

O modelo 1 foi considerado para fins de pesquisa como uma casa de pequeno porte, apenas uma sala, quarto e banheiro. A primeira planta volumétrica avaliada pela arquiteta, no valor de aproximadamente R\$ 60.000,00. Segundo ela, por se tratar uma construção de baixo porte, o fator principal para a precificação seriam os acabamentos da obra, que podem elevar ou reduzir o preço final da construção, como o exemplo a seguir.

<span id="page-17-0"></span>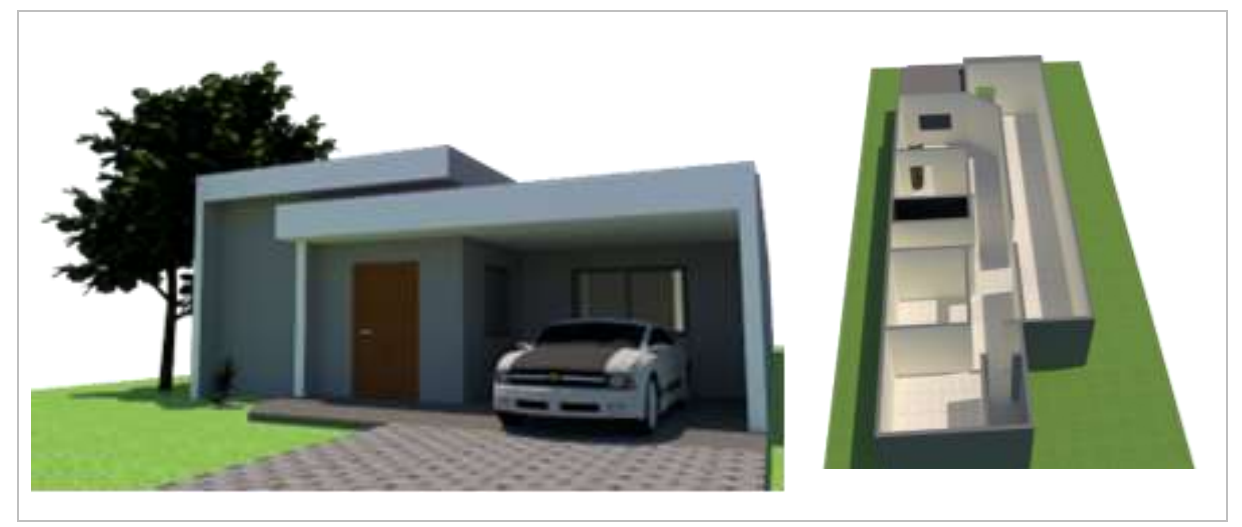

Figura 2: Modelo de estrutura residencial de porte médio, visão externa e interna

Fonte: Autor (2019)

Na segunda residência, a arquiteta avaliou ela no valor de aproximadamente R\$ 150.000,00 e segundo ela, mesmo sendo uma casa de porte médio, esse não seria o maior motivo do valor elevado em comparação a estrutura de baixo porte, mas sim os detalhes no acabamento como a mesma exemplificou "acho que uma das coisas mais importantes no preço final de do orçamento é realmente o acabamento das peças [...] materiais como vidro e granito, posso dar um exemplo". O que levou ao um aprofundamento sobre e assim, concluímos através de estudos nesta área, a necessidade de retirar aspectos como acabamento e detalhamento da obra, esses materiais, pois podem ou não fazer parte da obra e ter grande impacto no preço final.

### <span id="page-17-1"></span>4.2. DESENVOLVIMENTO DO APP DE PREVISÃO DE GASTO

 Iniciamos a construção do aplicativo na plataforma *app inventor 2* criando a tela que obtém a quantidade de paredes externas e seus respectivos comprimentos. A quantidade de paredes é definida pela necessidade do usuário, por tanto não há números fixos delas, a criação de entradas de dados de paredes é gerada dinamicamente para suprir as necessidades de

qualquer usuário. As paredes são as bases que configuram o formato da casa e suas propriedades. Então a primeira tela do cálculo do aplicativo permite delimitar o tamanho do imóvel e a quantidade de materiais que serão usados.

<span id="page-18-0"></span>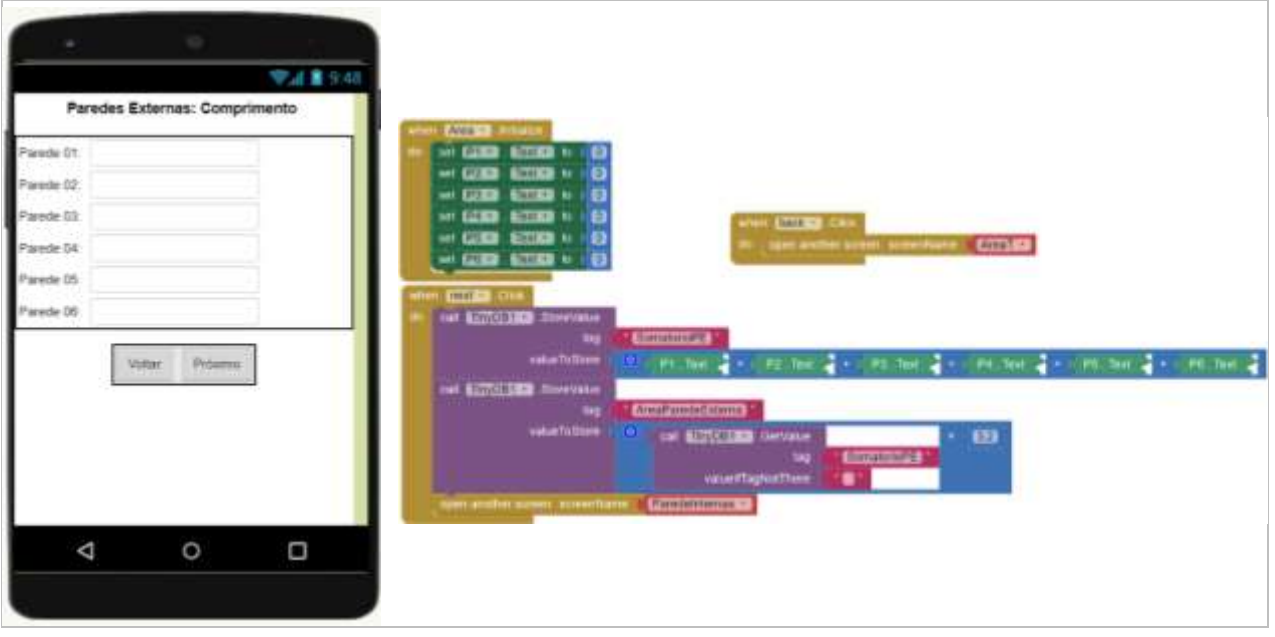

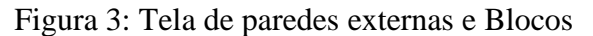

Fonte: Autor (2019)

Quando o usuário da entrada nos dados o aplicativo faz a somatórias dos comprimentos das paredes externas e multiplica esse valor por um número fixo 3,2 metros, esse número é a altura padrão das casas segundo o Comitê Brasileiro da Construção Civil - ABNT/CB-002. Dessa forma, ao multiplicar a somatória dos comprimentos pela altura 3,2m, obteremos a área total das paredes externas, esse valor é armazenado em um banco de dados para futuros cálculos. Para os blocos de programação, devemos substituir 3,2 por 3.2.

1. Fórmula – Cálculo da Área Total das Paredes Externas

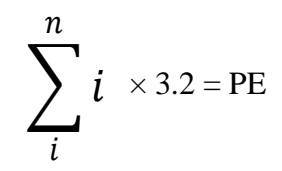

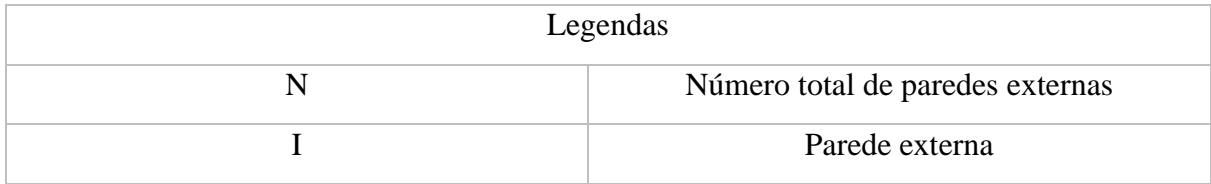

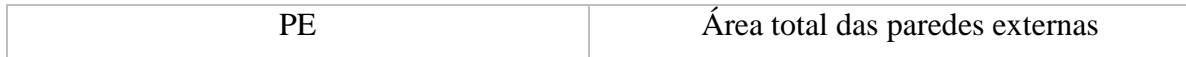

Prosseguindo com os cálculos, necessitamos da área total das paredes internas, para tal, usaremos a mesma fórmula do cálculo das paredes externas, pois ambas são iguais. Mudando apenas a quantidade de paredes, mas isso não influencia no cálculo, portanto não há necessidade para alterações. Ao obtermos a área total das paredes internas, esse valor é armazenado e somado com valor da área anterior.

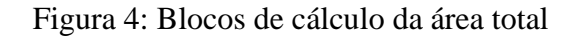

<span id="page-19-0"></span>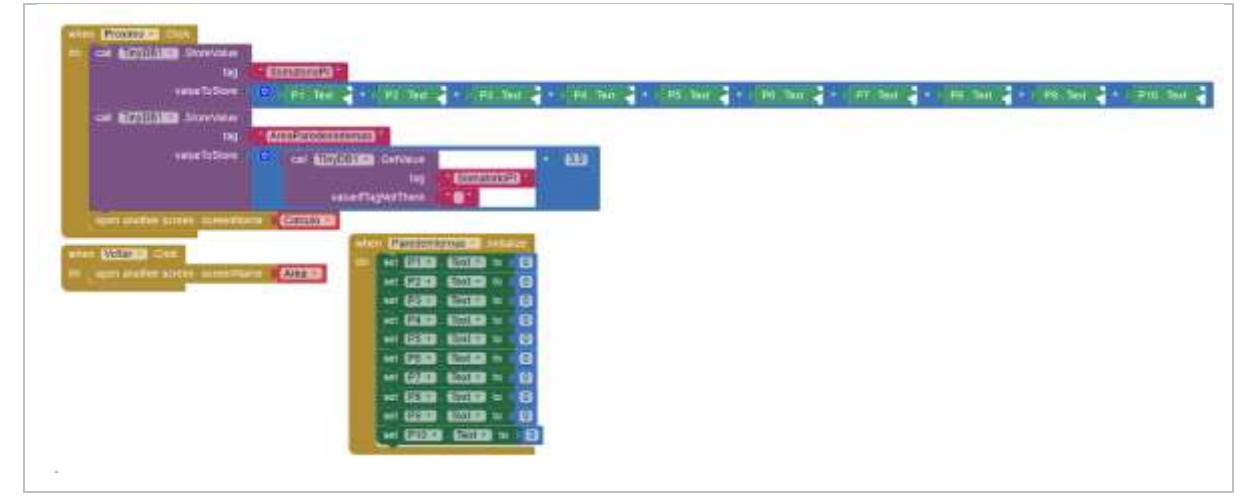

Fonte: Autor (2019)

Para calcular a quantidade de tijolos, primeiro o usuário deve escolher entre dois tipos de materiais, sendo estes o bloco estrutural ou tijolo de furo. Prosseguirá executando os dois cálculos, com ambos os materiais, sendo o primeiro o bloco estrutural, vale ressaltar que não importa a ordem, pois o cálculo será o mesmo para ambos, mudando apenas algumas variáveis.

<span id="page-20-0"></span>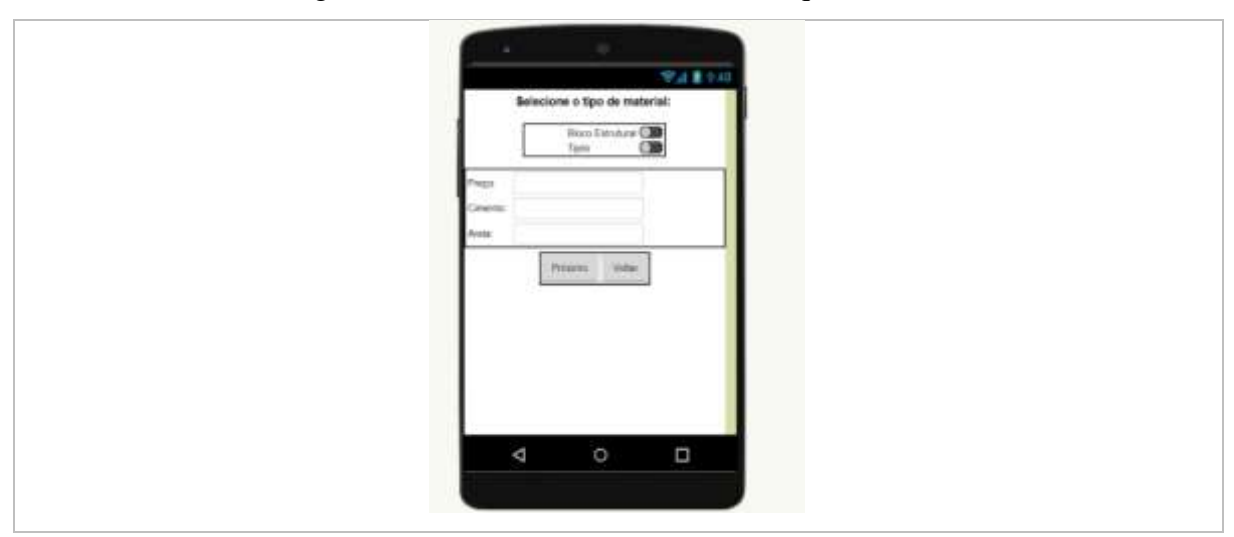

Figura 5: Tela de escolha do material e quantidades

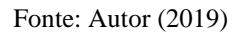

Iniciaremos obtendo a área do primeiro material, para tal, multiplicaremos a sua largura (0.19m) pelo seu comprimento (0.39m). E usaremos como padrão a unidade de medida metros, por ser conveniente. Ao obter a área do primeiro material iremos calcular a quantidades de tijolos (Bloco Estrutural ou Tijolos), para isso, somamos as áreas totais das paredes internas e externas e dividiremos pela área do tijolo (bloco estrutural ou tijolo de furo).

Figura 6: Bloco dos cálculos da quantidade total de materiais

<span id="page-20-1"></span>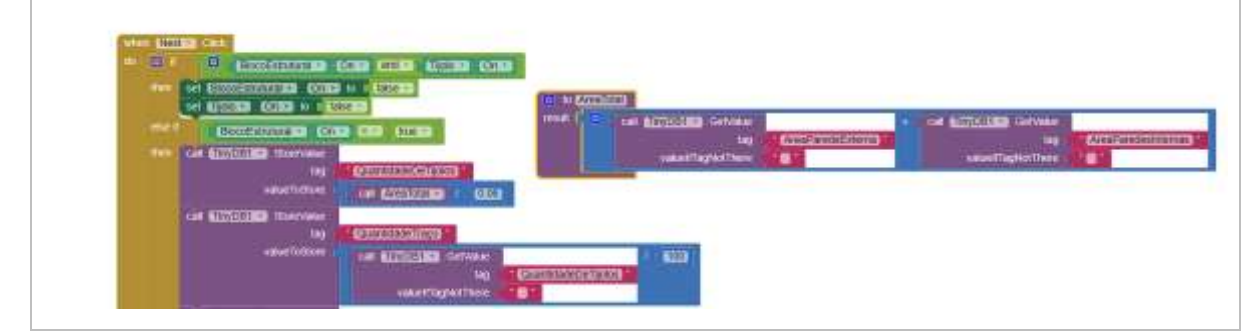

Fonte*: Autor (2019)*

## 2. Fórmula – Quantidade total de materiais

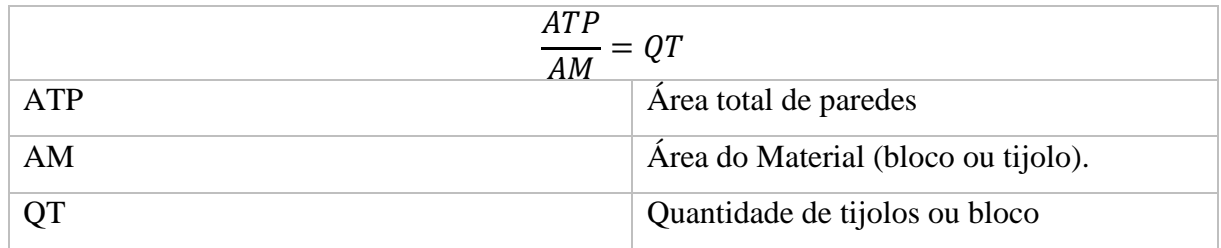

Descoberta a quantidade de tijolos, seguiremos obtendo a quantidade de traço, este é a mistura do cimento com areia e água, dois importantes matérias que desejamos obter os valores. Iniciaremos os cálculos com o bloco estrutural, pois os valores de traço são diferentes para o tijolo convencional, segundo os especialistas em construção civil, entrevistados.

Outra variável, é que existem dois tipos de traços, o para levante e o para reboco, portanto iniciaremos com o traço para levante e posteriormente com o de reboco. Sabendo que o traço para levante de ambos os tijolos é composto por seis latas de 18 litros de areia e um saco de cimento de 50 Kg. O último dado para iniciarmos com os cálculos é quantidade de metros quadrados de parede é possível com levantar-se com um traço de massa, segundo informações obtidas das entrevistas com os pedreiros, esse valor para o bloco estrutural é  $13m^2$ e para o tijolo de furo é 7.5 m<sup>2</sup>.

Mediante dados anteriores, calculamos quantos materiais (tijolos e blocos) compõem 1  $m<sup>2</sup>$  de parede, dividindo 1 m<sup>2</sup> pela área dos respectivos materiais. Esse valor resultante será multiplicado pela quantidade de metros quadrados de parede, que podem ser levantadas com um traço de massa, a fim de encontrar a quantidade de tijolos ou blocos que são usados em um traço.

Após encontrar a relação dos materiais usados em um traço de massa (RMT), conseguimos obter a quantidade de traço total necessária para o levante do número de tijolos ou blocos encontrados nos cálculos anteriores. Esse valor é resultante da divisão da quantidade de matérias totais pela RMT.

<span id="page-21-0"></span>

| tag          | QuantidadeTraco                 |
|--------------|---------------------------------|
| valueToStore | 100<br>call [TinyDB1 = GetValue |
|              | QuantidadeDeTijolos<br>tag      |
|              | valueIfTagNotThere              |

Figura 7: Blocos dos cálculos da quantidade de massa

#### 3. Fórmula – Quantidade de Massa

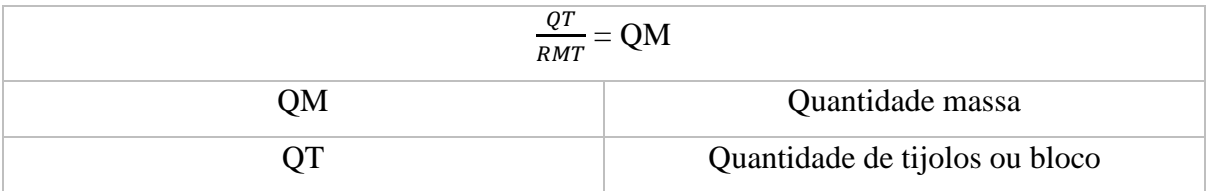

Fonte: Autor (2019)

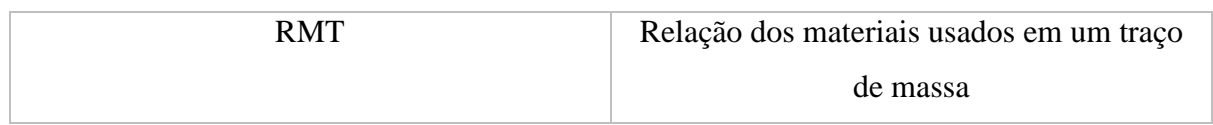

Para obtermos a quantidade de traço total para o reboco do bloco estrutural ou tijolo de furo é necessário dividir a área total das paredes externas e internas pelo valor que os respectivos materiais conseguem rebocar um metro quadrado utilizando um traço de massa, que segundo os entrevistados são 6m² e 5.2m² respectivamente. Se dividirmos a área total por esses valores obtemos a quantidade de traço que deve ser produzido para o reboco do imóvel.

#### Figura 8: Blocos dos cálculos da quantidade de traço para reboco

<span id="page-22-0"></span>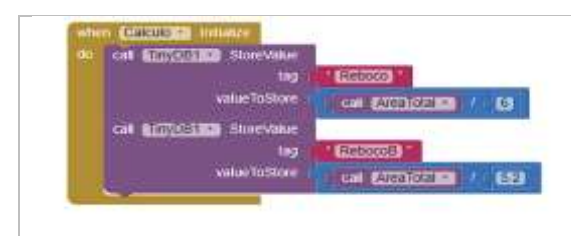

Fonte*: Autor (2019)*

#### 4. Fórmula – Quantidade de Traço para Reboco

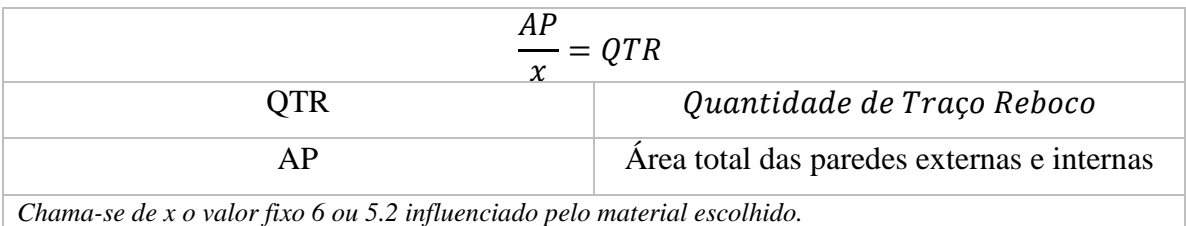

Fórmula, para obtenção da quantidade de tijolos por metros quadrados. Sendo x área do material (tijolo ou bloco estrutural), essa fórmula serve para ambos os tipos, então executaremos os cálculos com ambos os valores para otimizar o texto.

Os cálculos finais para o orçamento são distintos, pois a quantidade de traço necessário divergir de um material para o outro. Sabendo disso, calcularemos primeiro a quantidade de cimento e areia para tijolo de furo. Segundo os pedreiros entrevistados, a quantidade de traço para levante e reboco no tijolo de furo é usada na mesma proporção seis por um, sendo seis de areia e um de cimento.

Então para calcular a quantidade de material, precisamos utilizar os dados obtidos anteriormente, a quantidade de traço para reboco e a quantidade de massa. Possuindo esses dados, multiplicaremos a quantidade de reboco por dois, pois o reboco é usado em dobro, interno e externo, em seguida somamos com a quantidade de massa para levante total. Assim obtendo a quantidade total de massa, esse valor ao ser multiplicado por seis, resulta na quantidade de areia usada e ao ser multiplicado por um, resulta na quantidade de cimento.

<span id="page-23-0"></span>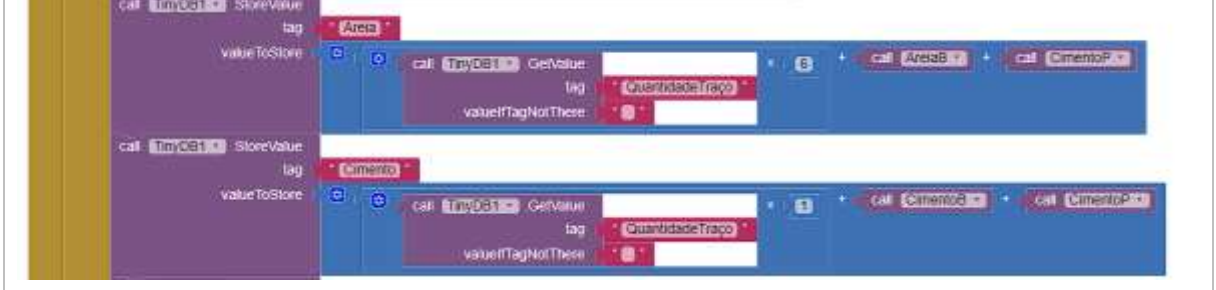

Figura 9: Blocos dos cálculos da quantidade de cimento e areia

## 5. Fórmula – Quantidade de Cimento e Areia para tijolo

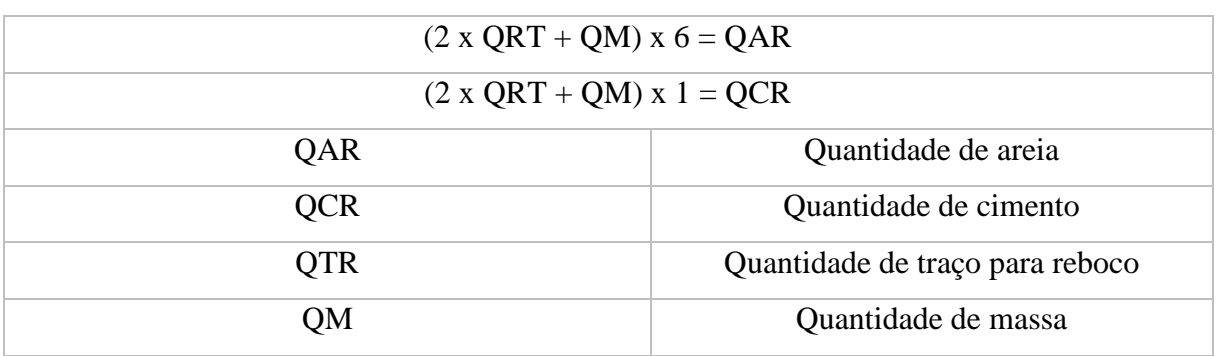

Para os cálculos do bloco estrutural devemos levar em consideração que o traço de reboco para ele é composto por quatro latas de 18 litros com areias e um saco de cimento de 50kg, sabendo-se disso e utilizando da mesma lógica anterior, ao multiplicar a quantidade de traço para reboco específica desse material por dois obteremos a quantidade de cimento, e se multiplicamos por oito, resultará na quantidade de areia. Vale ressaltar que os números estão dobrados, pois o reboco é interno e externo.

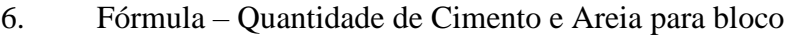

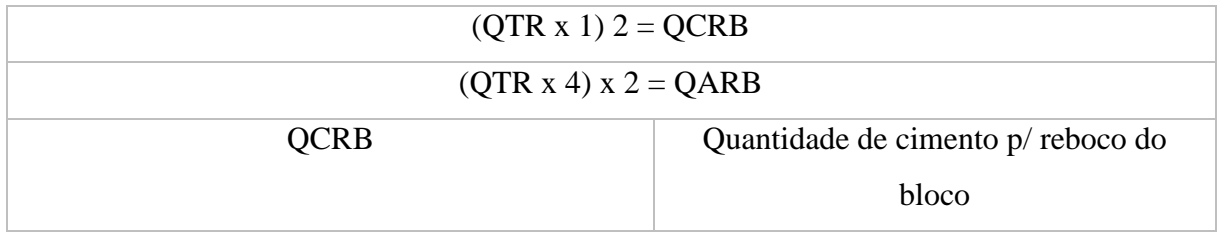

Fonte: Autor (2019)

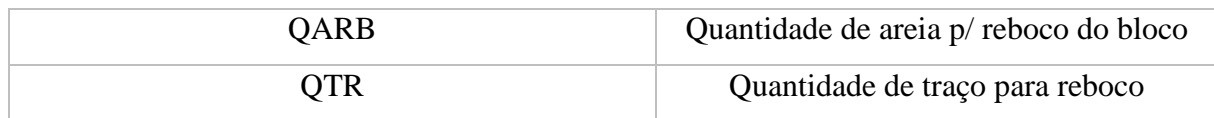

Após encontrarmos a qualidade de cimento e areia para os rebocos internos e externos, devemos encontrar a quantidade deles para o levante. Para isso, bastamos reutilizar a fórmula quarto já desenvolvida anteriormente, removendo a variável QRT, assim encontrando os dados necessários, após isso, ao somar todos os dados teremos a qualidade de cimento e areia totais utilizadas para o reboco e levante usando o bloco estrutural.

<span id="page-24-0"></span>Figura 10: blocos dos cálculos para a quantidade de traço para reboco

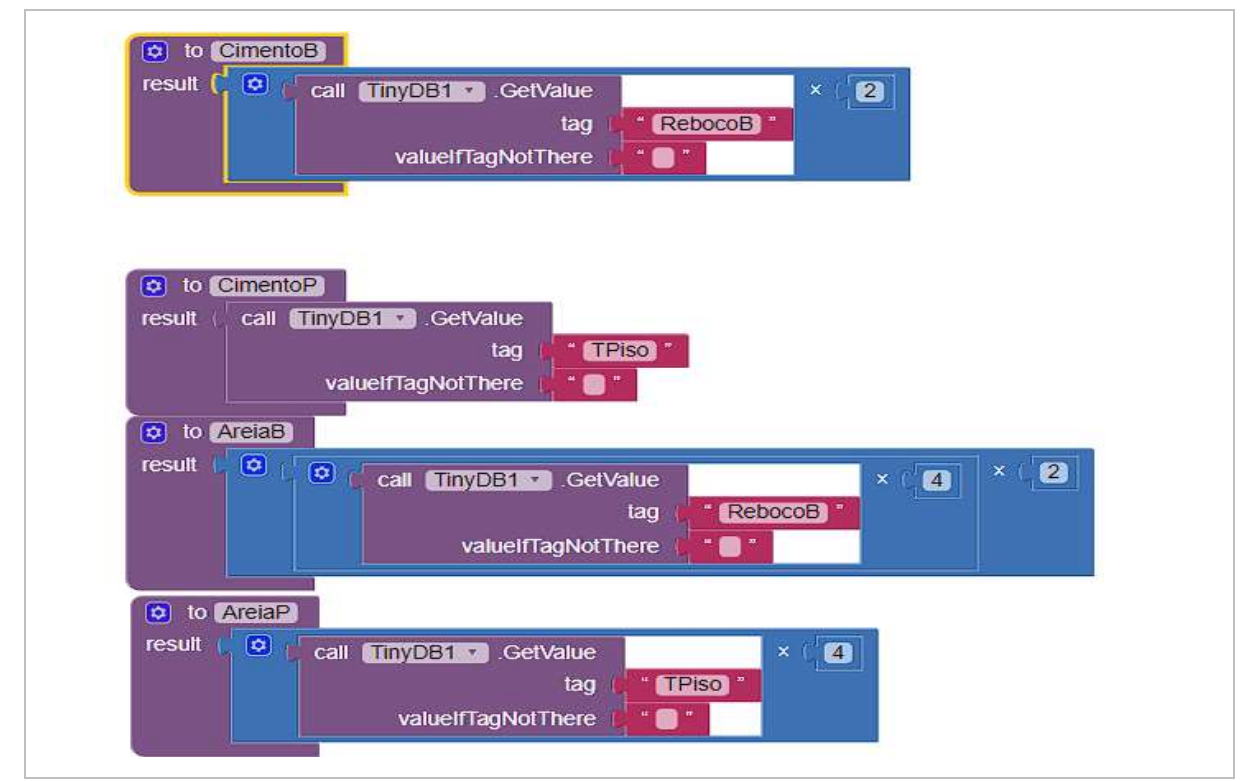

Fonte: Autor (2019)

Ao encontrarmos a quantidade de todos os materiais utilizados na construção específica que o usuário determinou no início da aplicação, basta multiplicar a quantidade de matérias pelo seu preço, que será fornecido pelo usuário e somar o valor resultante da operação. Assim obtendo o valor orçamentário detalhado.

#### <span id="page-25-0"></span>**5. CONSIDERAÇÕES FINAIS**

A *priori*, cabe esclarecer que não é intenção deste trabalho adentrar no mérito técnico da construção civil, mas sim, no processo matemático a partir da MM para encontrar um modelo que resolva ou facilite a resolução do problema que envolve a criação de um aplicativo que contribua com a criação de orçamento para a construção civil.

A previsão de gastos em uma construção civil baseado na utilização entre o bloco estrutural e o tijolo de furo, tem muitos fatores externos que impactam no preço final da obra, tais como instalação elétrica e acabamento, então descartando tais elementos, os valores finais dos gastos em determinada obra seria "praticamente iguais", segundo a arquiteta entrevista. Então a escolha do usuário para aquisição de um destes produtos tem de levar em consideração os aspectos finais da obra.

A Modelagem Matemática proporciona uma articulação entre os conceitos matemáticos e a realidade, sendo uma ferramenta que possibilita transformar algo trivial do dia a dia para uma linguagem exata. Quando usada para obter um modelo cujo a finalidade é solucionar um problema, abre portas para a integração com tecnologias que automatizam cálculos e o tornam simples para que pessoas leigas na área possam solucionar seus problemas de forma rápida e fácil, sem a necessidade de um profissional. Vale ressaltar que nenhuma aplicação exclui a necessidade de um especialista da área.

O *App Inventor 2* passou muito tempo sendo uma plataforma conhecidamente e adequadamente capaz de gerar aplicativos *Android* sem linhas de código. Com o tempo, surgiram novas opções e esses começaram a atualizar seus recursos para acomodar os avanços tecnológicos. Dentre eles, *Kodular* surgiu oferecendo muitas diferenças, sendo uma delas a presença de 128 componentes diferentes (muito mais do que *App Inventor 2*), e a outra é o editor de extensões, que é uma ferramenta completamente inovadora, onde é possível criar sua própria extensão e utilizá-la em seu projeto.

O desenvolvimento do *app de* previsão de gasto na plataforma *app inventor 2* gerou complicações na performance da aplicação, ocasionada pelas limitações de fórmulas matemática, que obrigou a utilização de diversas telas para cálculos simples, a qual poderiam ser facilmente contornadas utilizando operações matemáticas mais avançadas, deixando os cálculos mais precisos, além de otimizar o *app*, por causa da redução de telas.

O aplicativo permitiu verificar que no modelo 1 existe a possibilidade de economia de aproximadamente 15% quando construído com bloco estrutural. Mantidos as características dos

materiais orçados. O modelo 2, por sua vez, se também construído com o bloco, economizaria aproximadamente 13%. Ressaltando, que essas projeções não levam em considerações os aspectos de acabamentos, onde o bloco tem vantagem, ou seja, a utilização do bloco estrutural possibilita uma economia superior a 15% do valor total de uma construção.

Em contrapartida, a plataforma *kodular* dispõem da possibilidade de criar extensões que permitem operações matemáticas com modelos sofisticados, fora os recursos melhorados de organização de telas, que aliados com os novos blocos de cálculos permitiram uma redução de 40% das telas antes utilizadas na plataforma anterior, o que gerou um *app* otimizado e mais preciso.

O produto dessa pesquisa, o *app,* estará disponível publicamente de forma gratuita para qualquer pessoa que desejar fazer o *download*. Assim, concluindo o objetivo deste trabalho, ajudar a sociedade e propagar o conhecimento, uma vez que a replicação dessa pesquisa utilizando o mesmo tema, ou um mais aplicável a realidade dos que irão executar, pode propiciar uma nova experiência aos que participarão, uma vez que, a MM possibilita torna os indivíduos seres críticos, capazes de resolver problemas.

Pretende-se em possibilidades futuras de pesquisa, testar a contribuição deste aplicativo na prática com pessoas que estão construindo ou que pretendem construir. Destaca-se ainda que o aplicativo não descarta cálculos manuais, utilização de outros *softwares* de cálculo de orçamento, ou até mesmo de estudos técnicos por profissionais da área. Por outro lado, matematicamente a situação cotidiana nos permitiu perpassar por etapas necessárias à compreensão do problema, compreender a realidade e relacioná-la com a matemática e a tecnologia.

O Programa Institucional de Bolsas de Iniciação Científica - PIBIC destina-se a alunos de graduação com a finalidade de introduzir a pesquisa científica, introduzir jovens universitários no campo do método científico, capacitar o bolsista e estimular o pensar cientificamente, sob a supervisão de pesquisadores qualificados, assim como desenvolver a criatividade, que se dá pelas condições criadas pelo enfrentamento direto das questões/problemáticas da pesquisa. Tornando possível o aumentar da produção científica no cenário nacional.

Portanto, a oportunidade da bolsa de PIBIC aliada ao trabalho do professor e orientador possibilitou um despertar crítico da maturidade sobre pesquisa como um tema envolvente e enriquecedor, desenvolvendo o pensamento científico, e construindo uma nova fase na minha vida acadêmica, sendo apenas o primeiro passo para as minhas trajetórias de pesquisa, vivências, etapas, potencialidades e dificuldades.

Por fim, pela intimidade adquirida com todo o processo educacional, tecnológico, realista e matemático, resolvemos apelidar o modelo de ConstruMat*.*

## **REFERÊNCIAS**

<span id="page-28-0"></span>BASSANEZI, Rodney Carlos. **Ensino-aprendizagem com Modelagem Matemática**. 4ºEd - São Paulo: Contexto, 2002.

BARBOSA, J. C. **Modelagem na Educação Matemática: contribuições para o debate teórico.** In: REUNIÃO ANUAL DA ANPED, Caxambu-RJ, 2001.

BASTO, Lígia. **Resolução De Problemas E Modelagem Matemática: Um Contexto Diferente Para A Abordagem Do Estudo De Funções.** Bahia, 2015

BIEMBENGUT, M. S, HEIN, N.; **Modelagem Matemática no Ensino**. 3a edição – São Paulo: Contexto, 2003. 128 p

BIEMBENGUT, M. S, HEIN, N. **MODELAGEM MATEMÁTICA NO ENSINO**. São Paulo. Pinsky, 2007.

BIEMBENGUT, M. S, HEIN, N, **Modelagem Matemática no ensino**. 4ºEd. São Paulo: Contexto, 2011.

BUENO, V.C. **Modelagem Matemática: Quatro Maneiras de Compreendê-la**, Universidade, UFOP, Ouro Preto-MG, 2011.

KLÜBER, Tiago Emanuel; BURAK, Dionísio**. Concepções de modelagem matemática: contribuições teóricas,** Educ. Mat. Pesqui., São Paulo, v. 10, n. 1, pp. 17-34, 2008.

GIL, Antonio Carlos. **Como elaborar projetos de pesquisa**. 4. ed. São Paulo: Atlas, 2008.

GROLLMUS, N. S.; TARRÈS, J. P. **Relatos metodológicos: difractando experiências narrativas de investigación**. Fórum Qualitative Social Research, Berlim, v. 16, n. 2, p. 1-24, mayo 2015.

UFMC, **Sobre o App Inventor,** disponível em: <https://destacom.ufms.br/sobre-o-appinventor/>, Acesso em: 06/09/2022

<span id="page-29-0"></span>**ENCARTE**

**COMO CONSTRUIR O CONSTRUMAT**

# **SUMÁRIO**

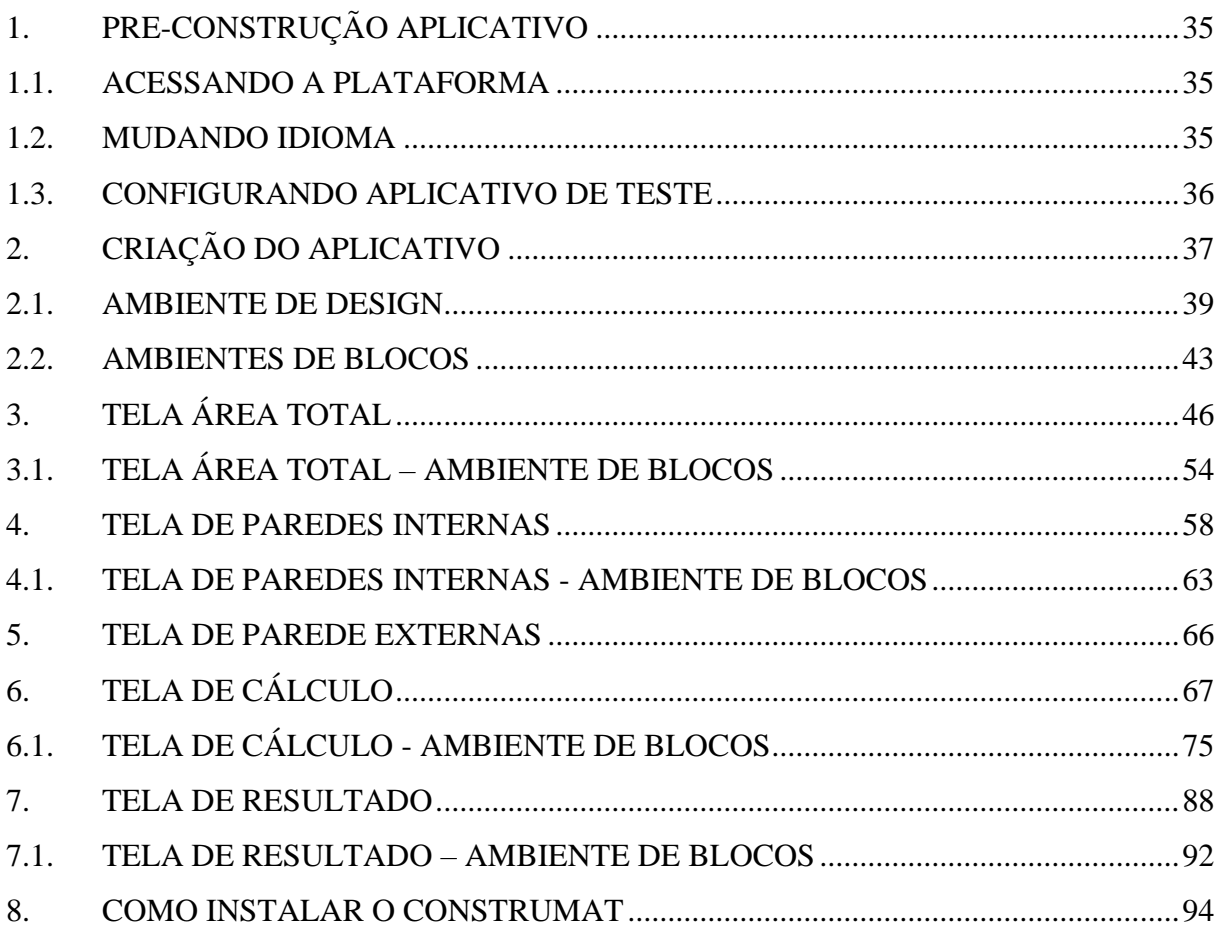

### **LISTA DE FIGURAS**

![](_page_31_Picture_145.jpeg)

![](_page_32_Picture_137.jpeg)

![](_page_33_Picture_135.jpeg)

![](_page_34_Picture_107.jpeg)

## **1. PRE-CONSTRUÇÃO APLICATIVO**

#### <span id="page-35-0"></span>1.1. ACESSANDO A PLATAFORMA

A plataforma *kodular* pode ser acessada de duas maneiras, pesquisando o seu nome "*Kodular*" em um indexador de buscas da sua preferência, recomendamos o *Google*. Ou da segunda maneira, acessando diretamente pelo link ["www.kodular.io"](http://www.kodular.io/).

No primeiro contato com a plataforma, clique no botão "*Create apps"* (criar aplicativos) e será redirecionado para a tela de *Login*, nessa tela, terá a opção de logar. (entrar na plataforma) ou criar uma conta em "*Create Account"*. Sugerimos que clique no símbolo do *google* e "logue" usando seus dados de uma conta *google* já existente.

<span id="page-35-2"></span>![](_page_35_Picture_4.jpeg)

Figura 1: Tela de login do *Kodular*

Fonte: Autor (2022)

Após logado, será redirecionado para a tela de criação de aplicativo, mas antes de se aventurar, recomendamos mudar o idioma da plataforma para português.

#### <span id="page-35-1"></span>1.2. MUDANDO IDIOMA

Por padrão o idioma é o inglês, mas podemos alterá-lo para o português, para tal devemos localizar no canto superior direito, o primeiro símbolo da direita para a esquerda e selecioná-lo, em seguida, abrirá uma janela de opção, então selecione "*Preferences".*
### Figura 2: Acessando as configurações

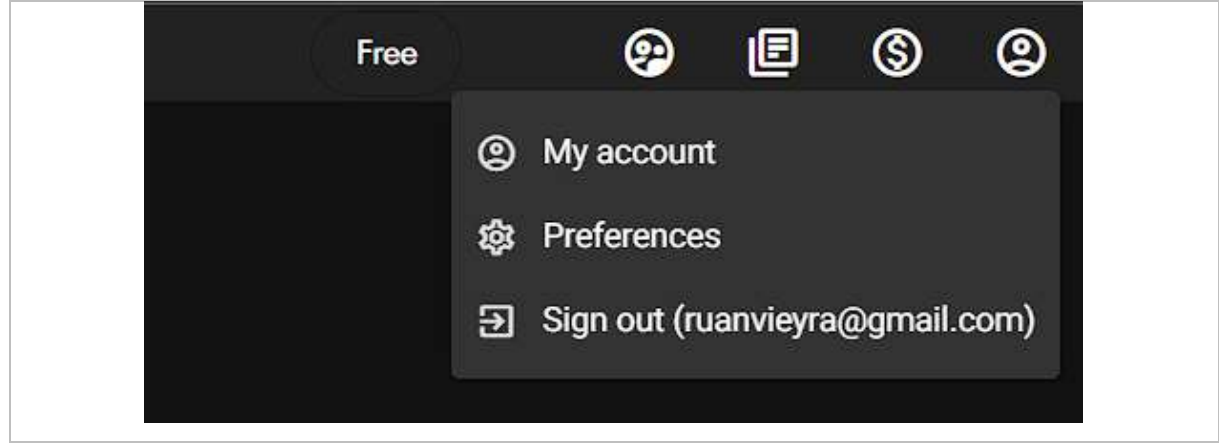

Fonte: Autor (2022)

Com a janela de "*Preferences*" aberta, procure a opção "*Language*" e selecione o idioma da sua preferência.

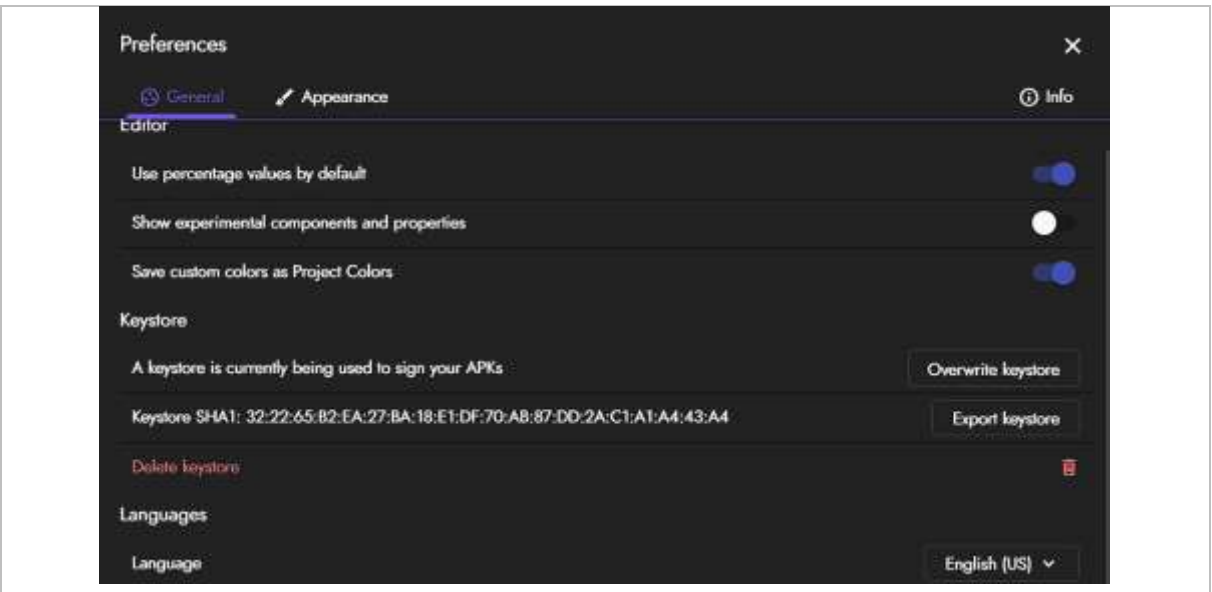

Figura 3: Mudando idioma para português

Fonte: Autor (2022)

## 1.3. CONFIGURANDO APLICATIVO DE TESTE

Antes de iniciar o desenvolvimento de quaisquer aplicativos, o ideal é instalar um *app* no *smartphone* com sistema operacional *Android*, que permita testar a aplicação em tempo real. Para tal:

1. Vá no *Google Play* e procure por "*Kodular Companion*";

- 2. Escolha o *app* de mesmo nome;
- 3. Clique em "Instalar" e aguarde o *download* e instalação do aplicativo.

# **2. CRIAÇÃO DO APLICATIVO**

A tela de boas-vindas do Kodular possui apenas duas opções, "criar projeto" e "importar projeto''.

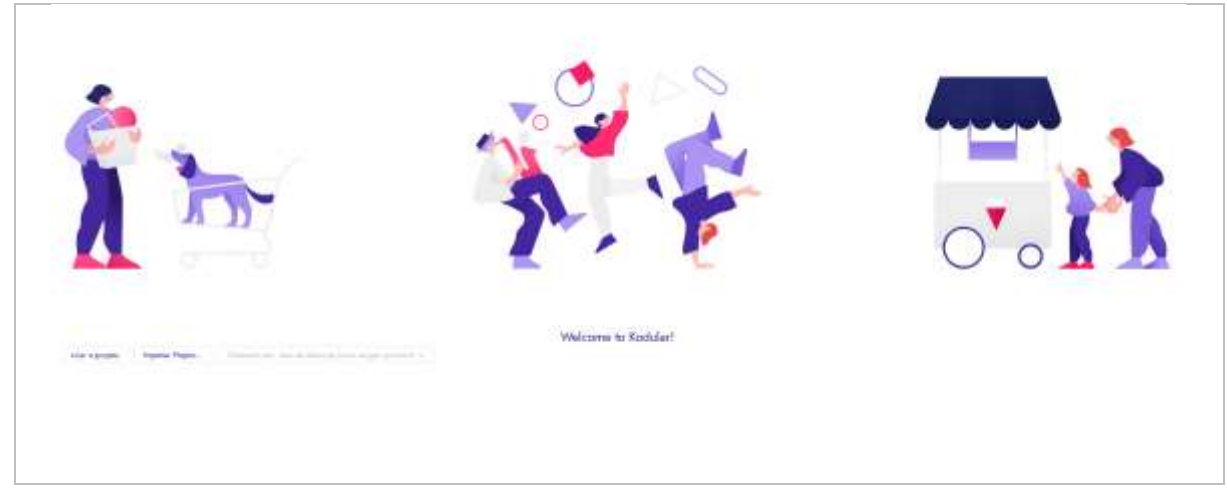

Figura 4: Tela inicial de criação de aplicativos

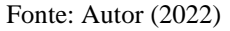

Para iniciarmos o projeto, clicamos em "Criar o projeto" e definimos o seu nome como "Previsao\_de\_gastos" (sem espaços ou caracteres especiais). Depois clicamos em "Próximo" para continuamos com o desenvolvimento do aplicativo.

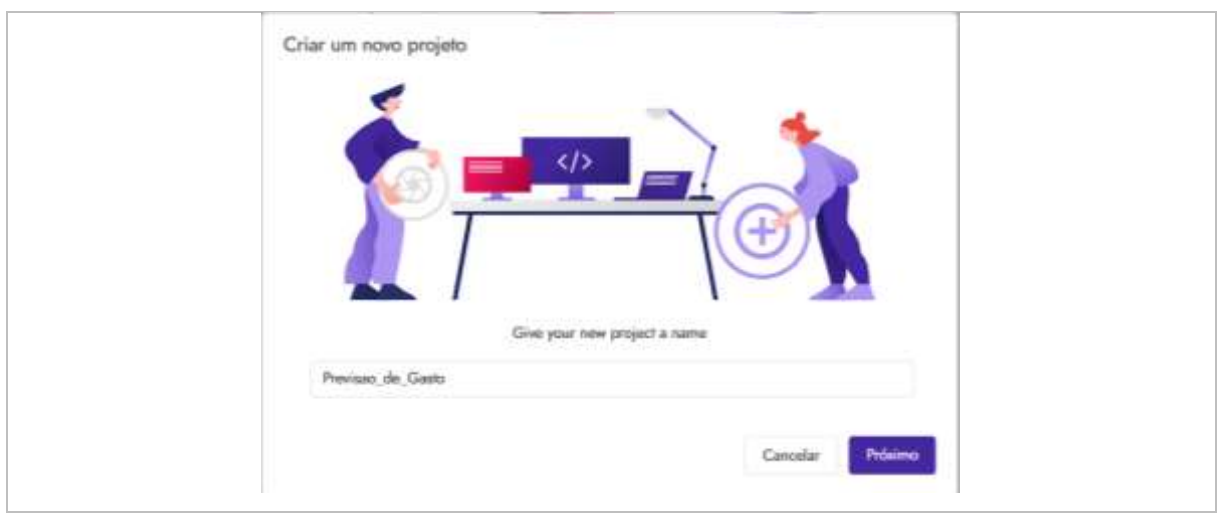

Figura 5: Criando o projeto

Fonte: Autor (2022)

Na nova janela, evite realizar mudanças nas configurações, com exceção do "Nome do Aplicativo", que poderá ser nomeado com espaços e caracteres especiais, portanto, batizaremos a aplicação de "Constru Mat". Após, clicamos em "*Finish"*.

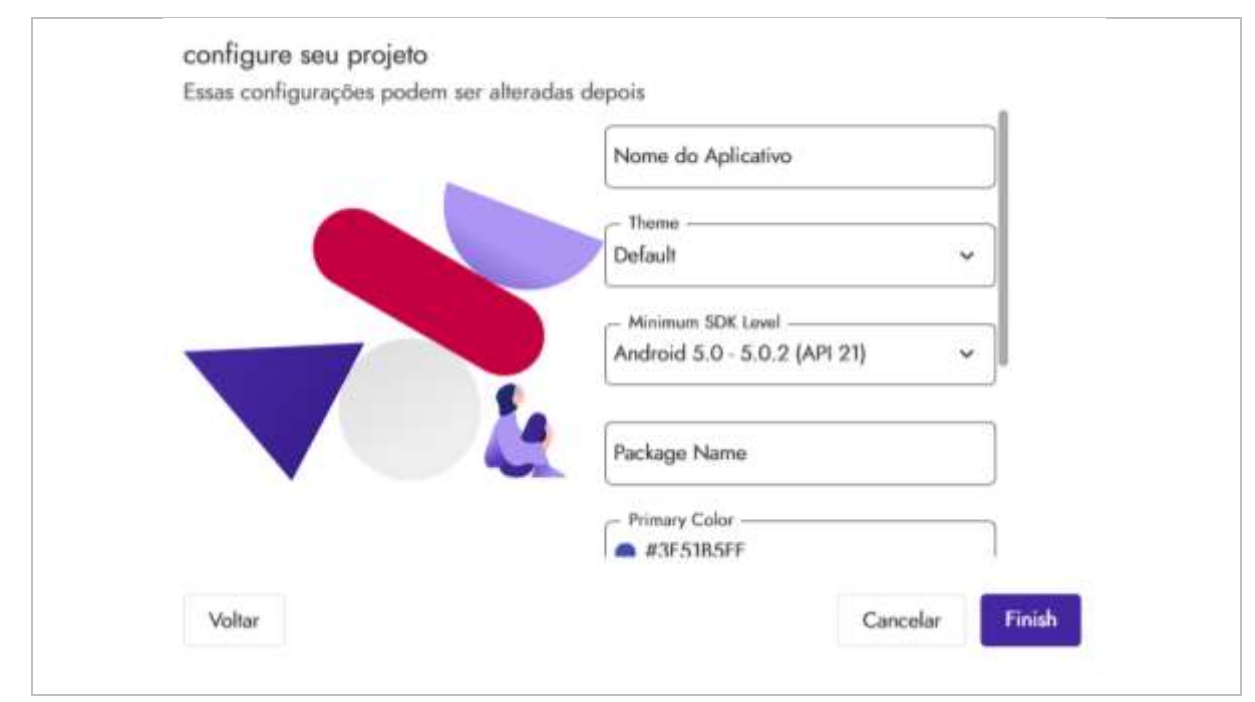

## Figura 6: Configurando o projeto

Fonte: Autor (2022)

## 2.1. AMBIENTE DE DESIGN

Após finalizarmos os passos iniciais, estaremos no ambiente de criação de design do aplicativo.

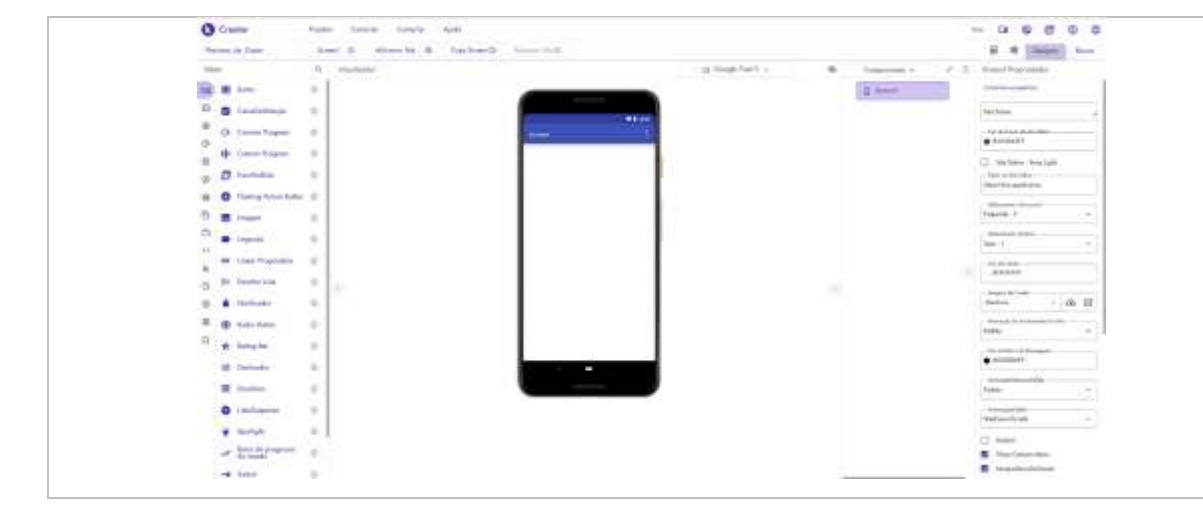

Figura 7: Tela de ambiente de design

Fonte: Autor (2022)

Para iniciar, vamos adicionar botões, para isso, iremos nas opções de paleta, do lado esquerdo da tela e arrastamos o elemento "Botão", duas vezes, obtendo o seguinte resultado, como podemos observar na figura 8.

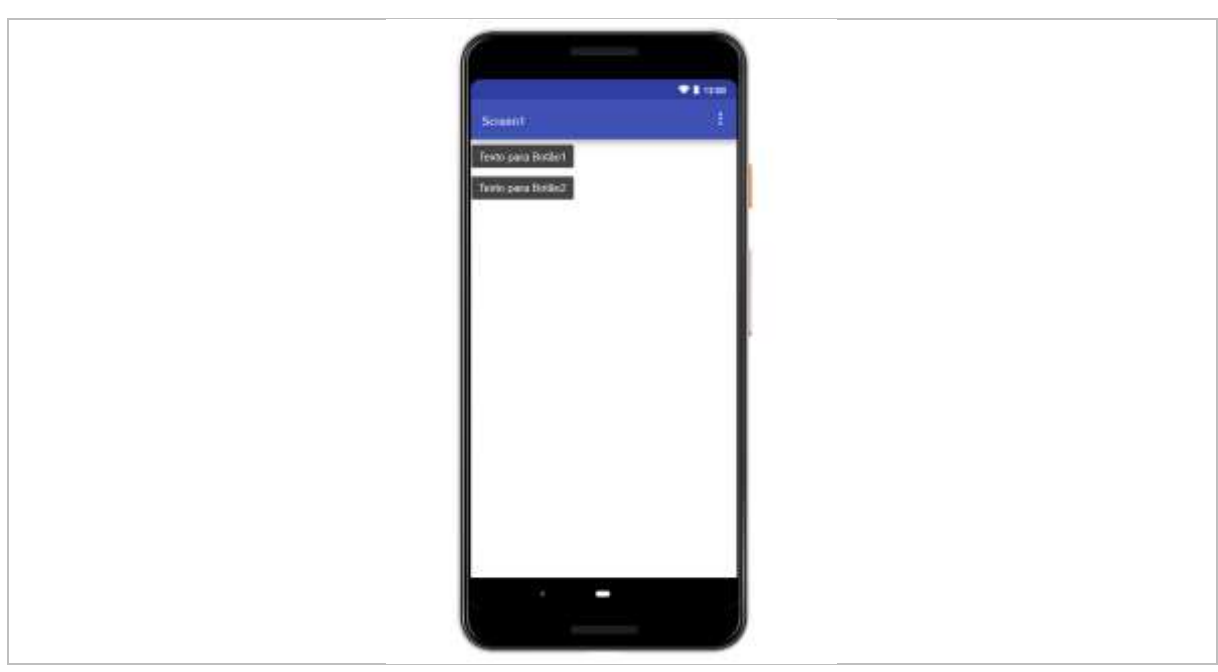

Figura 8: Adicionando os primeiros botões

Fonte: Autor (2022)

Do lado direito está a área de componentes e propriedades, ao clicamos em qualquer componente, podemos acessar suas propriedades, renomear e/ou excluir os mesmos. Contudo, iremos apenas renomear os botões, clicando no símbolo do "lápis". Estes botões serão nomeados de "próximo" e "sair" respectivamente e suas funções serão de avançar ou retroceder/sair entre as várias tela da aplicação. Essa renomeação tem como objetivo facilitar o manuseio dos blocos lógicos futuramente.

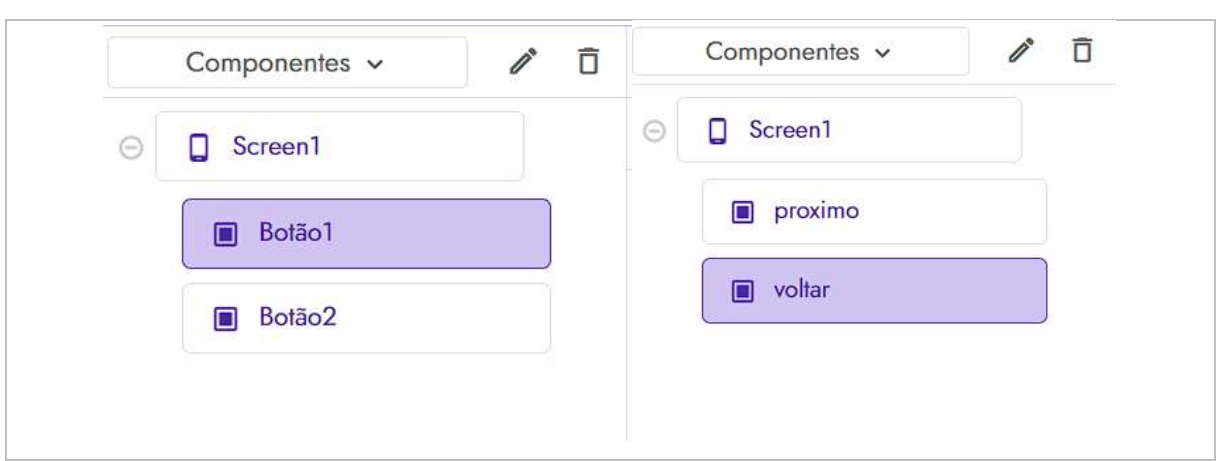

Figura 9: Renomeando os componentes

Fonte: Autor (2022)

Mudaremos o design dos botões, para tal, clicamos no botão "próximo" na área de componentes, para acessamos suas propriedades. Com elas abertas, iremos em "texto" e mudamos para algo referente a sua função, avançar entre as telas, portanto, renomeamos para "Próximo". Seguiremos o mesmo processo para o botão "sair", chamando-o de "Sair".

Figura 10: Alterando os textos dos botões

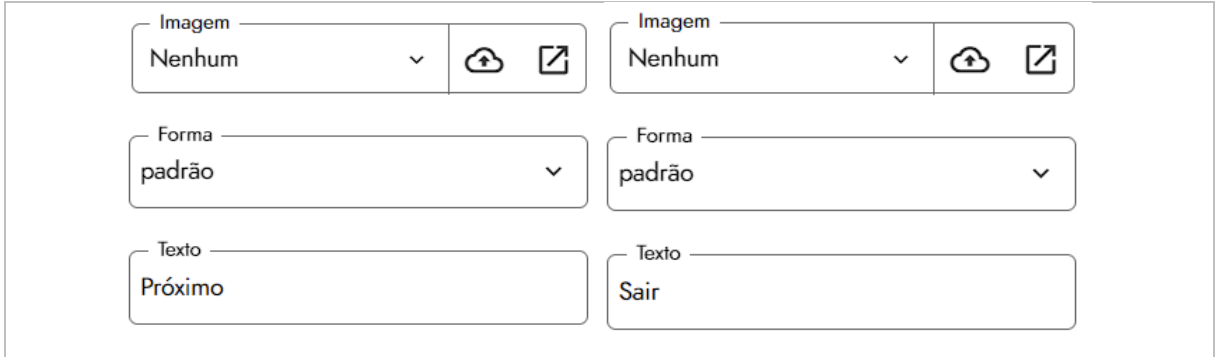

Fonte: Autor (2022)

O design estará quase completo, mas devemos centralizar os botões, para obtemos uma estética que facilitará a incrementação de mais recursos futuramente, para isso, clicamos em "Screen1" na área de "Componentes" para abrir suas propriedades. Feito isso, modificamos os "Alinhamento Horizontal" e "Alinhamento Vertical" para centro.

Figura 11: Configurando o alinhamento

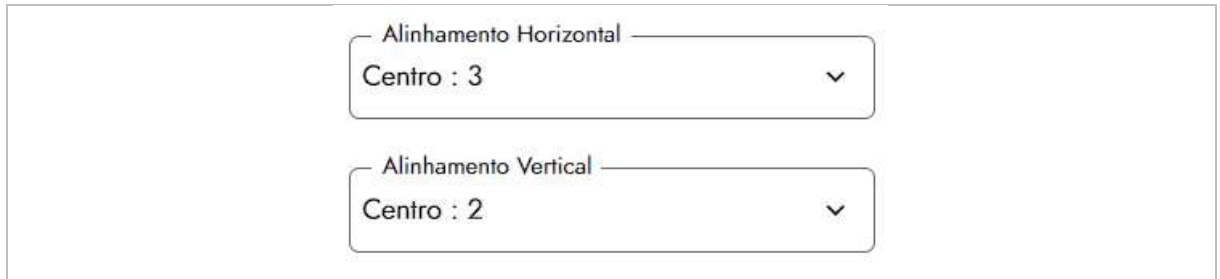

Ainda em propriedades do "Screen1", iremos em imagem de fundo, no símbolo ao lado da nuvem, depois em "carregar recurso" e carregamos uma arte/imagem (opcional), a mesma deve estar no computador local usado para acessar a plataforma *Kodular*. Essa arte pode ser de sua preferência, mas disponibilizamos no link abaixo, a mesma que usamos no nosso projeto.

Link:<https://photos.app.goo.gl/uBksivR9i7bGSyt98>

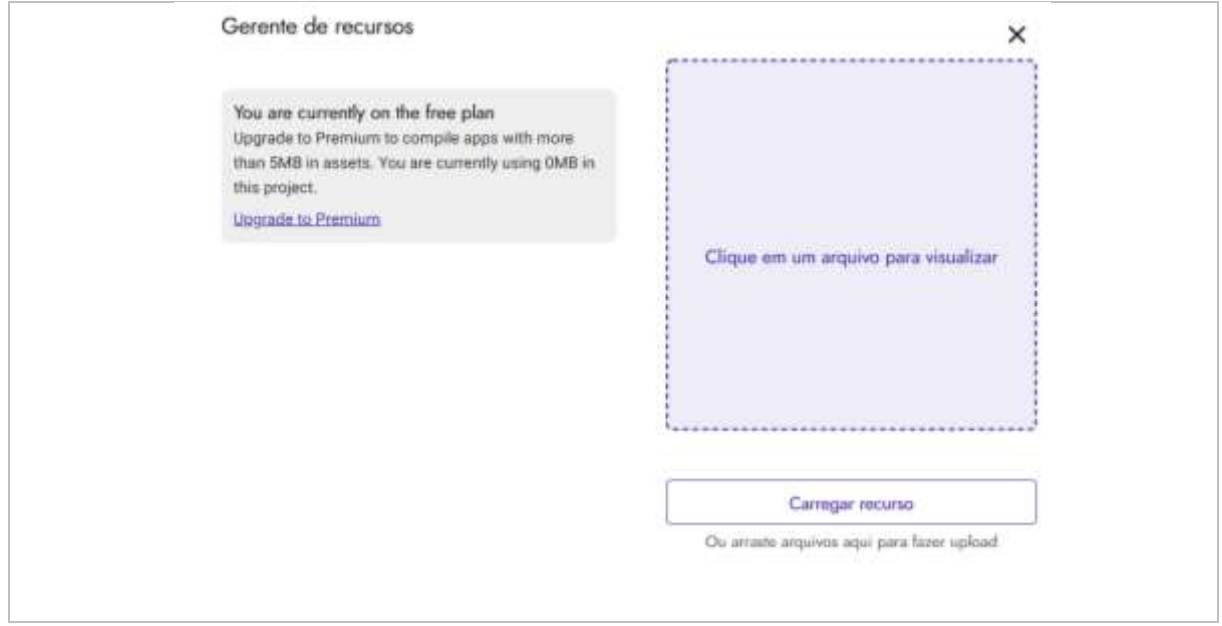

Figura 12: Carregando recursos de imagens

Fonte: Autor (2022)

Fonte: Autor (2022)

Após concluímos essa etapa, finalizamos o design da tela inicial e o resultado esperado deve ser semelhante a figura 13.

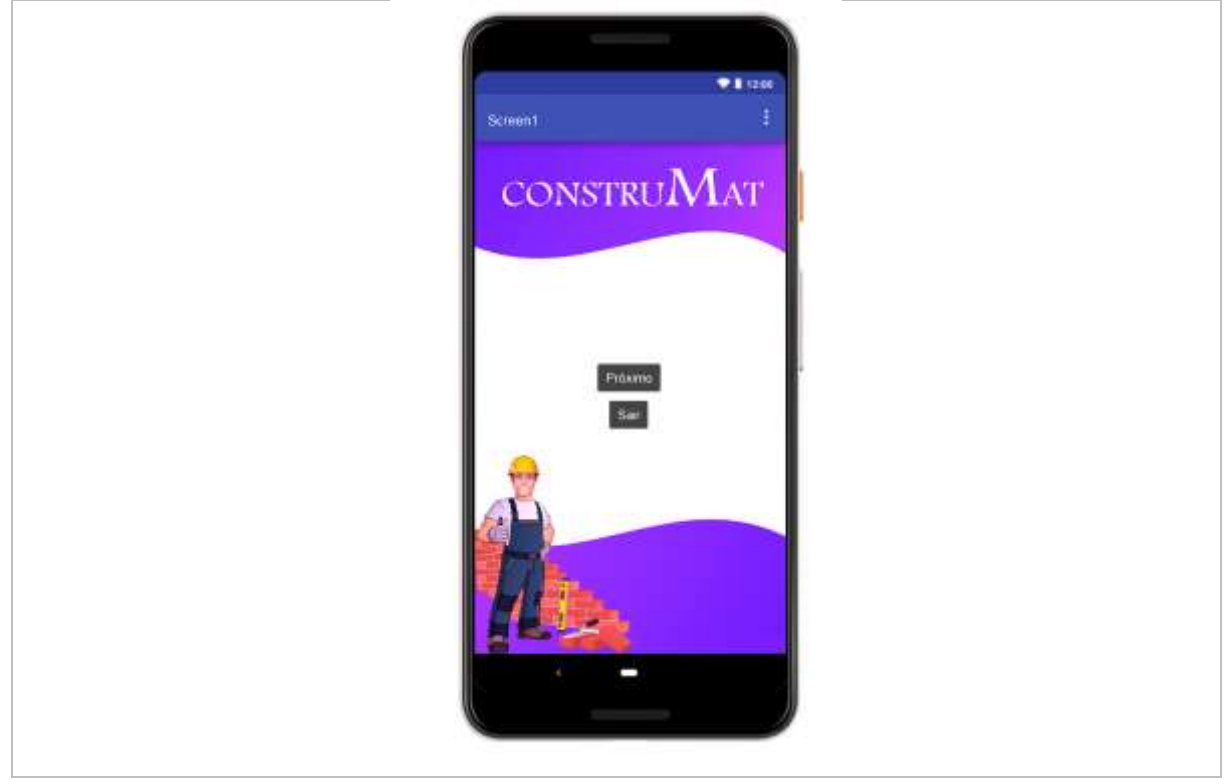

Figura 13: Tela inicial completa

Fonte: Autor (2022)

Após concluir o design, iremos adicionar as demais telas, antes de iniciarmos a programação de blocos. Iremos em "adicionar tela" e colocaremos o nome "AreaTotal".

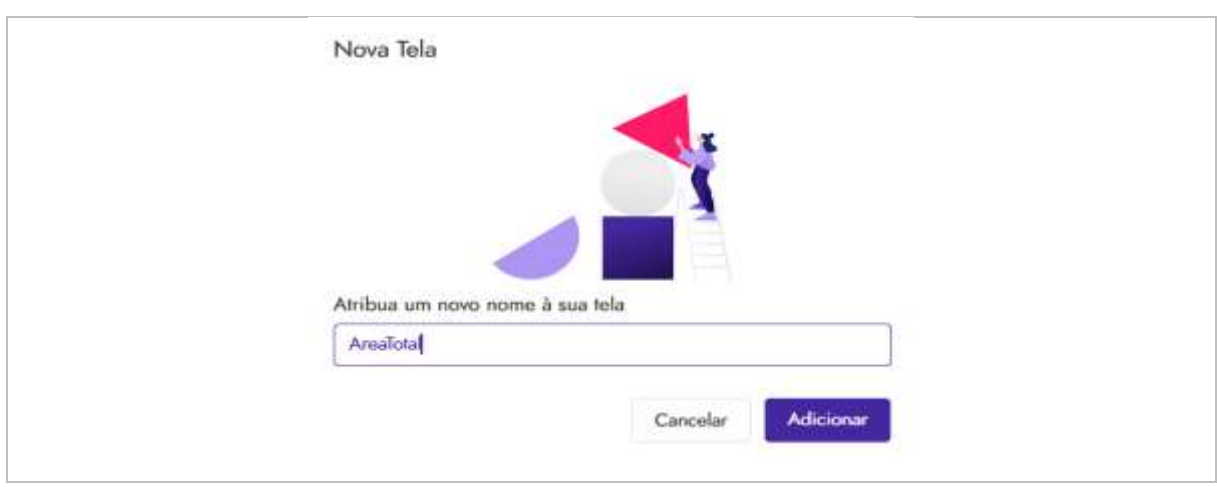

## Figura 14: Criando a tela "AreaTotal"

Fonte: Autor (2022)

Repetimos o processo novamente e adicionamos mais 4 telas: "Calculo", "ParedeExternas", "ParedeInternas" e "Resultado". Ao lado de "Adicionar telas", podemos navegar entre elas, então selecionaremos a opção "Screen1", para termos acesso à primeira tela.

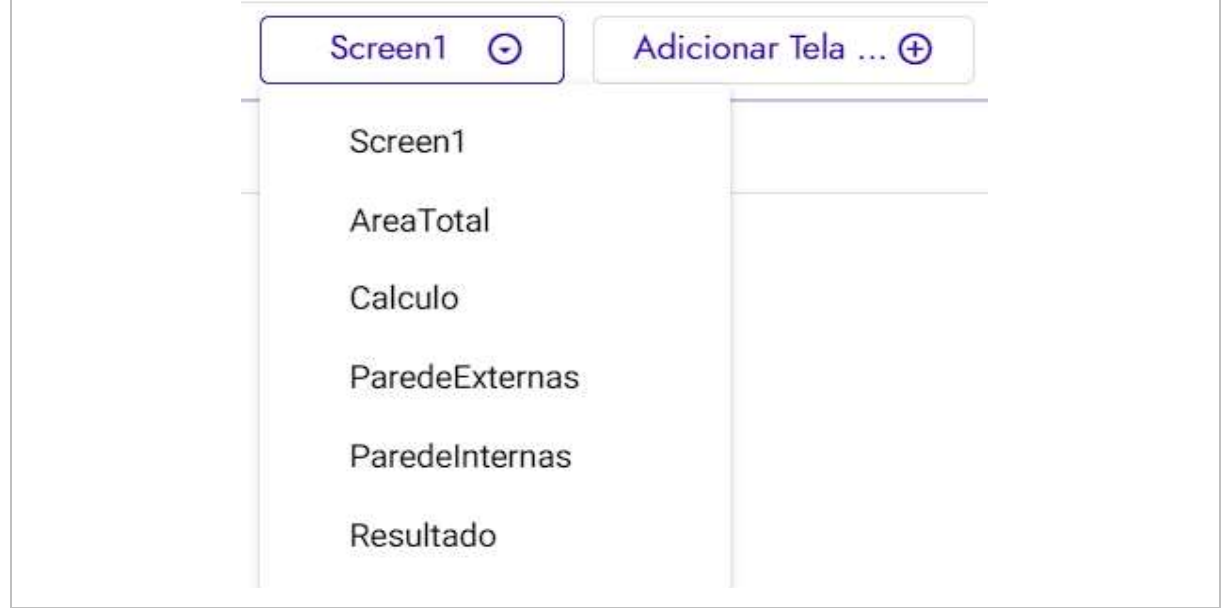

Figura 15: Navegando entre as telas

Fonte: Autor (2022)

## 2.2. AMBIENTES DE BLOCOS

Com todos os ajustes do design feito, iremos iniciar a programação em blocos, para tal, devemos alternar o ambiente de "Designer" para "Blocos", simplesmente, clicando no seu nome, localizado no canto superior direito.

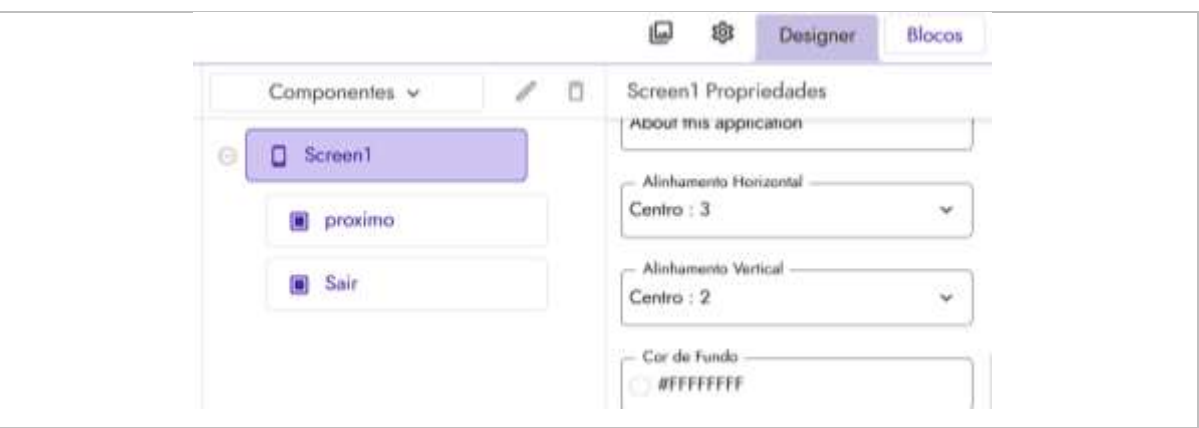

Figura 16: Acessando o ambiente de blocos

Com o ambiente de blocos aberto, buscaremos no lado esquerdo os componentes da *Screen1*, o botão de próximo e sair.

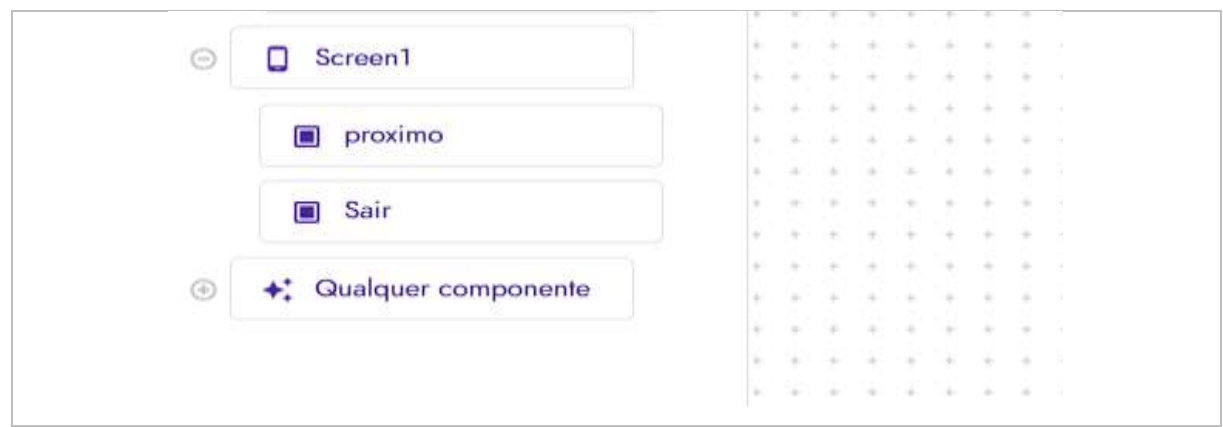

Figura 17: Componentes do Screen1

Fonte: Autor (2022)

Continuando, devemos clicar em "próximo" e arrastar o bloco "quando proximo clique fazer".

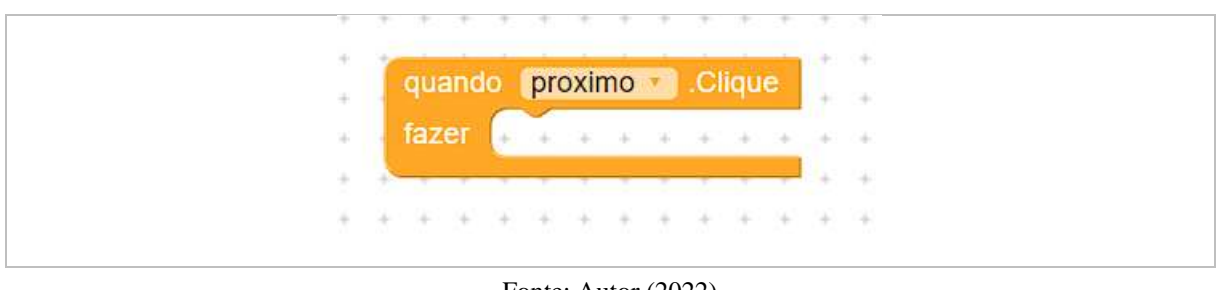

Figura 18: Configurando o bloco de 'proximo'

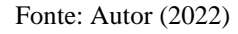

Em seguida, localizamos os blocos internos e clicamos em "Controle", para abrir suas opções.

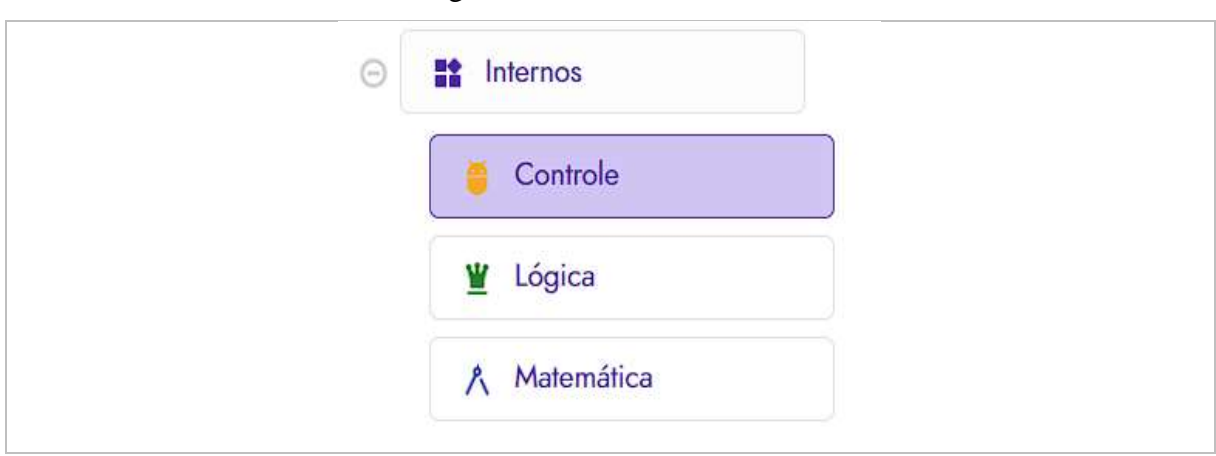

Figura 19: Bloco de Controle

Fonte: Autor (2022)

Aberto as opções, escolhemos "abrir outra tela nomeDaTela Screen 1", e o encaixamos no bloco do "proximo", em seguida, mudamos seu nome "Screen1" para "AreaTotal", para tal, clicarmos no seu nome e aparecerá todas as opções de telas disponíveis, as mesmas que criamos anteriormente.

quando proximo Clique Ÿ. fazer abrir outra tela nomeDaTela NGCreen1 v ż  $\Rightarrow$ quando proximo Clique fazer abrir gutra tela nomeDaTela in AreaTotalina  $\mathbb{R}$ 

Figura 20: Configurando a mudança de telas via blocos

Repetimos o processo para o botão "Sair", contudo, nas opções de controles, devemos escolher o bloco "fechar aplicação".

Fonte: Autor (2022)

### Figura 21: Configurando o botão de sair

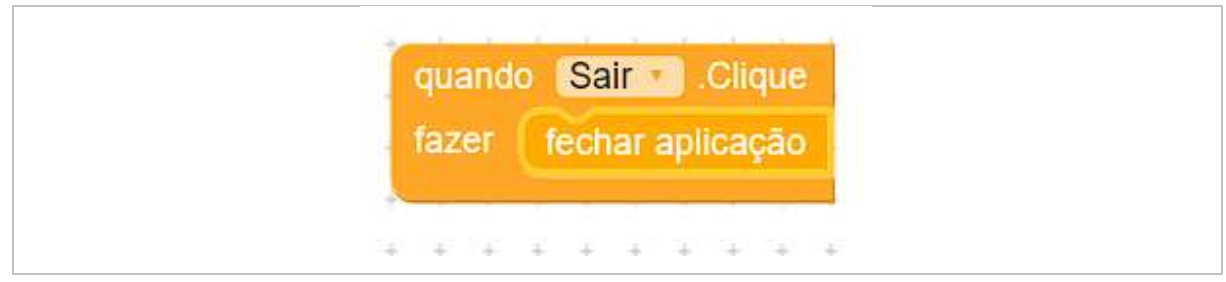

Fonte: Autor (2022)

## **3. TELA ÁREA TOTAL**

Agora vamos para a tela de "AreaTotal", nessa iremos preparar a orientação dos componentes, clicando em "AreaTotal" da aba de componente. Mudamos a "Orientação Horizontal" para centro. Esse processo é o mesmo para as demais telas, então devemos repetir em todas as telas criadas, antes de prosseguir com o tutorial.

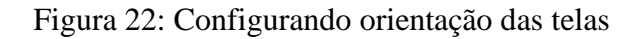

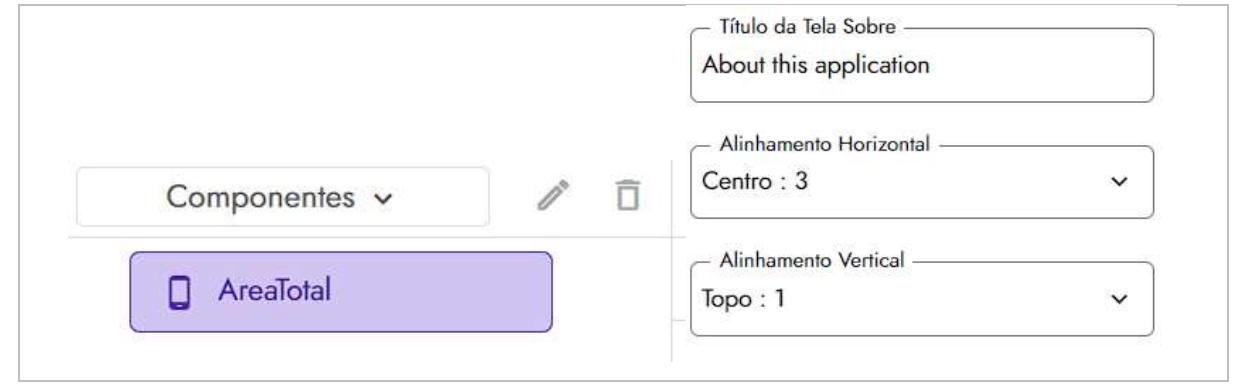

Fonte: Autor (2022)

Ajustado a orientação dos componentes, iremos arrastar uma "legenda" da área de "paletas", ela ficará centralizada, graças a nossos ajustes.

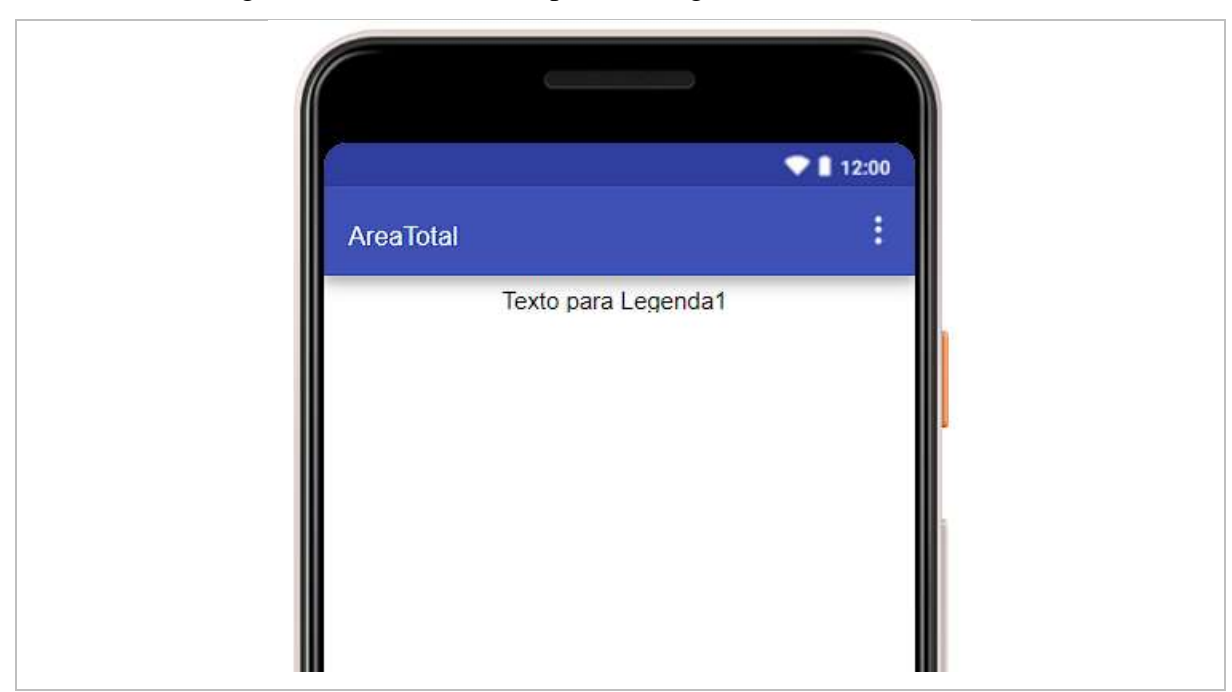

Figura 23: Adicionando a primeira legenda da tela "AreaTotal"

Fonte: Autor (2022)

Passando o mouse nos ícones da área de "paleta", mostrará mais opções, devemos clicar em "layout" depois "general" e arrastar o "OrganizaçãoHorizontal". Ele tem um design de quadrado acinzentado, porém, ele é invisível quando estiver rodando no *smartphone*.

Figura 24: Configurando Layout

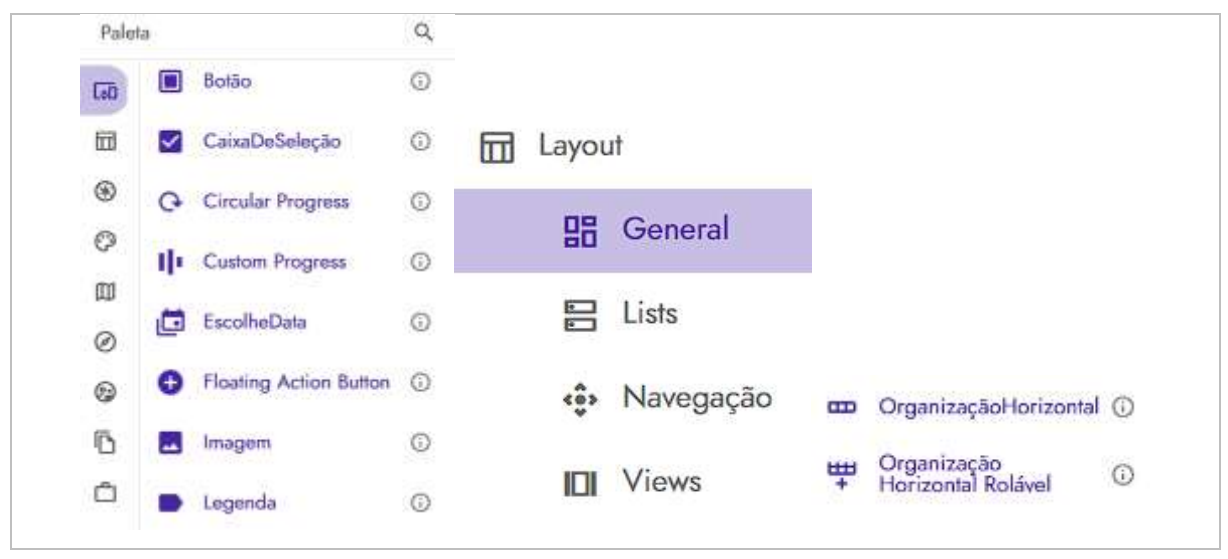

Fonte: Autor (2022)

Dentro da "organizaçãoHorizontal" vamos arrastar uma "legenda" e uma "caixa de texto". Elas se encontram dentro da "paleta" localizada em "interface do usuário".

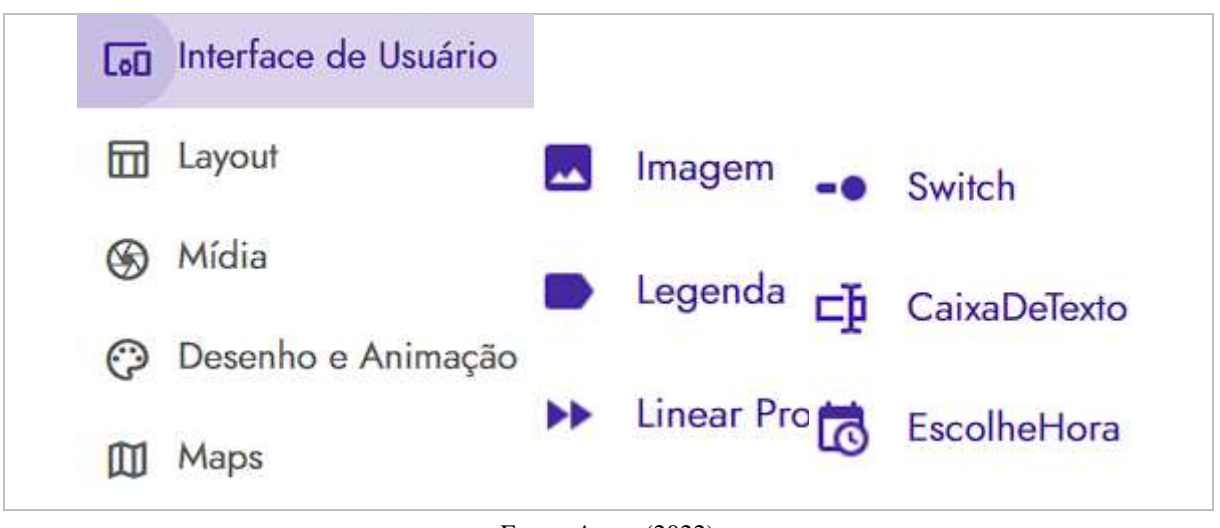

Figura 25: Adicionando elementos da interface de usuário

Fonte: Autor (2022)

Voltando para "layout – General" devemos arrastar o componente "Espaço" embaixo dos componentes adicionados anteriormente, assim, criará um espaçamento entre os elementos. Ao adicioná-lo, ele terá um design de quadrada pequeno com preenchimento transparente e traçado pontilhado.

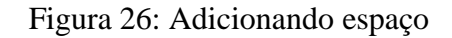

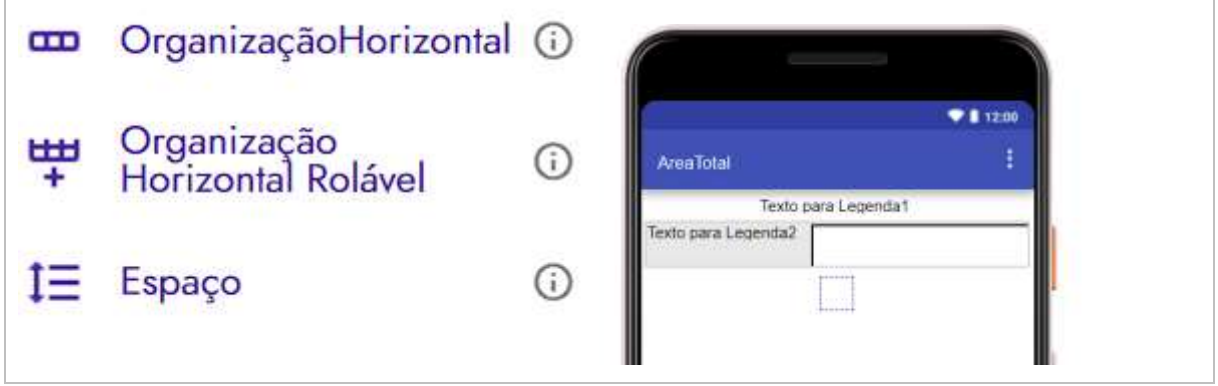

Fonte: Autor (2022)

Em "Interface do usuário" necessitamos arrastar dois "botão" um abaixo do outro, como podemos observar na figura 27.

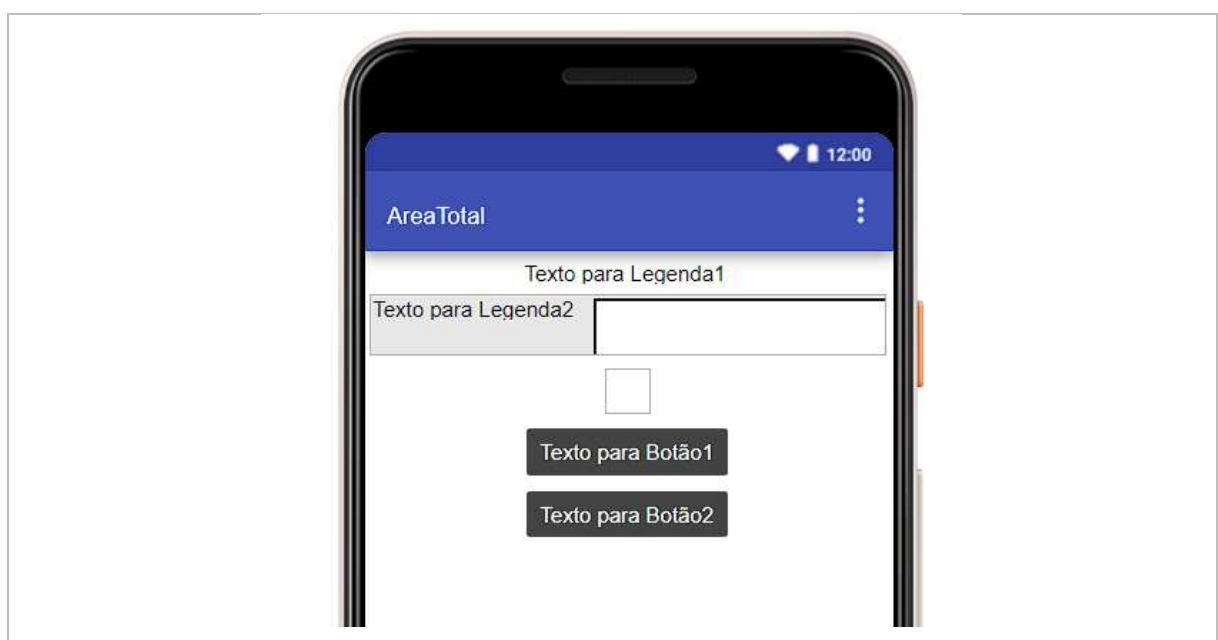

Figura 27: Adicionando botões no design da "AreaTotal"

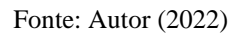

Com todos os elementos posicionados, devemos renomear seus textos. Para isso, na seção de "Componente" clicamos em "Legenda1", que abrirá suas propriedades, iremos em "texto" e mudamos de "Texto para legenda1" para "Área Total da Residencial".

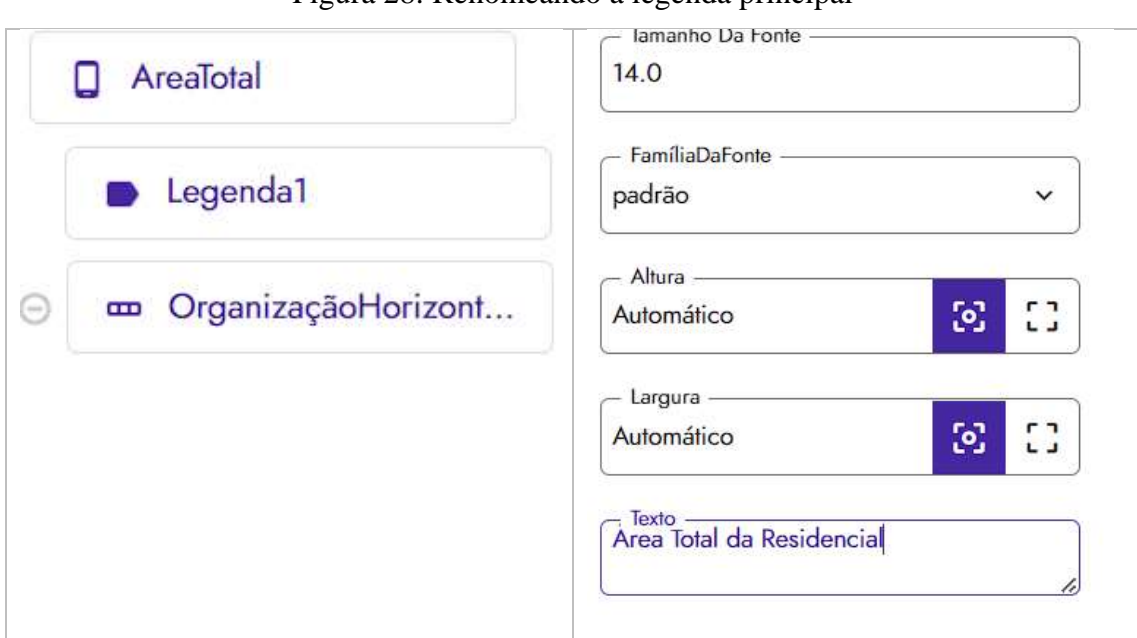

Figura 28: Renomeando a legenda principal

Fonte: Autor (2022)

Ainda nessas propriedades, mudamos o tamanho da fonte para 16 e marcamos a opção "Fonte Negrito".

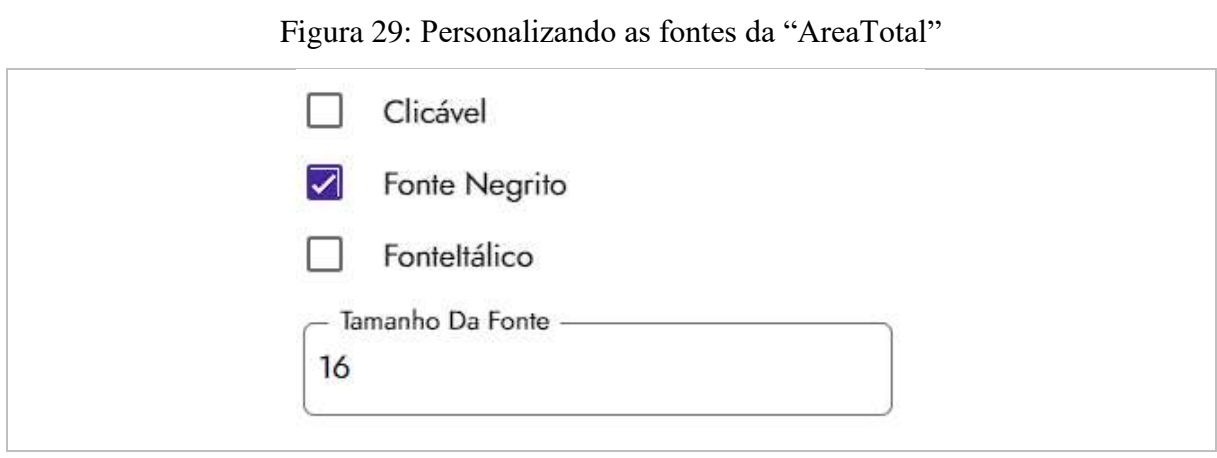

Fonte: Autor (2022)

Feito isso, iremos nas opções de "Largura" e clicamos na segunda opção, mudando de "Automático" para "preencher principal" e em "alinhamento do texto" mudamos para centro.

Figura 30: Configurando as dimensões dos elementos

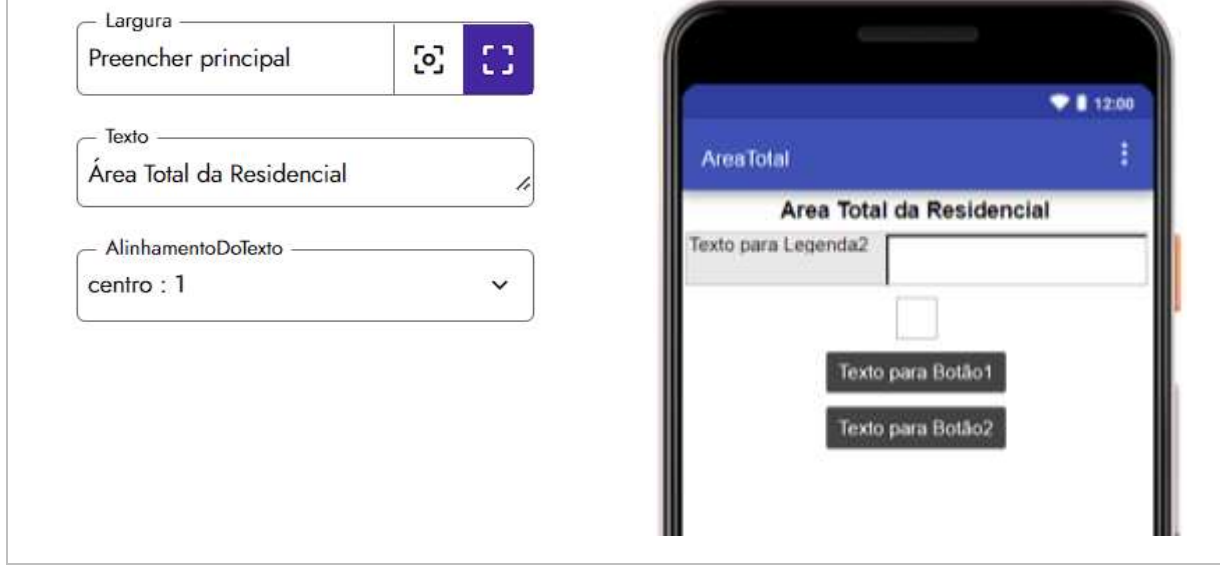

Fonte: Autor (2022)

Próximo elemento é a "legenda2", clicamos nela e ao abrir as propriedades, mudamos o seu texto de "Texto para Legenda2"' para "Área em m²:".

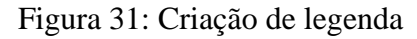

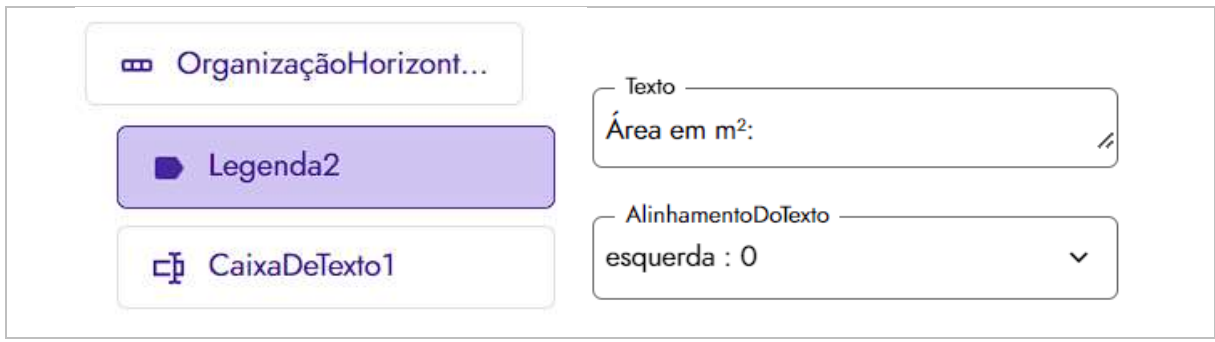

Fonte: Autor (2022)

Em seguida, vamos ajustar a caixa de texto, na janela de "componentes", clicando em ''CaixaDeTexto1" e no lápis posicionado no canto direito superior da mesma janela, renomeamos o seu nome para "area".

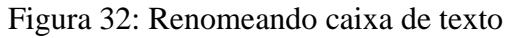

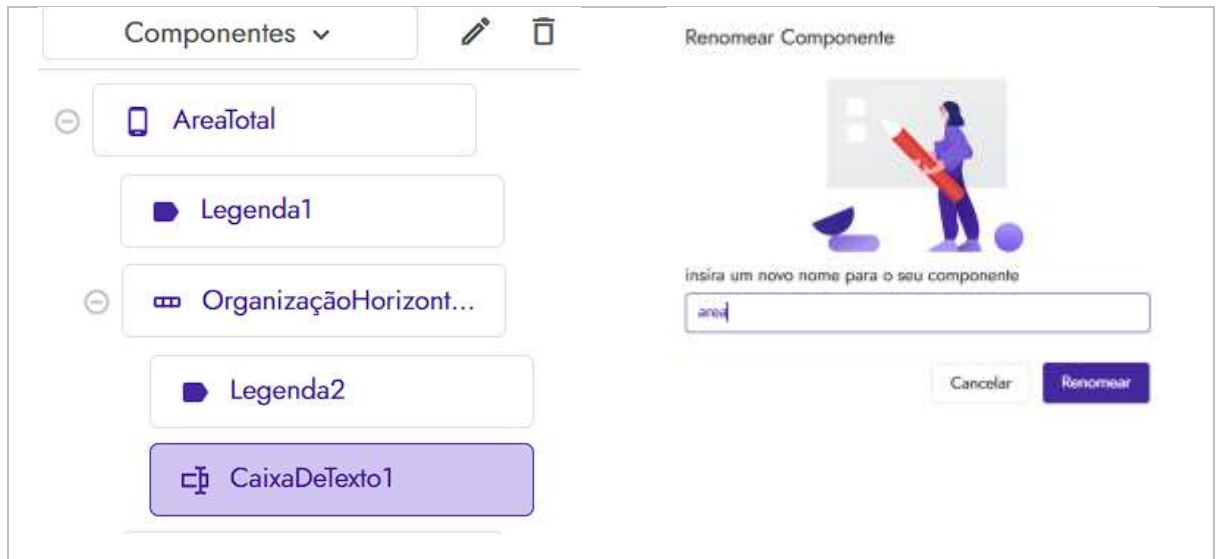

Fonte: Autor (2022)

Com a "área" selecionada, iremos modificar suas propriedades, a primeira propriedade a ser alterada é a dica para texto, devemos excluir os textos dessa opção, deixando em branco. Em seguida, mudamos o tipo de entrada de "Normal:1" para "Número:5".

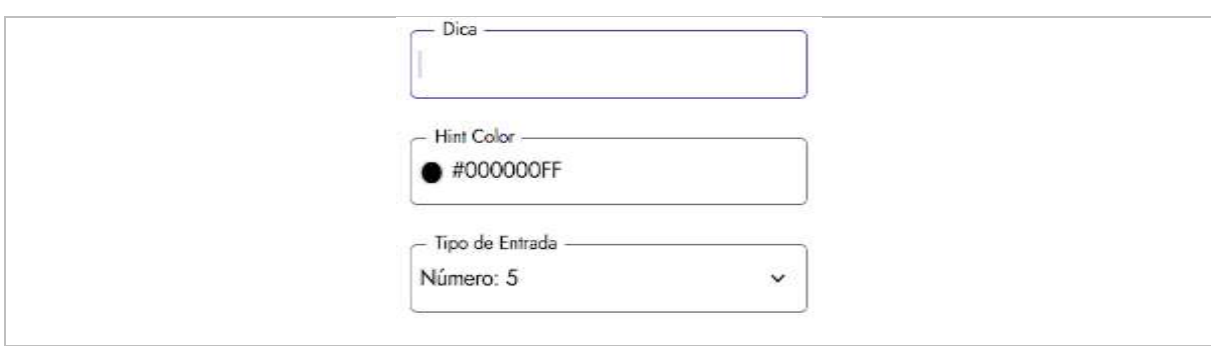

Figura 33: Alterando tipo de entrada da caixa de texto

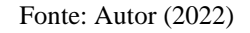

Por fim, iremos renomear os botões "Botão1" e "Botão2" para "próximo" e "voltar" respectivamente.

Figura 34: Renomeando os botões da tela "AreaTotal"

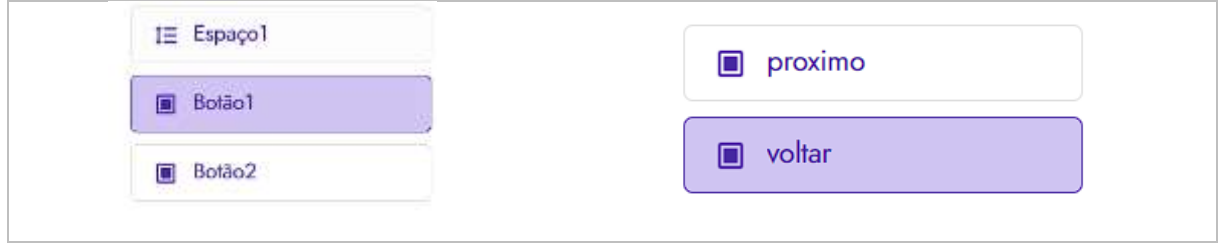

Fonte: Autor (2022)

Acessando as propriedades desses mesmos botões, iremos mudar o seu texto para "Próximo" e "Voltar".

Figura 35: Configurando os textos dos botões da "AreaTotal"

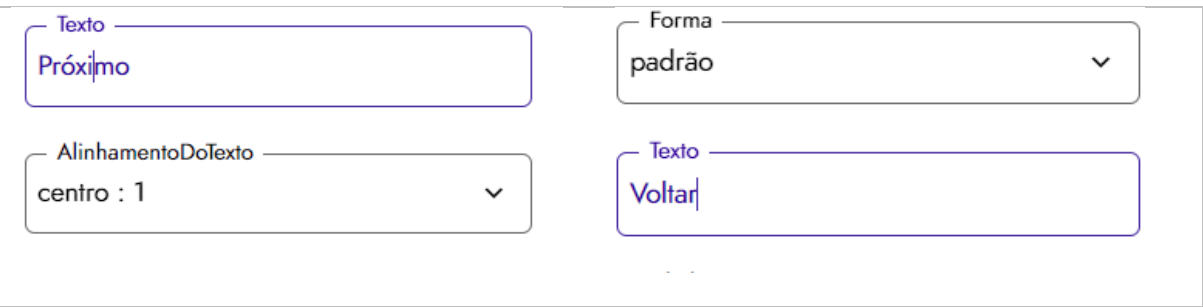

Fonte: Autor (2022)

Feitos todos os passos, concluímos o design da segunda tela. E devemos ter como resultado, uma tela semelhante a figura 36.

AreaTotal Area Total da Residencial

Figura 36: Design da tela "AreaTotal"

Fonte: Autor (2022)

Finalizamos o design da segunda tela, mas antes de iniciarmos a programação em blocos desta tela, devemos arrastar um componente primordial, o "TyniDB". Ele se encontra em "paleta" na área de "Armazenamento". Ele é responsável pelo armazenamento de todos os cálculos que serão feitos em todas as telas.

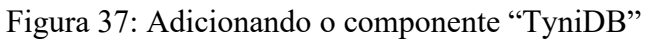

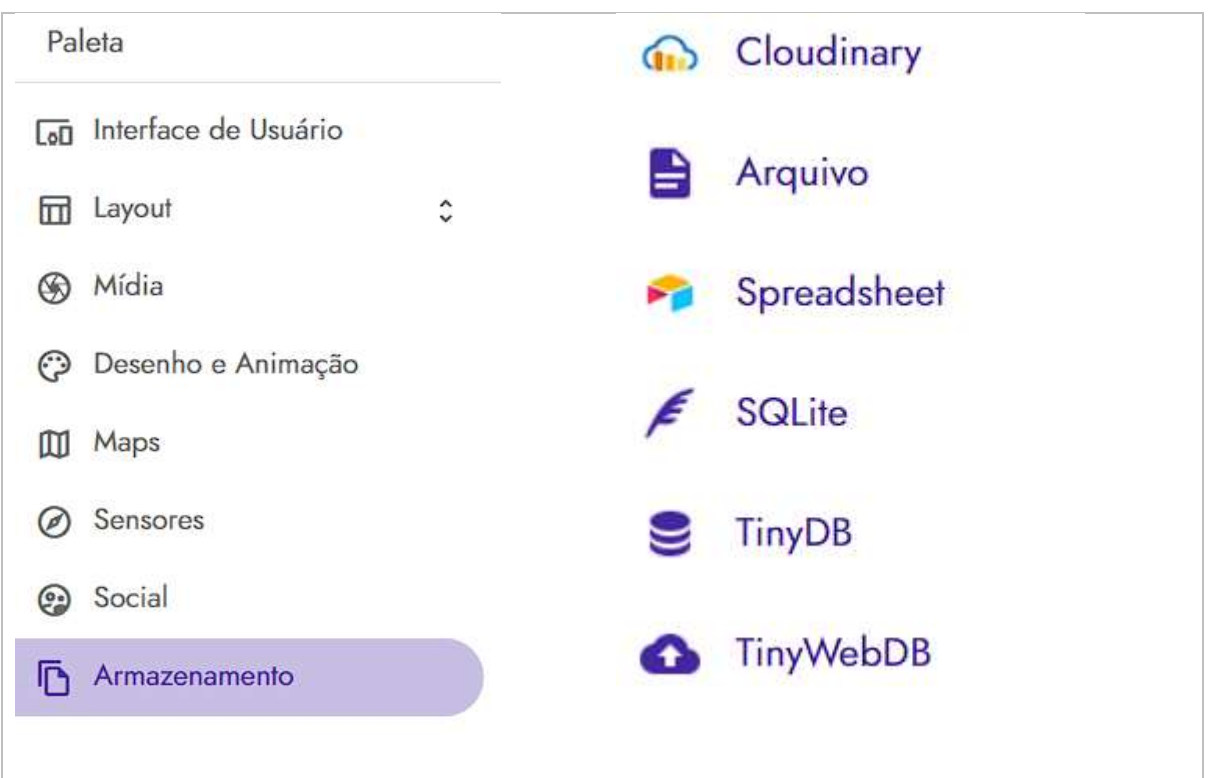

Fonte: Autor (2022)

Por se tratar de um componente invisível na área de design, devemos confirmar a sua inclusão, verificando na aba de componente, se existe um elemento chamado "TinyDB1". Uma ressalva, esse componente devem estar em todas as telas, então necessitamos repetir esse processo nas demais.

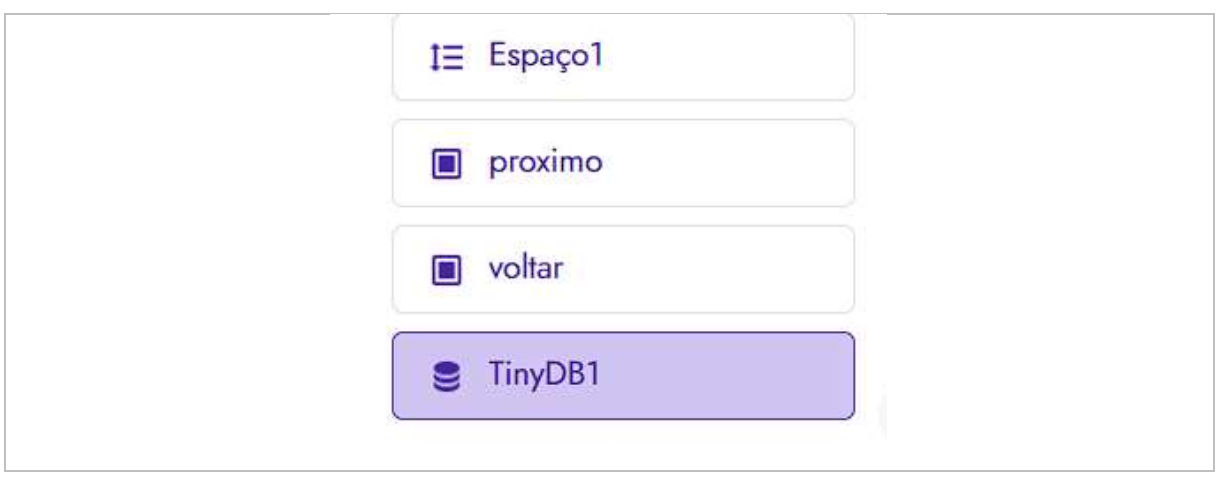

Figura 38: Checando se o "TinyDB1" está adicionado

#### Fonte: Autor (2022)

## 3.1. TELA ÁREA TOTAL – AMBIENTE DE BLOCOS

Ao abrir o ambiente de blocos da tela "area total" iremos localizar os blocos intitulados "próximo" e "voltar".

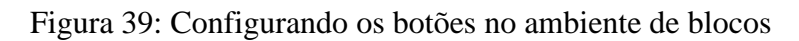

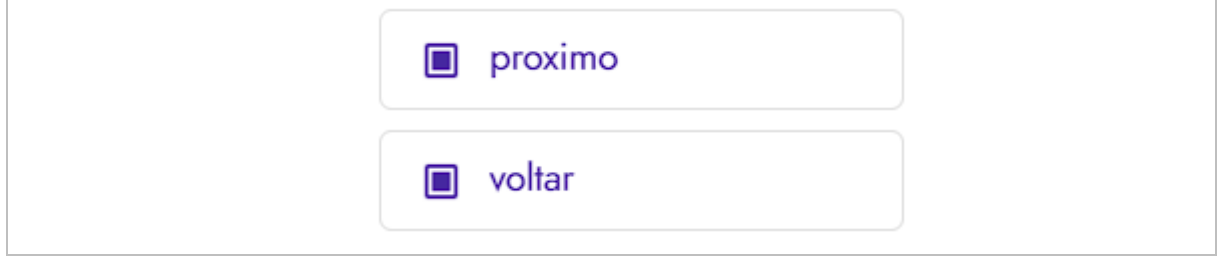

Fonte: Autor (2022)

Iniciando a configuração pelo bloco "próximo", clicamos nele e arrastamos o elemento intitulado "quando (mesmo nome do bloco) clique fazer". Ressaltamos que esse bloco possui

uma nomenclatura variável, o nome após o "quando" é determinado pelo nome do bloco principal, portanto, chamaremos apenas de "quando clique fazer".

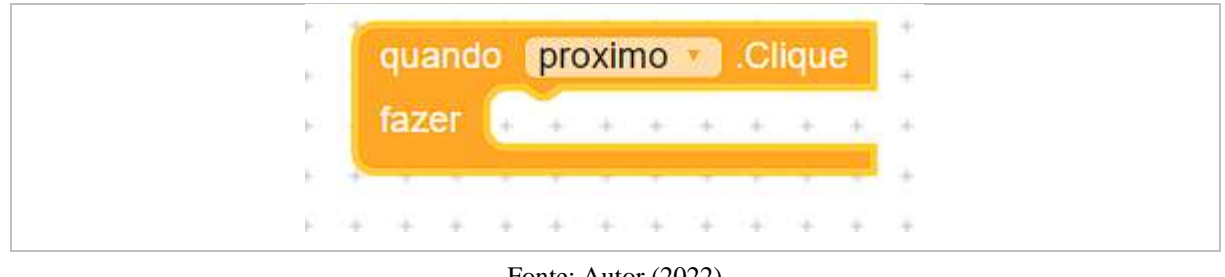

Figura 40: Configurando o botão de "proximo"

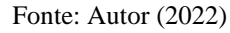

Após adicionamos o "quando clique fazer", devemos procurar o bloco "TinyBD1". Ao clicá-lo, arrastamos o elemento "chamar TinyDB1 armazenar valor", em seguida, necessitamos encaixá-lo dentro do bloco "quando clique fazer".

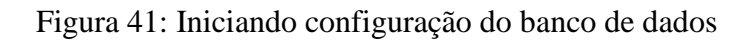

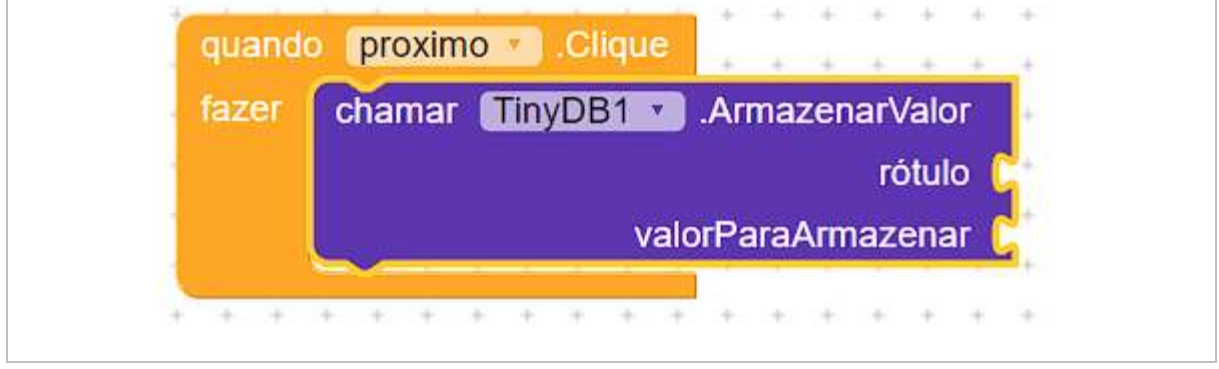

Fonte: Autor (2022)

Em rótulo, iremos adicionar o bloco de texto vazio, que se encontra na área "texto", clicando-o, abrirá as opções de "texto", após aberta, devemos arrastá-lo e em encaixá-lo no espaço vazio. posteriormente, adicionamos o texto "TPiso" em seu espaço vazio.

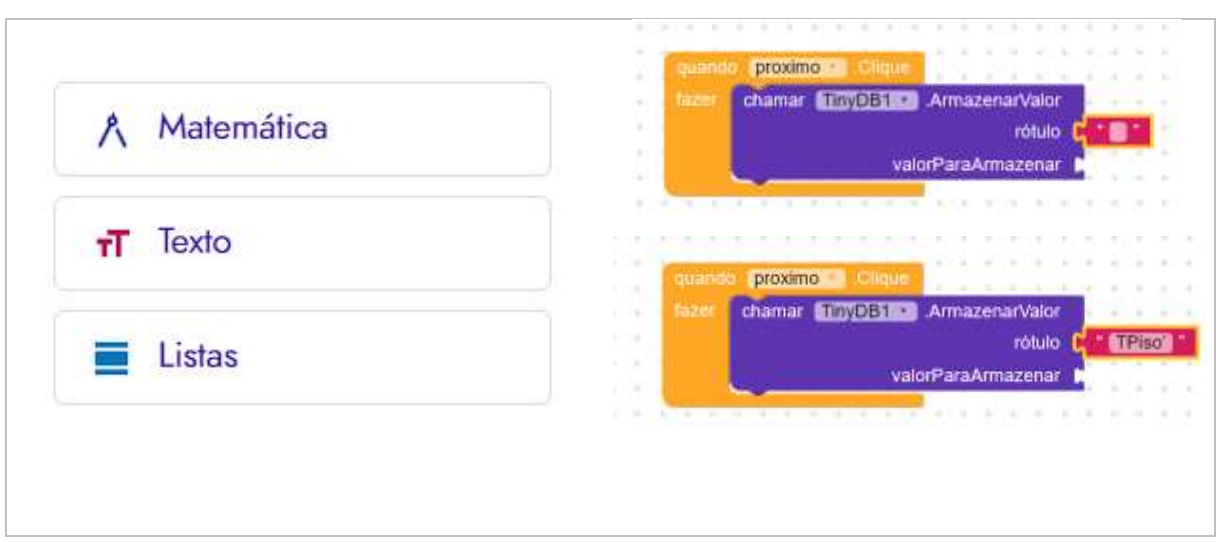

Figura 42: Adicionando blocos de texto

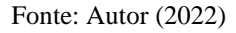

Em seguida, vamos no bloco "matemática" e arrastamos a operação de divisão para encaixamos no local "valorParaArmazenar". Nessa mesma área de blocos de matemática, devemos arrastar o valor "0" e encaixa-lo no segundo espaço da divisão, após, clicamos nele e mudamos seu valor para "4".

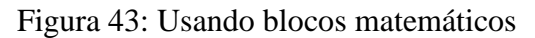

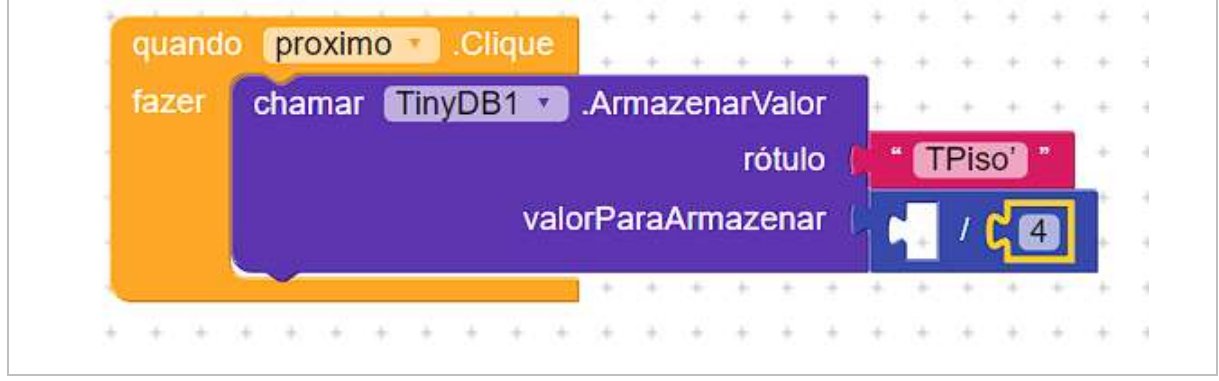

Fonte: Autor (2022)

Continuando, devemos ir no bloco chamado "área" e arrastrmos a opção "area.texto", encaixando-o no primeiro espaço da divisão.

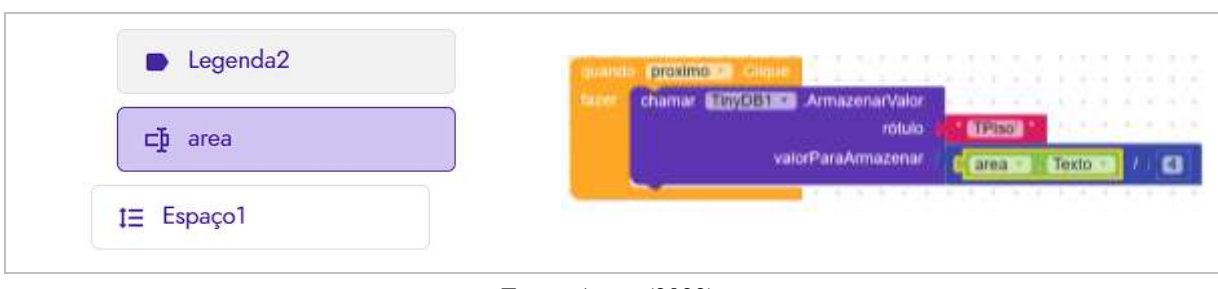

#### Figura 44: Arrastando o bloco de "area"

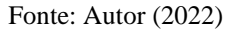

Na aba de controle, necessitamos arrastar o bloco "abrir outra tela nomeDaTela", este vem como padrão o nome da tela atual, mas clicando no seu nome, podemos selecionar quais tela desejamos, então devemos escolher a tela "ParedeExternas". Em seguida, arrastamos o bloco para baixo do "chamar TinyDB1 .ArmazenarValor".

Figura 45: Ajuste finais nos blocos da tela "AreaTotal"

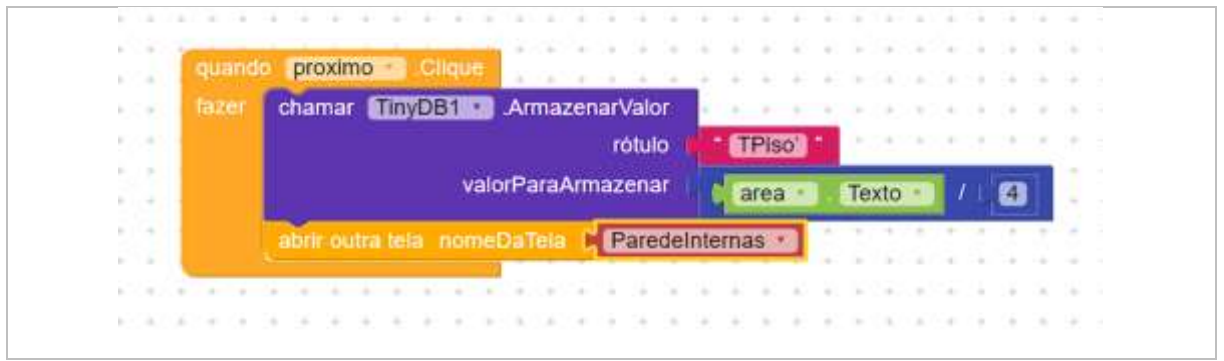

#### Fonte: Autor (2022)

Continuando, termos que configurar o botão de "voltar", clicando nele e possível arrastar o elemento "quando clique fazer". Logo após, voltamos ao bloco de controle e arrastamos o "abrir outra tela nomeDaTela", por fim, mudamos o nome da tela para "*Screen1*".

### Figura 46: Configurando a o botão de voltar

|                                                         |  |  |  |  |  |  |  |  |  |  |  |  | THE ORDER ORDER AND A |  |
|---------------------------------------------------------|--|--|--|--|--|--|--|--|--|--|--|--|-----------------------|--|
| abrir outra tela nomeDaTela <b>K</b> Screen1 v<br>fazer |  |  |  |  |  |  |  |  |  |  |  |  |                       |  |
|                                                         |  |  |  |  |  |  |  |  |  |  |  |  |                       |  |
|                                                         |  |  |  |  |  |  |  |  |  |  |  |  |                       |  |

Fonte: Autor (2022)

### **4. TELA DE PAREDES INTERNAS**

Iniciamos as configurações da tela de paredes internas adicionando uma legenda, que servirá de título, após, devemos ir em "layout – general" e arrasta o elemento "OrganizaçãoEmTabela".

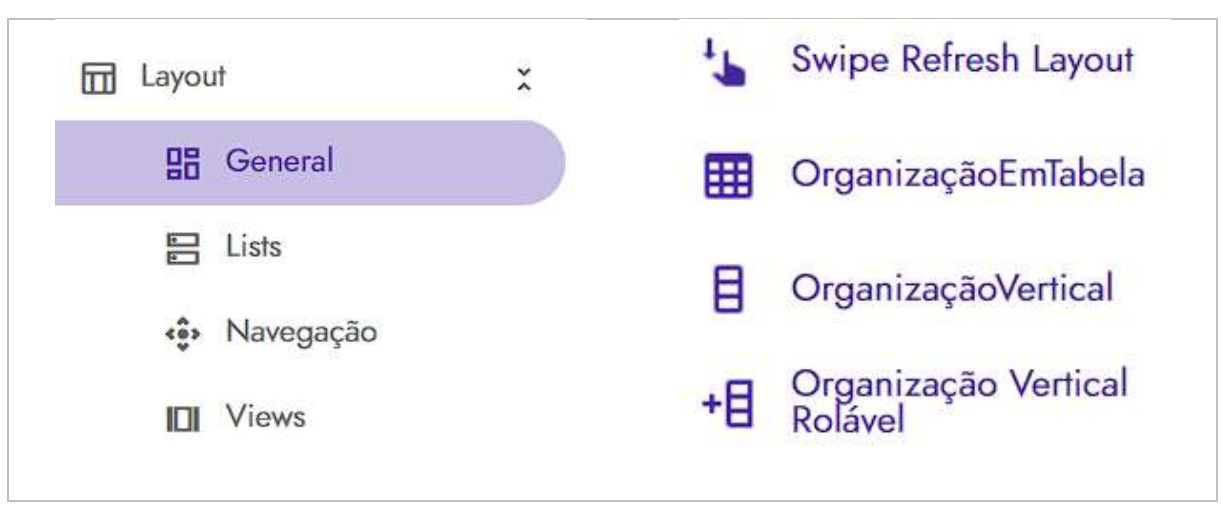

Figura 47: Adicionando Organização em tabela

Fonte: Autor (2022)

Em seguida, devemos alterar o texto da "legenda1" para "Paredes Internas" e seguir as demais configurações: fonte: 16; negrito; largura: preencher principal; alinhamento do texto: centro.

Figura 48: Configurando textos da tela de parede internas

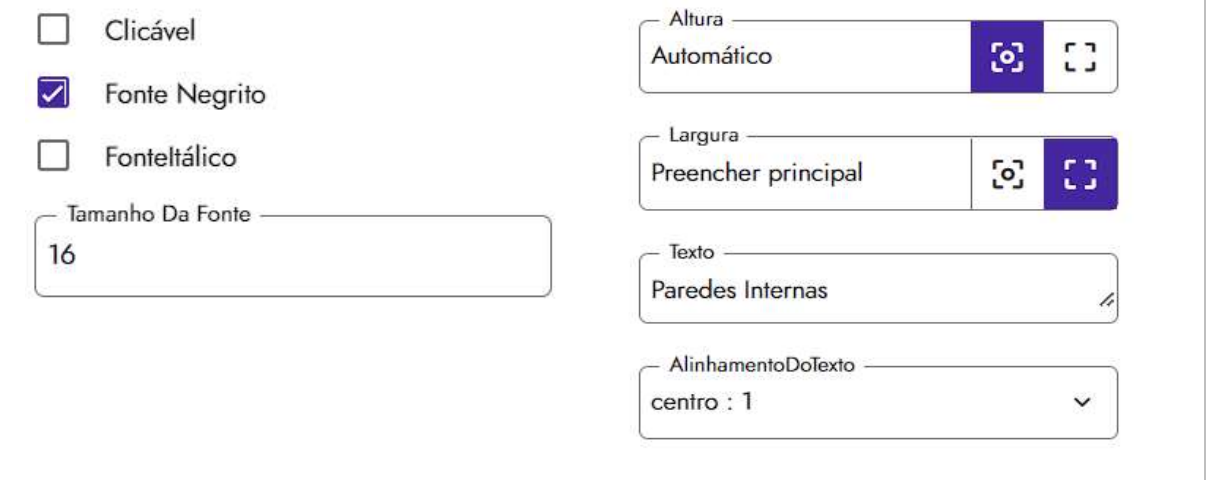

A configuração da "OrganizaçãoEmTabela", seguirá as seguintes definições: Colunas: 2; Largura: preencher principal; Linhas: 6

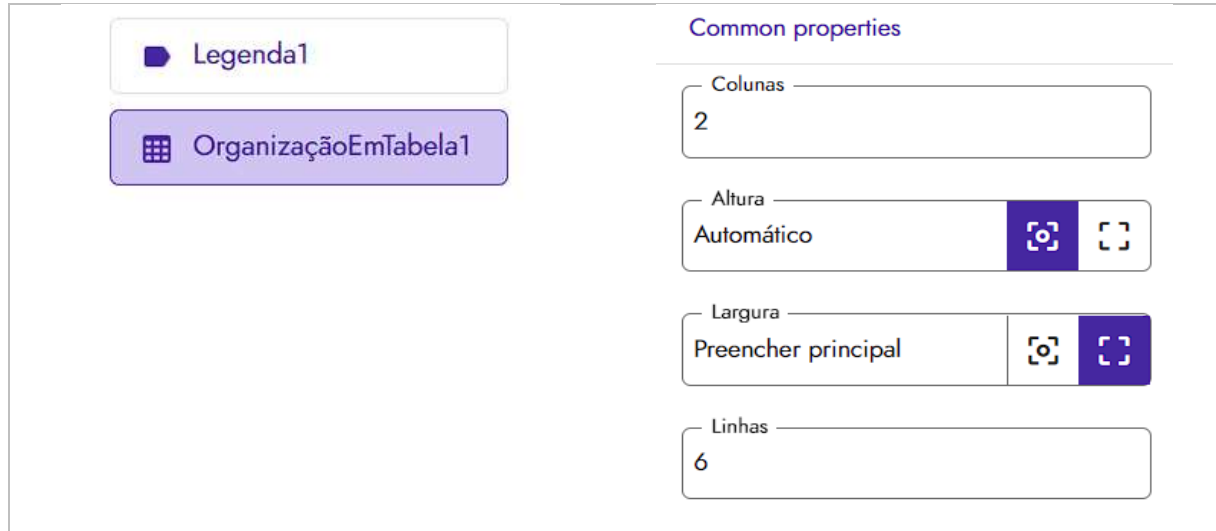

Figura 49: Configurando a organização em tabelas

Fonte: Autor (2022)

Ao finalizar as configurações da organização em tabela, devemos adicionar 6 legendas e caixas de textos uma ao lado da outra, conforme a figura 50.

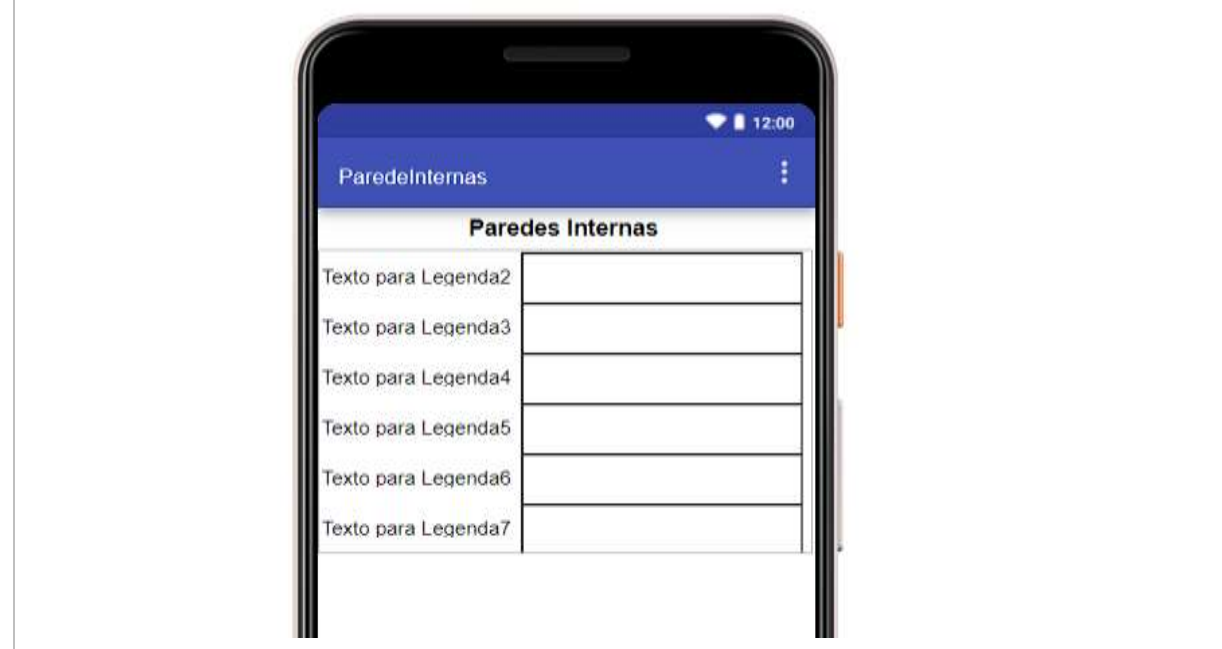

Figura 50: Adicionando múltiplas legendas e caixas de textos.

Fonte: Autor (2022)

Em seguida, vamos renomear cada elemento novo, localizado em componentes, a partir de "legenda2" até a última, "legenda7". Devemos abreviá-las para "L2" até "L7".

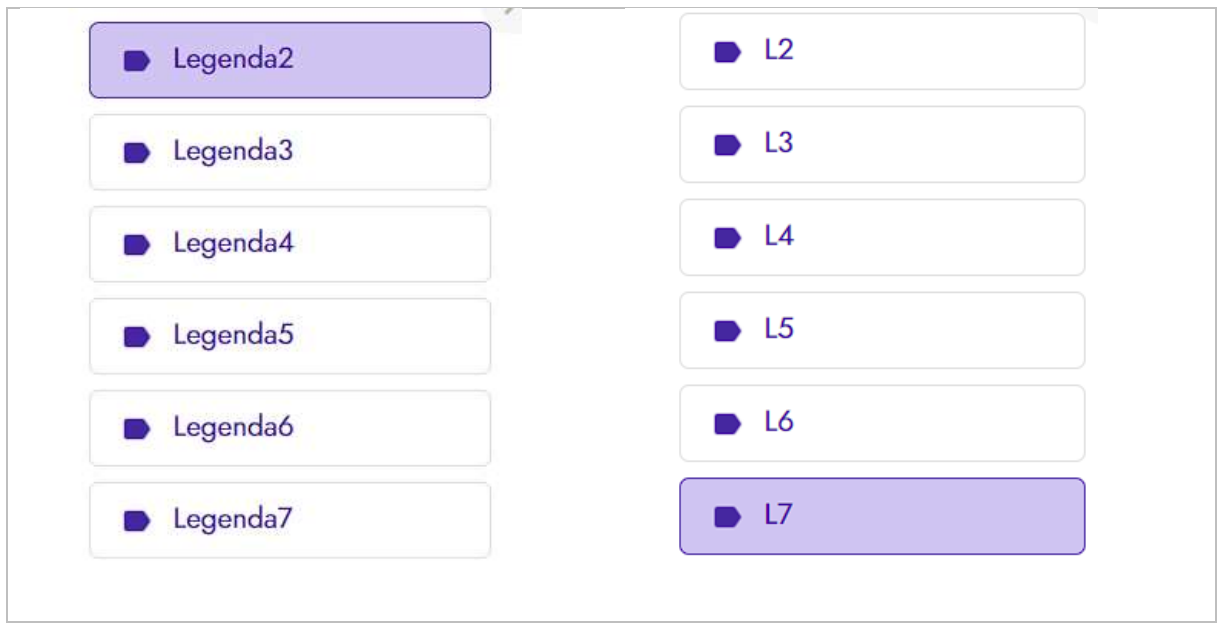

Figura 51: Renomeando as legendas das paredes internas

Esses mesmos elementos devemos modificar seu texto para "Parede 01:" a "Parede 06:"

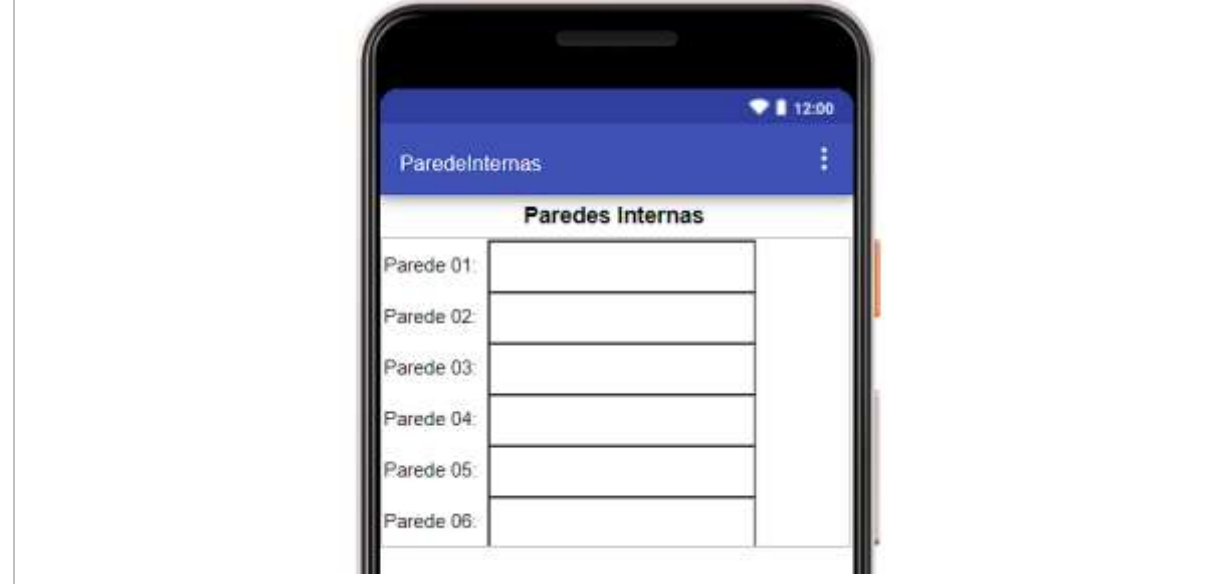

Figura 52: Modificando texto de design das legendas.

Fonte: Autor (2022)

Fonte: Autor (2022)

Em seguida, devemos renomear cada caixa de texto, iniciando pela "CaixaDeTexto1" até "CaixaDeTexto6", devemos alterar todas para "p1" a "p6".

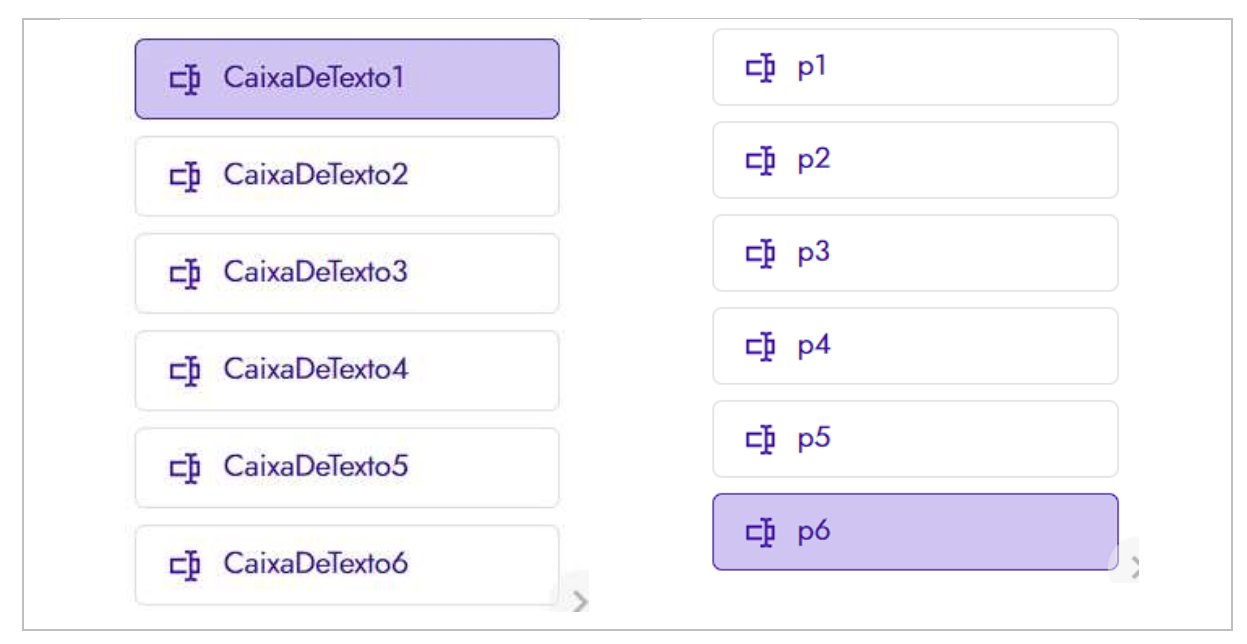

Figura 53: Renomeando caixas de texto da tela de "Parede Internas"

Feito a renomeação, vamos configurar os elementos de "p1" a "p6". Clicando em cada um deles, podemos mudar suas propriedades para: largura: preencher principal; dica texto vazio; tipo de entrada: número: 5.

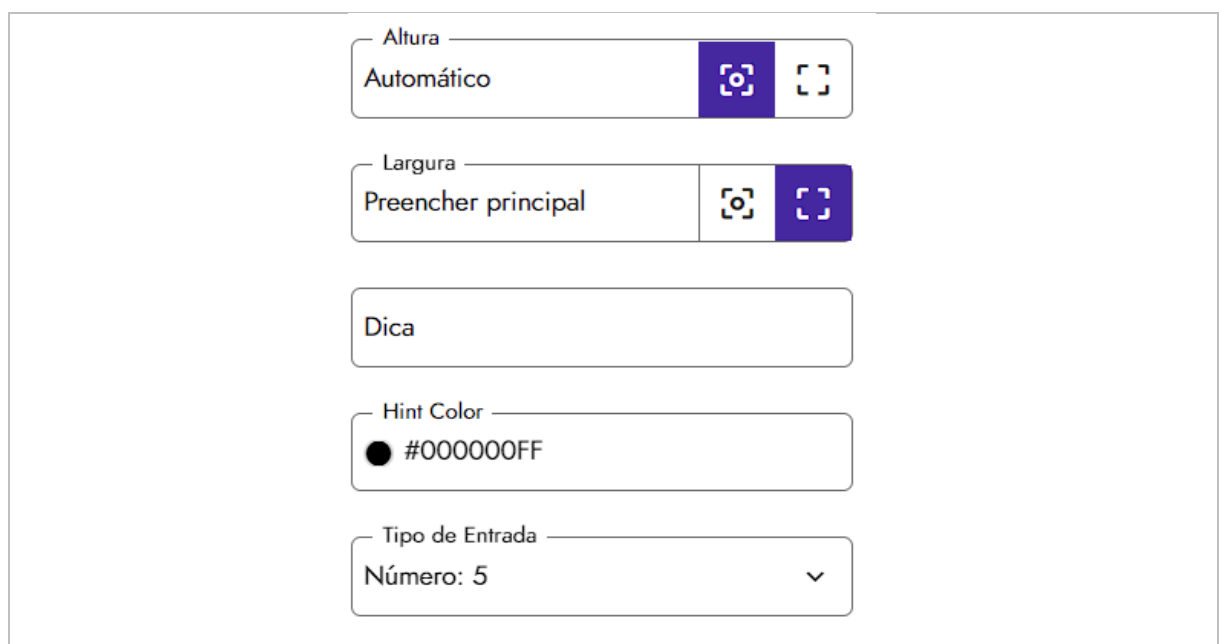

Figura 54: Configurando as múltiplas caixas de texto

Fonte: Autor (2022)

Posteriormente, termos que adicionar dois botões e renomeá-los para "Próximo" e "Voltar".

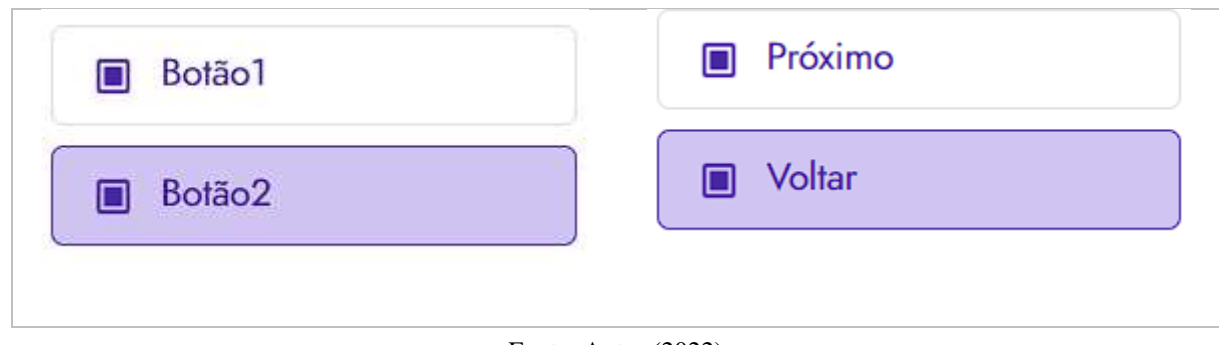

Figura 55: Botões da tela Parede Internas

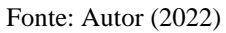

Em seguida, devemos modificar o texto dos botões 1 e 2 para "Próximo" e "Voltar", respectivamente.

Figura 56: Alterando texto dos botões da tela de Paredes Internas

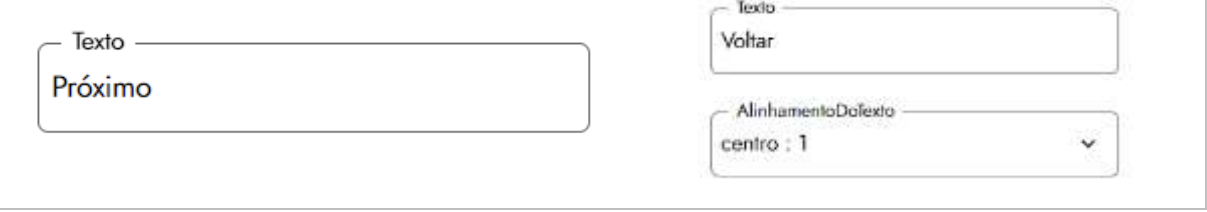

Fonte: Autor (2022)

Após seguir todos os passos ministrados até o momento, devemos ter uma tela de paredes internas, semelhante a figura 57.

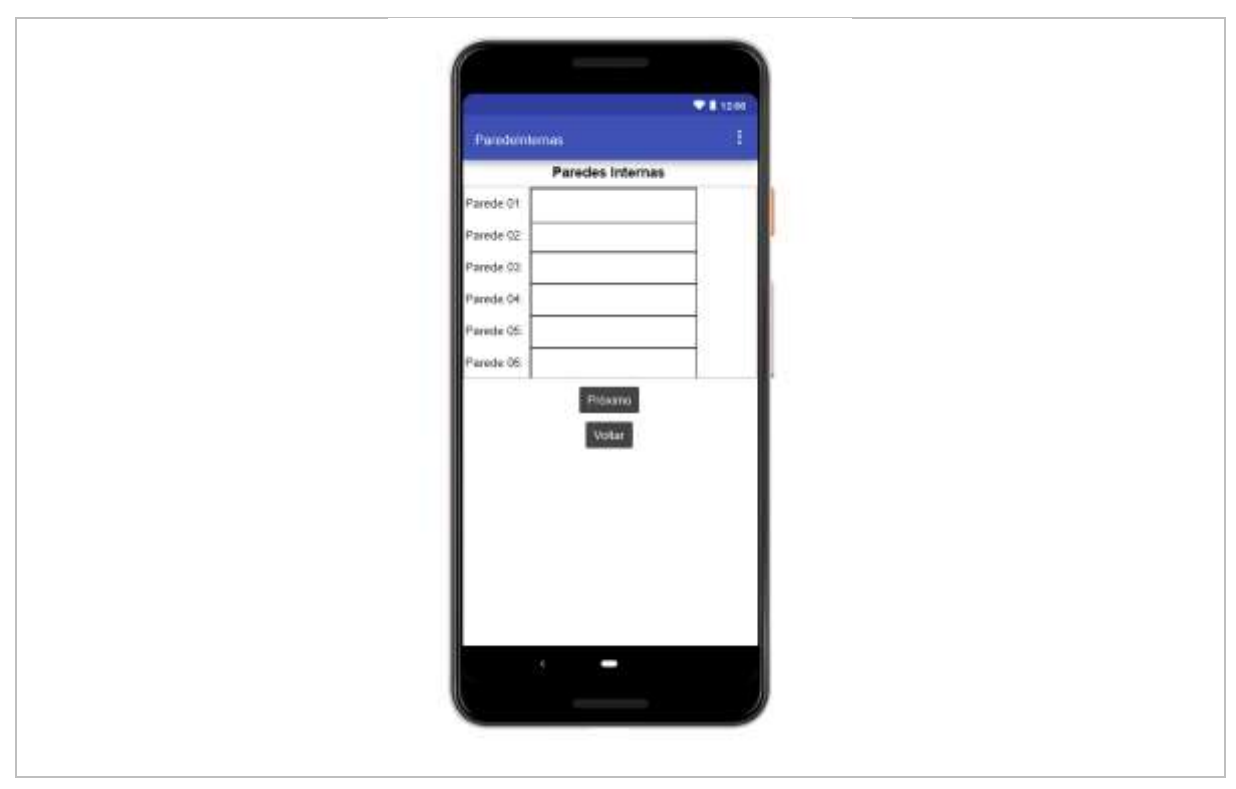

Figura 57: Design da tela de parede internas

Fonte: Autor (2022)

## 4.1. TELA DE PAREDES INTERNAS - AMBIENTE DE BLOCOS

Nesse ambiente, vamos iniciar com o bloco "próximo", clicando nele e arrastando "quando clique fazer". Logo após, clicamos no "TinyBD1" e arrastamos o elemento intitulado "chamar TinyDB1 .ArmazenarValor", duas vezes, em seguida, termos que encaixa-los dentro de "quando próximo clique fazer".

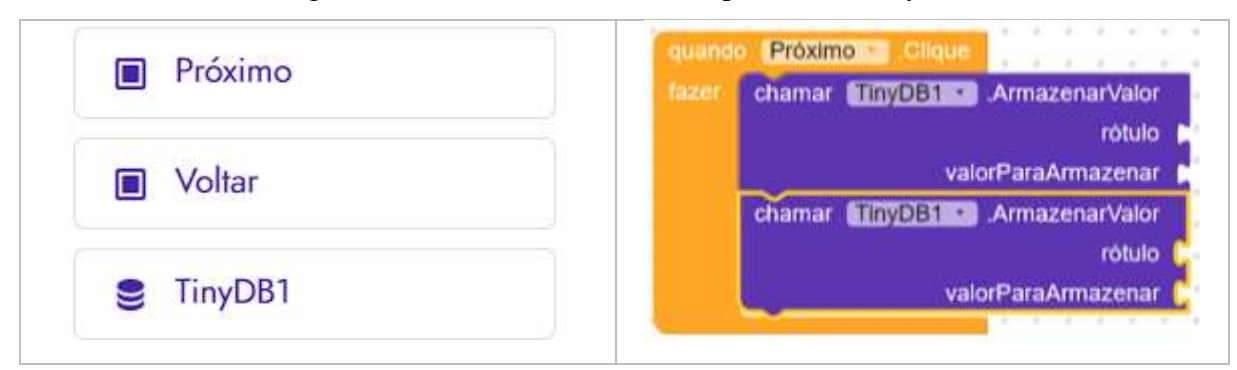

Figura 58: Adicionando os blocos próximo e TinyDB

Fonte: Autor (2022)

Continuando, devemos ir em texto e arrastar dois blocos de texto vazio que serão conectados no espaço intitulado "rótulo", em seguida, clicamos neles para nomeá-los com os seguintes nomes, "SomatorioPI" e "AreaParedesInternas".

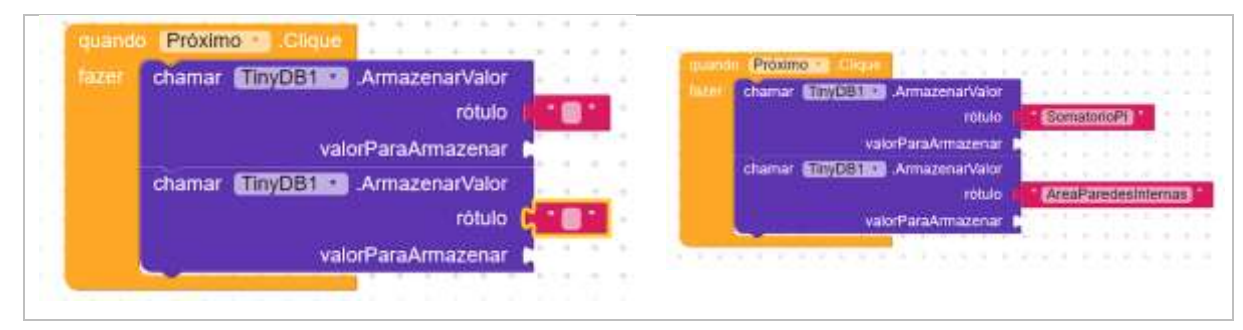

#### Figura 59: Configurando os textos do TinyDB

Fonte: Autor (2022)

Em matemática, necessitamos arrastar o bloco de soma e encaixá-lo na primeira entrada de "valorParaArmazenar". Em seguida, clicamos na engrenagem do bloco de soma e arrastamos o bloco intitulado "number", o mesmo deve ser encaixado embaixo dos dois "number" já existentes. Ao fazermos isso, aumentará as entradas da soma, então devemos repetir esse processo mais três vezes, até termos seis entradas.

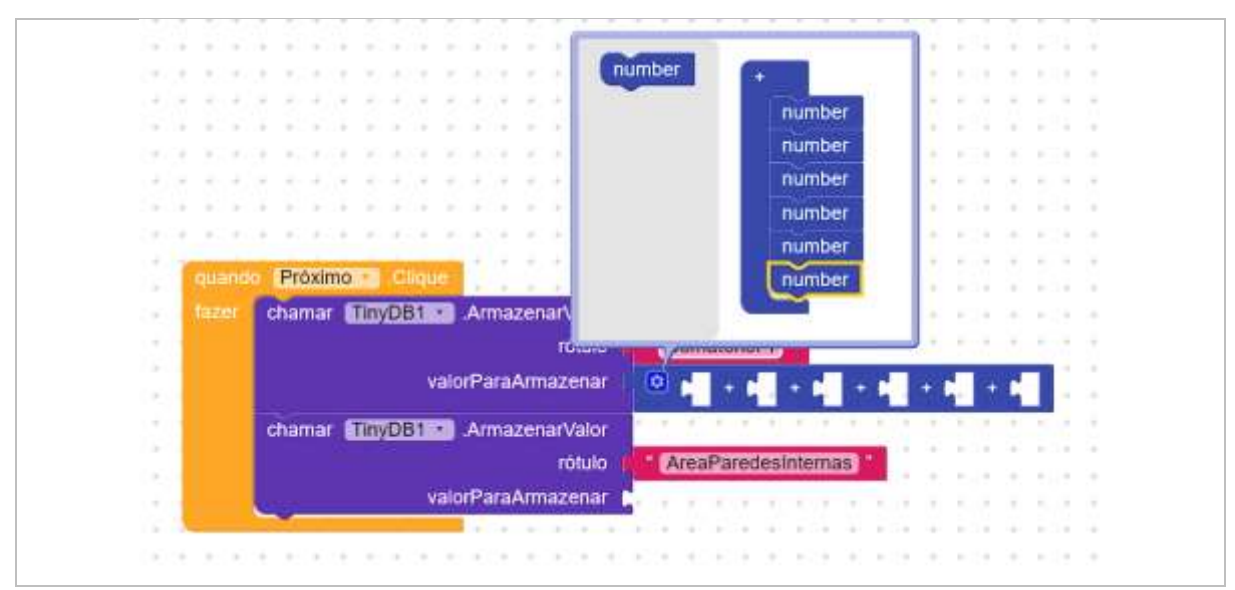

#### Figura 60: Configurando o bloco de soma

Fonte: Autor (2022)

Com as entradas da soma configuradas, iremos nos blocos p1 a p6, clicando em todos e arrastando os 'p1.texto' a 'p6.texto'. Todos devem ser encaixados nas entradas das somas, seguindo uma ordem crescente.

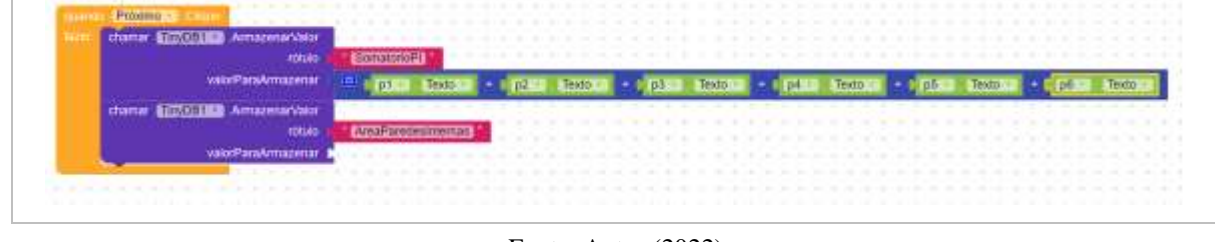

Figura 61: Adicionando as entradas da soma

Nos blocos de matemática, termos que arrastar uma multiplicação e um valor fixo 0, que será mudado para "3.2", devemos encaixar o novo valor fixo na última entrada da multiplicação, que por sua vez, será encaixada no "valorParaArmazenar".

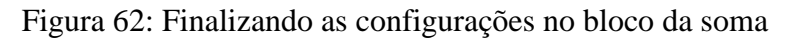

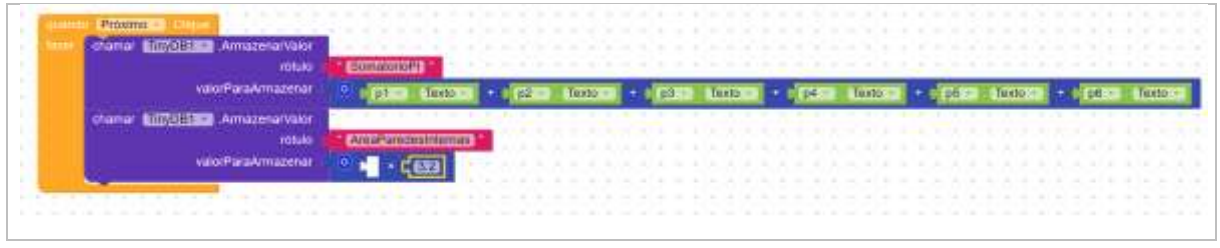

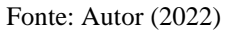

Em seguida, vamos novamente em "TinyDB1"' e arrastamos o elemento "chamar TinyDB1 .ObterValor", que será encaixado na primeira entrada da multiplicação, após, vamos no bloco de texto, e arrastamos um texto vazio para preencher a entrada do rótulo do "TinyBD1", Esse bloco de texto, deverá ter o seu nome "SomatorioPI" incluído no seu espaço vazio.

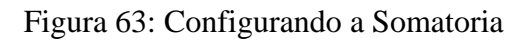

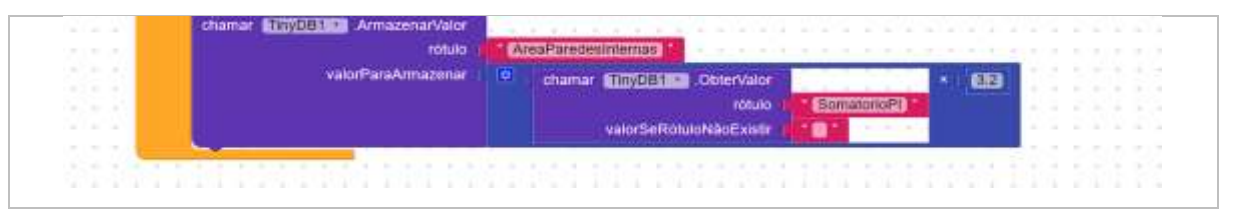

Fonte: Autor (2022)

Fonte: Autor (2022)

Feito as configurações anteriores, vamos no bloco de controle e arrastamos o "abrir outra tela nomeDaTela", em seguida, alteramos o nome da tela para "ParedeExternas", e encaixamos abaixo do último "TinyDB1".

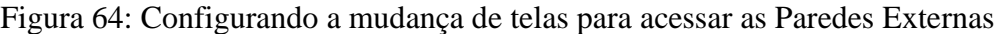

|             | rótulo                |                |        |   |                         |  |  |  |     |  |
|-------------|-----------------------|----------------|--------|---|-------------------------|--|--|--|-----|--|
| W.          | valorParaArmazenar    | $\bullet$      | chamar | ٠ | ObterValor              |  |  |  | 3.2 |  |
|             |                       |                |        |   | rótulo                  |  |  |  |     |  |
|             |                       |                |        |   | valorSeRotuloNãoExistir |  |  |  |     |  |
| <b>Sec.</b> | outra tela nomeDatela | ParedeExternas |        |   |                         |  |  |  |     |  |
|             |                       |                |        |   |                         |  |  |  |     |  |

Fonte: Autor (2022)

Por fim, vamos configurar o botão de "voltar", clicando nele, arrastamos o elemento "quando clique fazer". Logo após, vamos no bloco de controle e arrastamos "abrir outra tela nomeDaTela", que devemos mudar o nome da tela para "AreaTotal".

Figura 65: Configurando o botão de voltar da tela Parede Internas

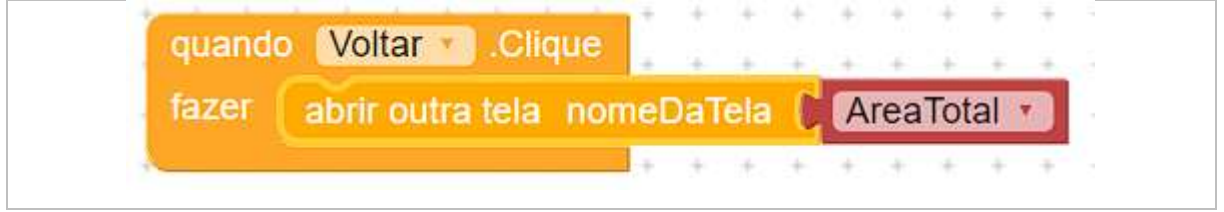

Fonte: Autor (2022)

#### **5. TELA DE PAREDE EXTERNAS**

O processo de configuração desta tela é semelhante a "tela de parede internas", divergindo no design da tela, onde a primeira legenda, que em vez de ser nomeada como "Paredes Internas" será "Paredes Externas". Na área de blocos termos que mudar os nomes "SomatorioPI" para "SomatorioPE" e "AreaParedeInterna" para "AreaParedeExterna". Por fim, os blocos "abrir outra tela nomeDaTela" serão mudados o seu final para "ParedeInternas" e "Calculo".

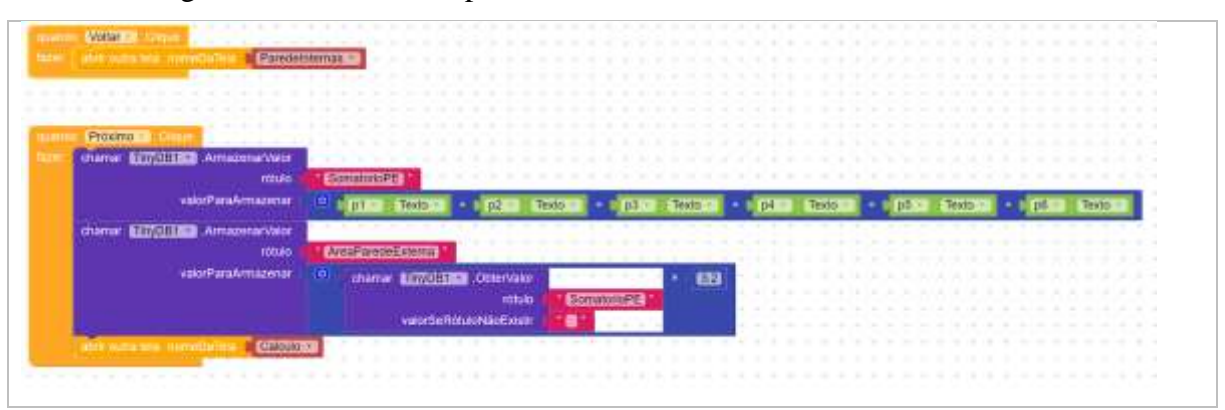

Figura 66: refazendo os processos anteriores na tela de Parede Externas

Fonte: Autor (2022)

# **6. TELA DE CÁLCULO**

Iniciamos a tela de cálculo, arrastando uma legenda e um espaço, para criamos o design e o título desta tela.

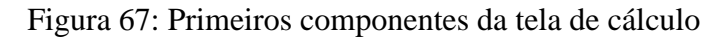

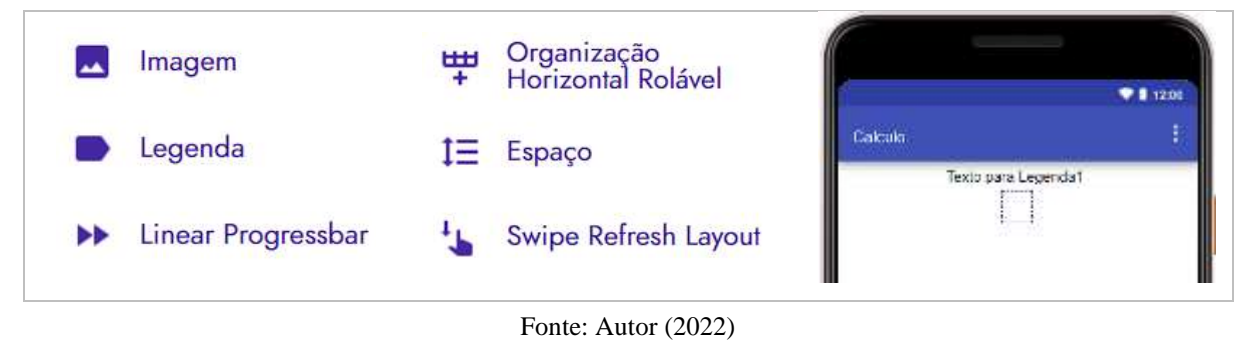

Após, devemos adicionar um componente de "Layout – General", o elemento "OrganizaçãoEmTabela", arrastando-o para o centro da tela.

Figura 68: Adicionando a organização em tabelas para a tela de Cálculo

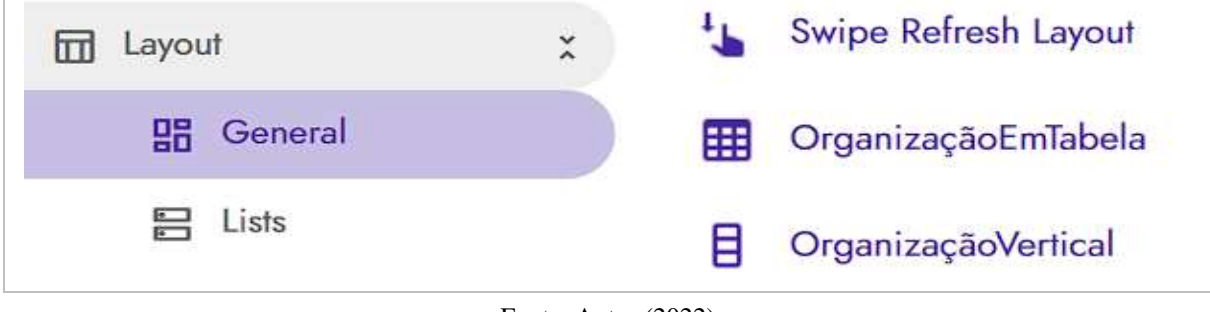

Fonte: Autor (2022)

Com a organização em tabela adicionada, vamos na seção de componente para configurar as propriedades de todos os elementos adicionados até o momento.

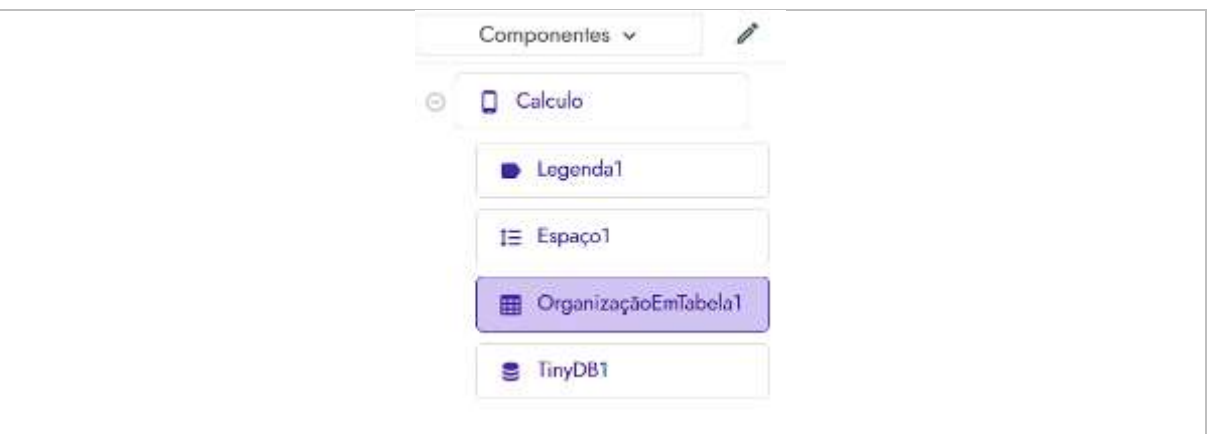

Figura 69: Configurando as propriedades dos elementos

Fonte: Autor (2022)

O primeiro é a "Legenda1", vamos configurá-la da seguinte maneira: texto: "Selecione o tipo de Material"; alinhamento de texto: centro; fonte negrito: marcado; Tamanho da Fonte: 16.

Figura 70: Configuração da legenda da tela de cálculo

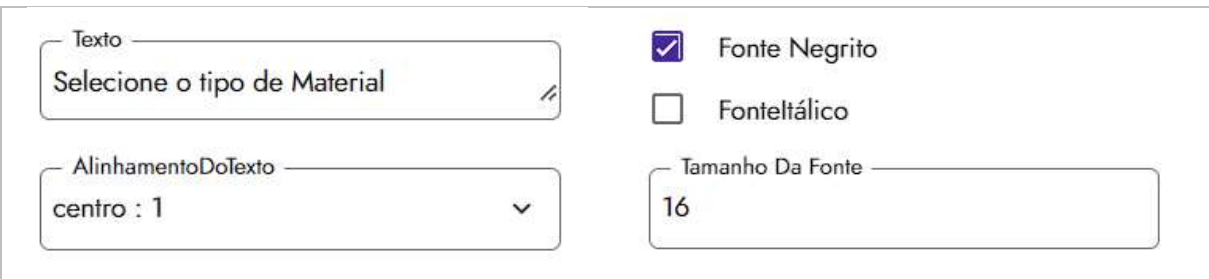

Fonte: Autor (2022)

Em seguida, termos que configurar o "OrganizadorEmTabelas1", alterando sua propriedade de largura, deixando em "Preencher principal".

Figura 71: Configuração da organização em tabele da tela de cálculo

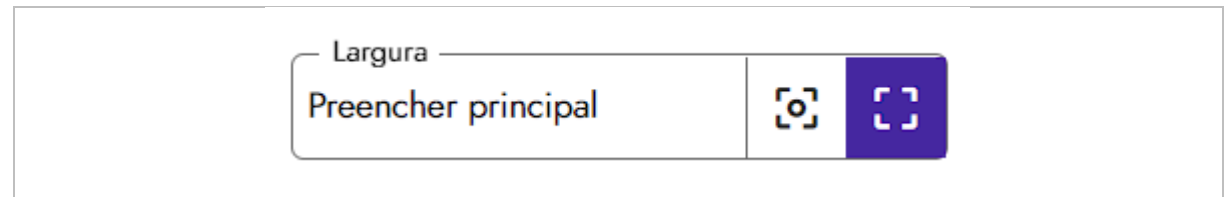

Com os devidos ajustes feitos, vamos adicionar legendas dentro do organizador em tabelas, ambas na primeira coluna e uma abaixo da outra.

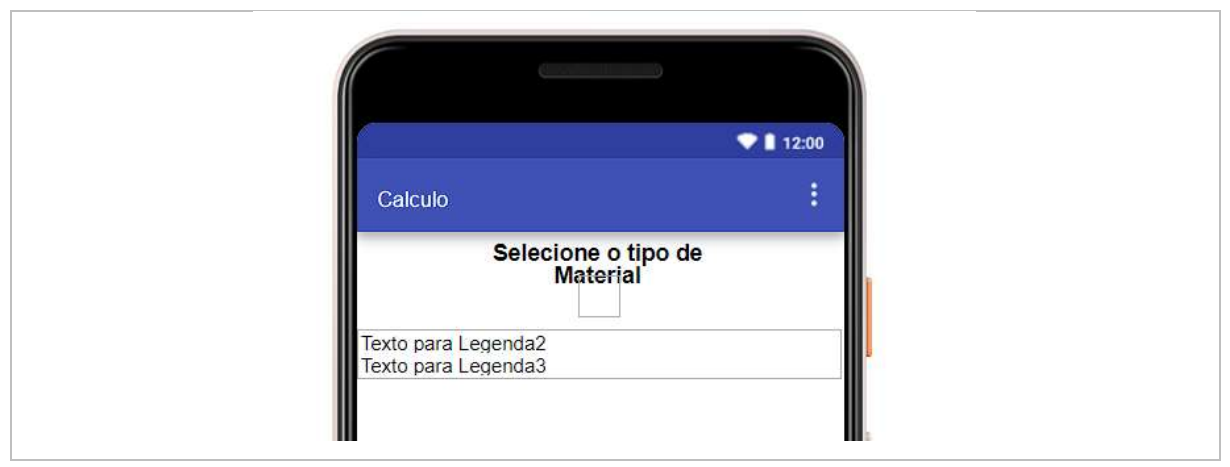

Figura 72: Resultados das modificações dos elementos adicionados

Fonte: Autor (2022)

Na frente dessas legendas, devemos procurar um elemento na seção de paleta, intitulado "Switch", ao encontrá-lo, arrastamos ele para a segunda coluna da organização em tabela.

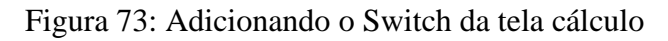

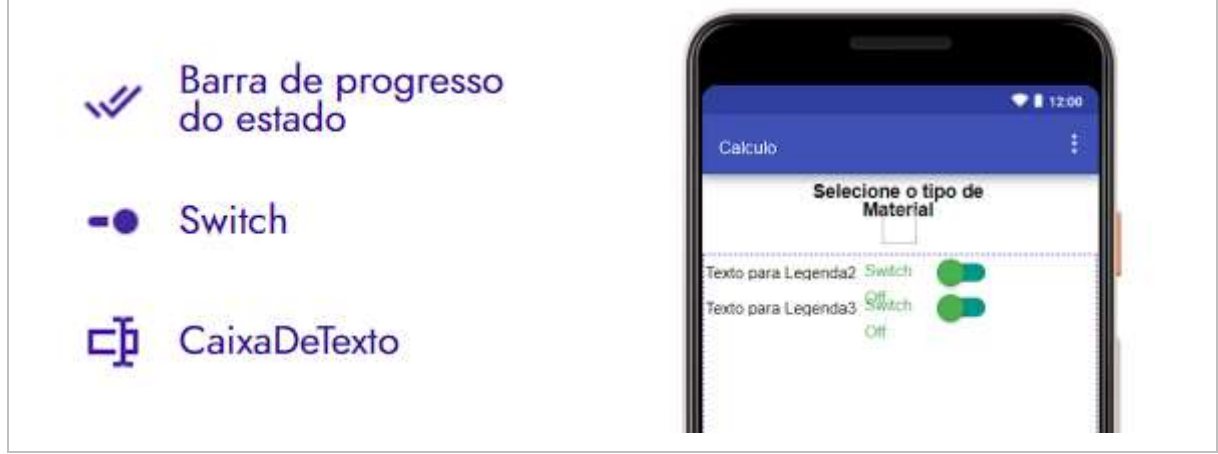

Fonte: Autor (2022)

Devemos configurar os novos elementos, iniciando com as legendas, para tal, devemos mudar o texto da "Legenda2" para "Bloco Estrutural" e da "Legenda1" para "Tijolo".

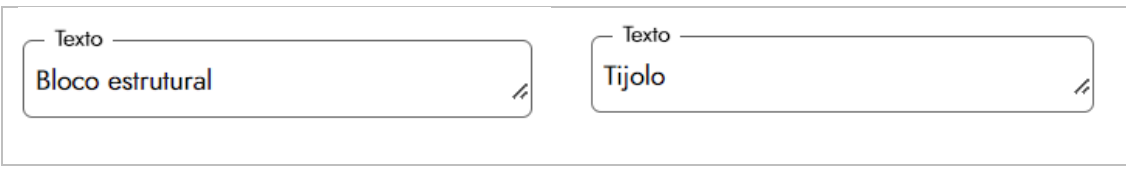

#### Figura 74: Configurando as legendas dos switches

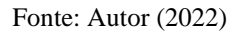

Agora termos que modificar as propriedades dos componentes "Switch1" e "Switch2", ambos para as seguintes configurações: Text off: Remover o texto; Text on: Remover o texto.

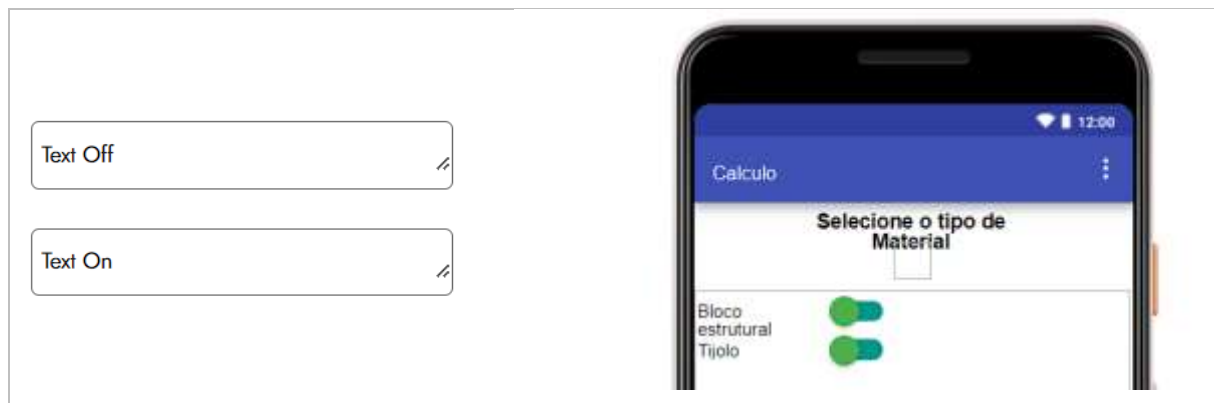

Figura 75: Configurando as propriedades dos switches

Continuando, devemos ir à paleta novamente, em Layout – General e arrastar outra "OrganizaçãoEmTabela", após, vamos em Interface do usuário e arrastamos dois botões abaixo do elemento de organização recém adicionado.

Fonte: Autor (2022)

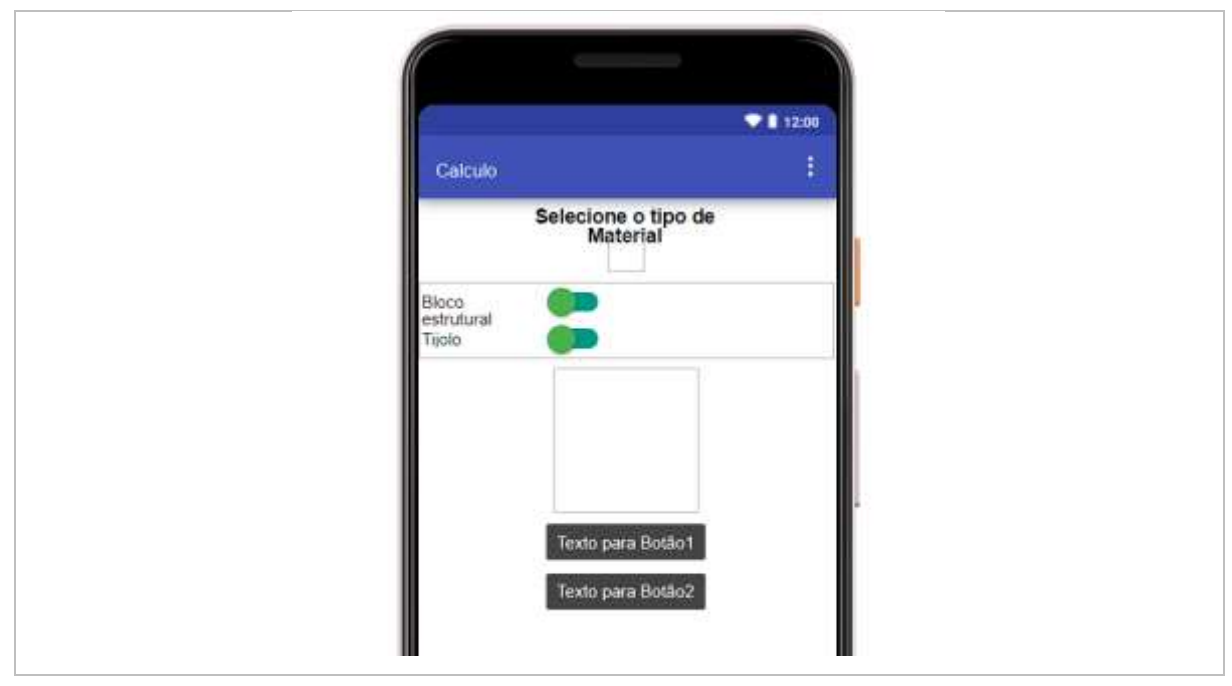

Figura 76: Adicionando organização em tabela e botões

Fonte: Autor (2022)

Em seguida, termos que voltar a seção de componentes para modificar as propriedades dos novos elementos adicionados, começando pela "OrganizaçãoEmTabela2".

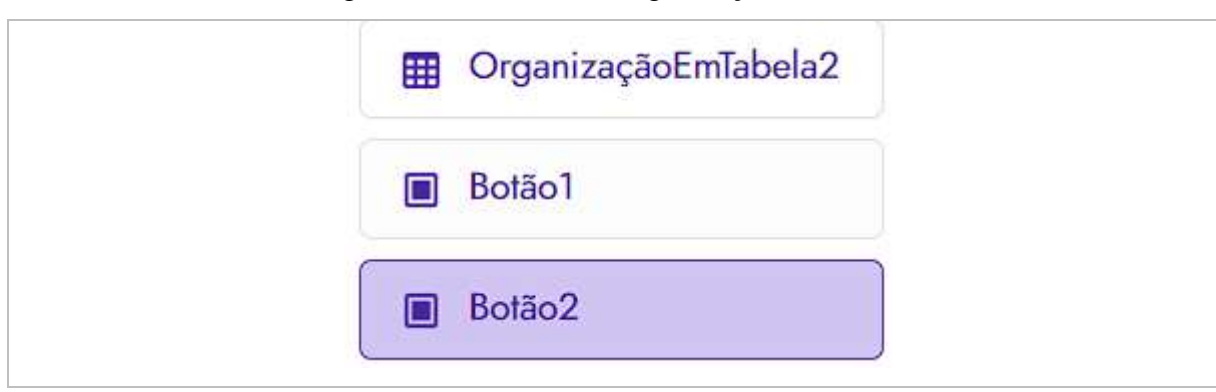

Figura 77: Selecionado organização em tabela

Devemos modificar suas propriedades para: Largura: Preencher principal; Linhas: 3.

Fonte: Autor (2022)
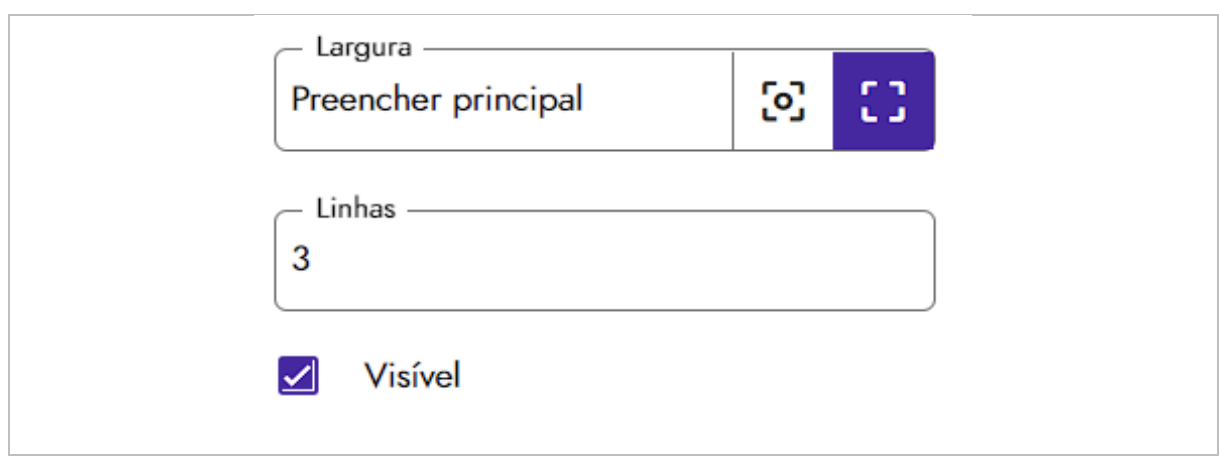

Figura 78: Configurações das propriedades da Organização em tabele

Fonte: Autor (2022)

Em seguida, iremos renomear os nomes dos botões 1 e 2 para "Próximo" e "Voltar". Depois mudaremos o texto nas propriedades conforme foram feitos anteriormente.

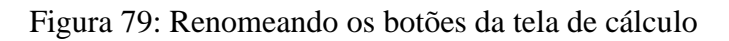

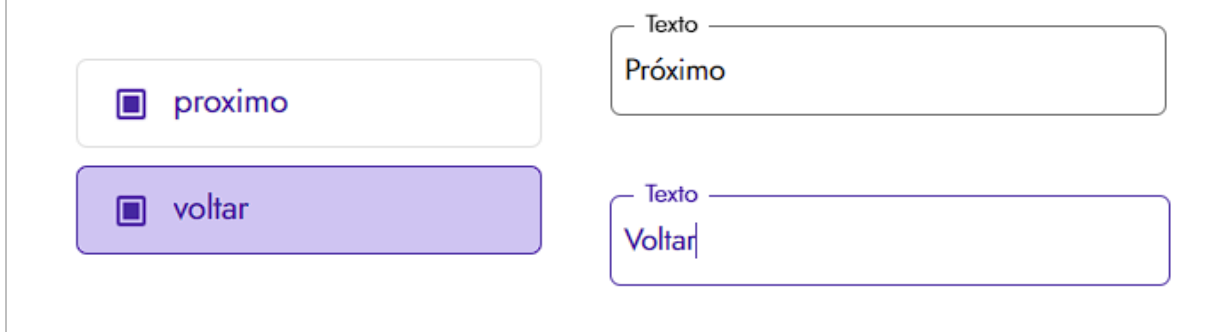

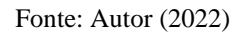

Agora devemos adicionar 3 legendas na primeira coluna, uma em cada linha e na frente de cada legenda, adicionamos uma caixa de texto.

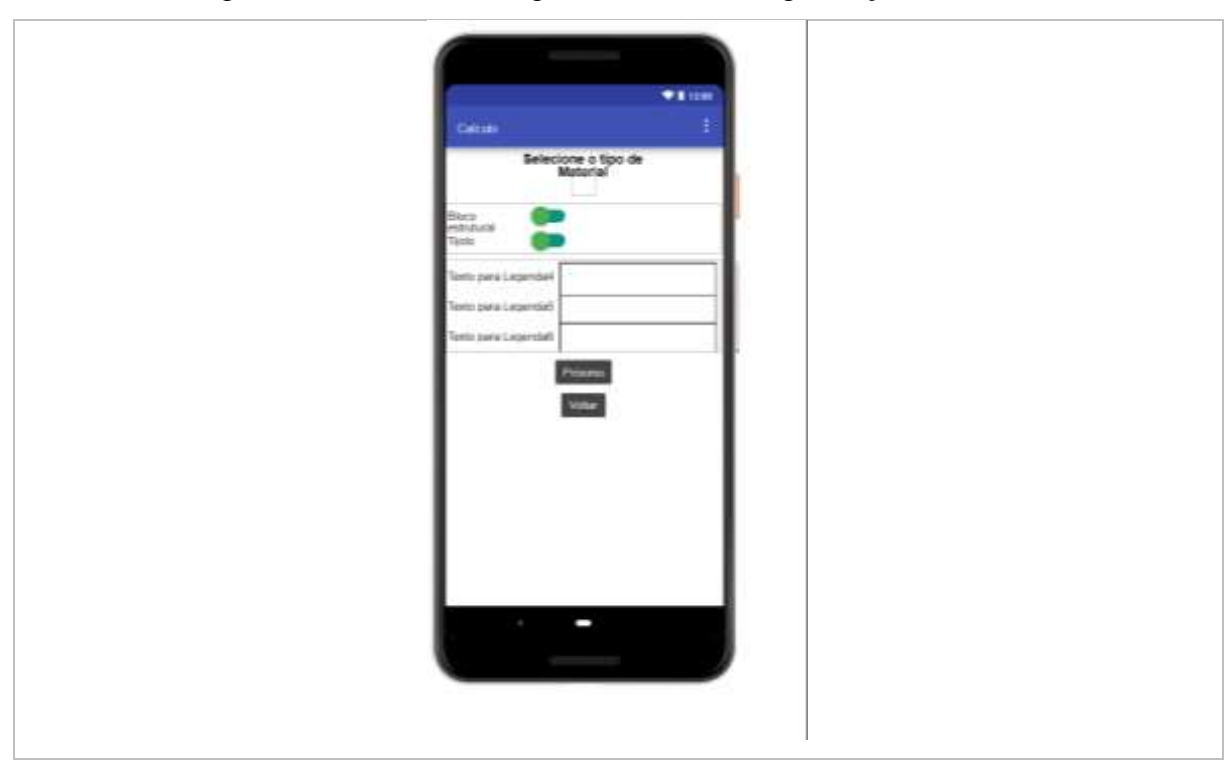

Figura 80: Adicionando legendas dentro da organização em tabela

Fonte: Autor (2022)

Continuando termos que alterar os textos das "legendas 4"," legenda 5" e "legenda 6", para "Preço:", "Cimento:" e "Areia", na respectiva ordem.

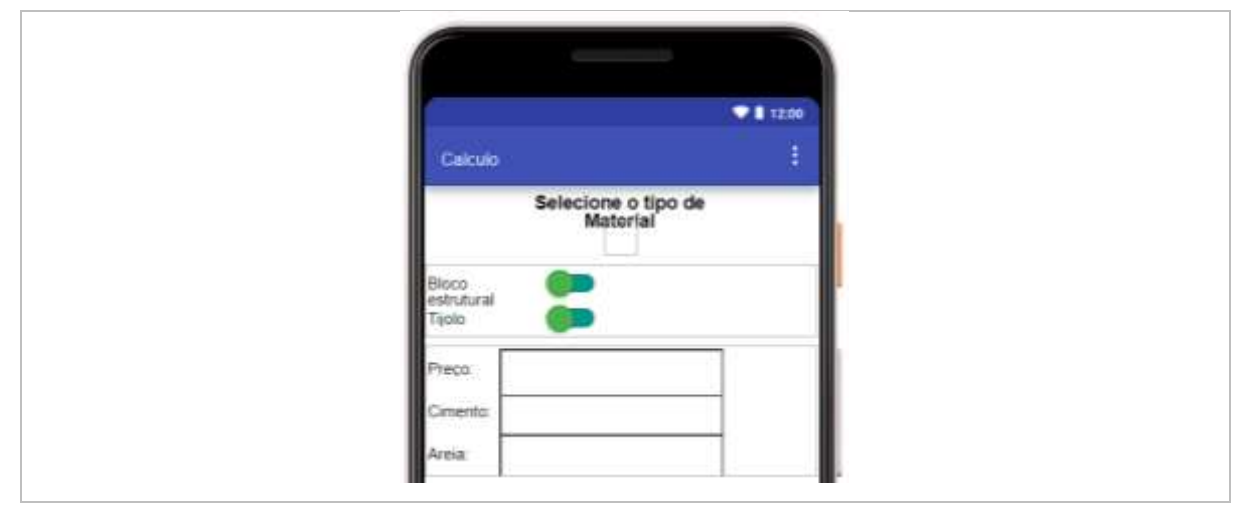

Figura 81: Renomeando as legendas do design

Em seguida, devemos ajustar as "CaixaDeTexto1", "CaixaDeTexto2" e "CaixaDeTexto 3", para as seguintes configurações: Largura: Preencher principal; Dica: Remover o texto; Tipo de Entrada: Número: 5.

Fonte: Autor (2022)

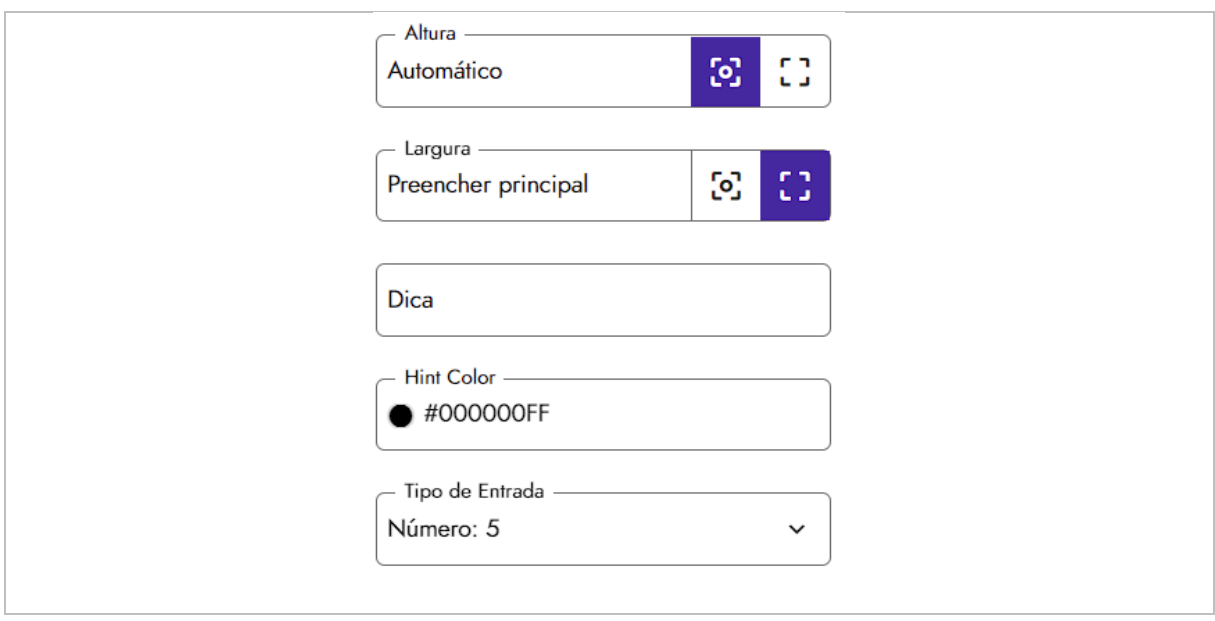

Figura 82: Ajustando as caixas de texto

Fonte: Autor (2022)

Por fim, devemos renomear os componentes para facilitar o reconhecimento dos mesmo quando iniciarmos a programação em bloco, portanto, temos que renomeá-los para: Switch1 para "Sbloco"; Switch2 para "Stijolo"; CaixaDeTexto1 para "Ppreco"; CaixaDeTexto2 para "Pcimento" e CaixaDeTexto3 para "Pareia".

Figura 83: Renomeando os switch e caixas de textos na área de componentes

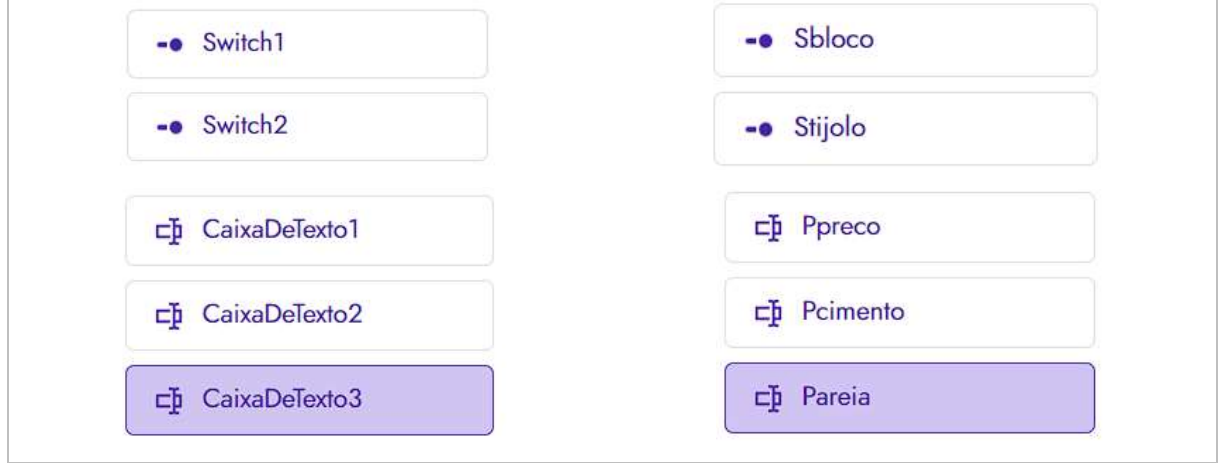

Fonte: Autor (2022)

# 6.1. TELA DE CÁLCULO - AMBIENTE DE BLOCOS

Na área de configuração dos blocos, iniciamos clicando no bloco "Procedimentos" e arrastando 5 blocos de "para procedimentos resultados", em seguida devemos mudar seus nomes para "AreaTotal", "CimentoB", "CimentoP", "AreiaB" e "AreiaP".

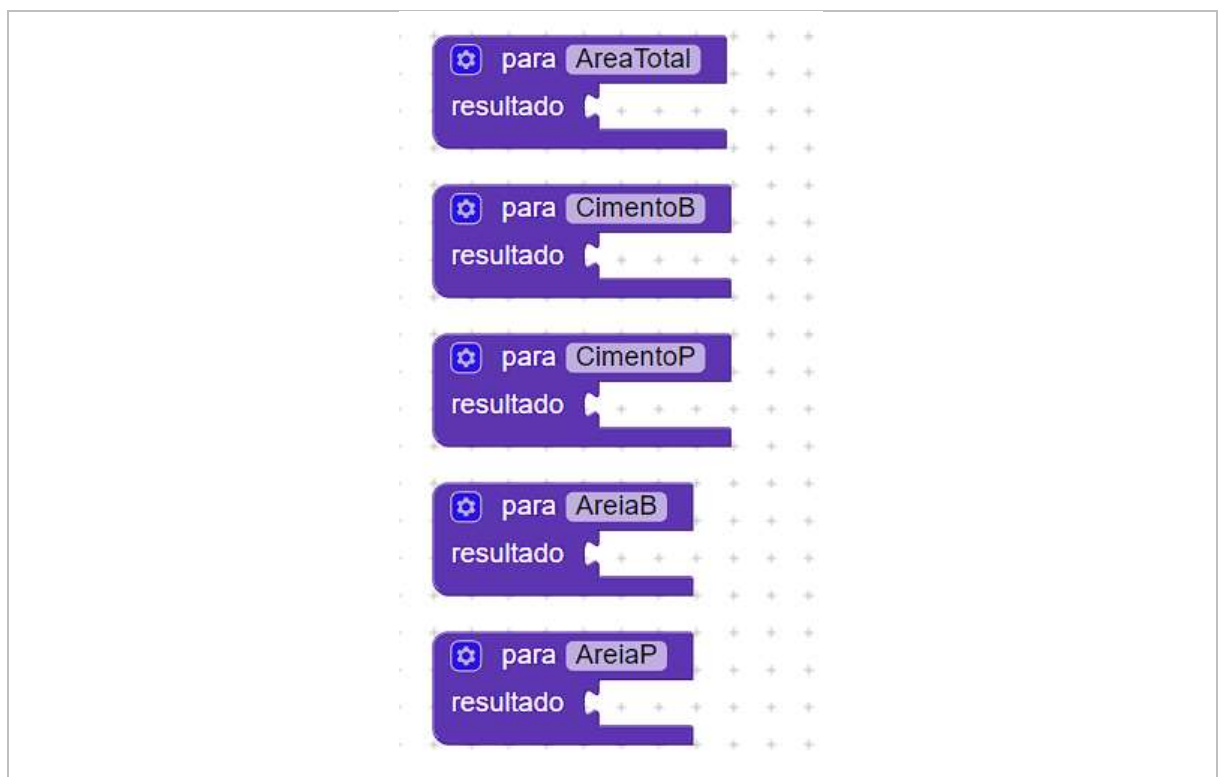

Figura 84: Adicionando os blocos de procedimentos

Fonte: Autor (2022)

No bloco de procedimento renomeado de "AreaTotal", vamos adicionar o bloco de soma, em seguida, dentro das entradas das somas, vamos adicionar o elemento encontrado no "TinyDB1", intitulado "chamar TinyBD1 .obterValor", após, adicionamos um texto vazio em rótulo e mudamos seu nome para 'AreaParedeExterna' e 'AreaParedeInterna'.

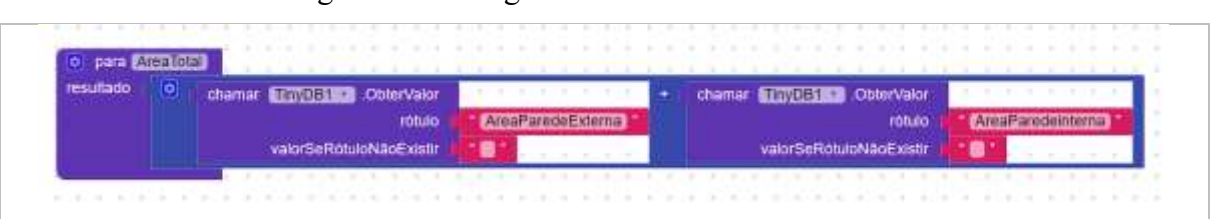

# Figura 85: Configurando o bloco de "AreaTotal"

Fonte: Autor (2022)

Para o bloco 'CimentoB' devemos adicionar uma multiplicação com a primeira entrada contendo o bloco "chamar TinyBD1 .obterValor" com rótulo "RebocoB" e na segunda entrada um valor fixo 2.

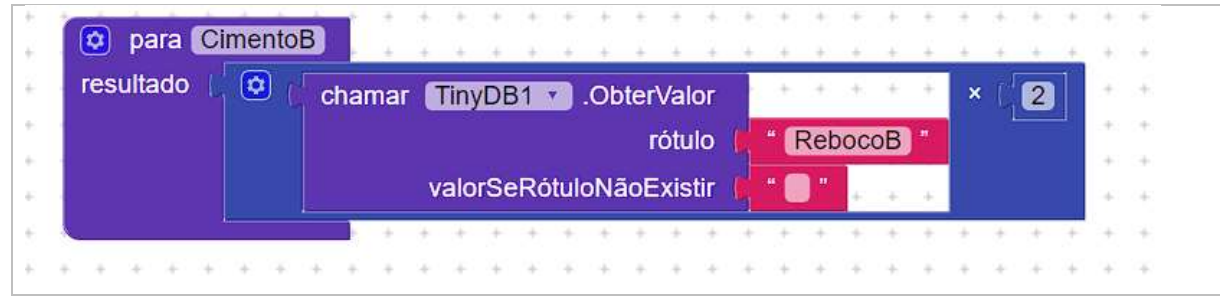

Figura 86: Configurando o bloco de "CimentoB"

Para o procedimento de 'CimentoP' temos que adicionar um bloco intitulado "chamar TinyBD1 .obterValor" com rótulo "Tpiso".

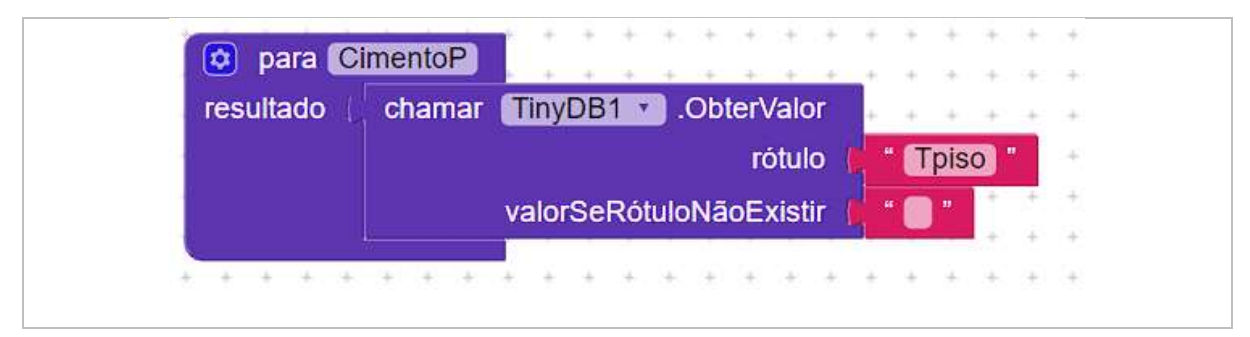

Figura 87: Configurando o bloco de "CimentoP"

Fonte: Autor (2022)

Agora temos que configurar o procedimento chamado de "AreiaB", adicionando uma multiplicação, cujo a segunda entrada é um valor fixo 2 e primeira entrada será outra multiplicação. Nesta segunda multiplicação, adicionamos em sua primeira entrada, o bloco intitulado "chamar TinyBD1 .obterValor" de rótulo "RebocoB" e na sua segunda entrada, um valor fixo 4.

Fonte: Autor (2022)

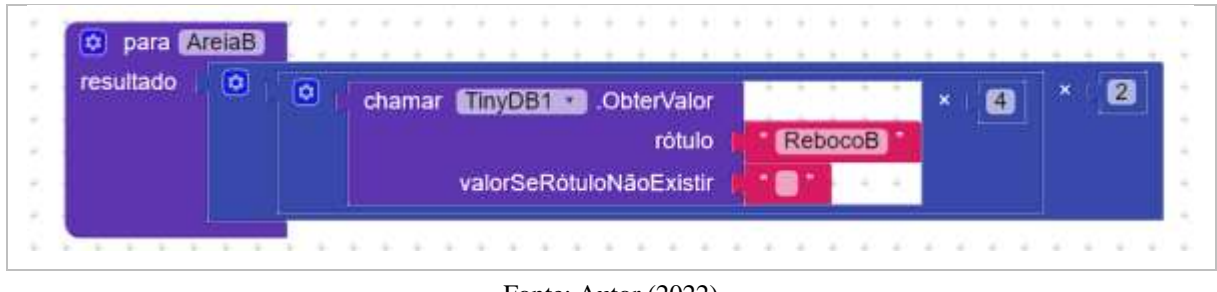

Figura 88: Configurando o bloco de "AreiaB"

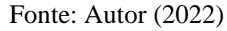

No último bloco de procedimento chamado de "AreiaP", termos que adicionar uma multiplicação que possuirá um valor fixo 4, na sua segunda entrada, quanto a primeira entrada, adicionamos uma multiplicação com o bloco "chamar TinyBD1 .obterValor" de rótulo "Tpiso".

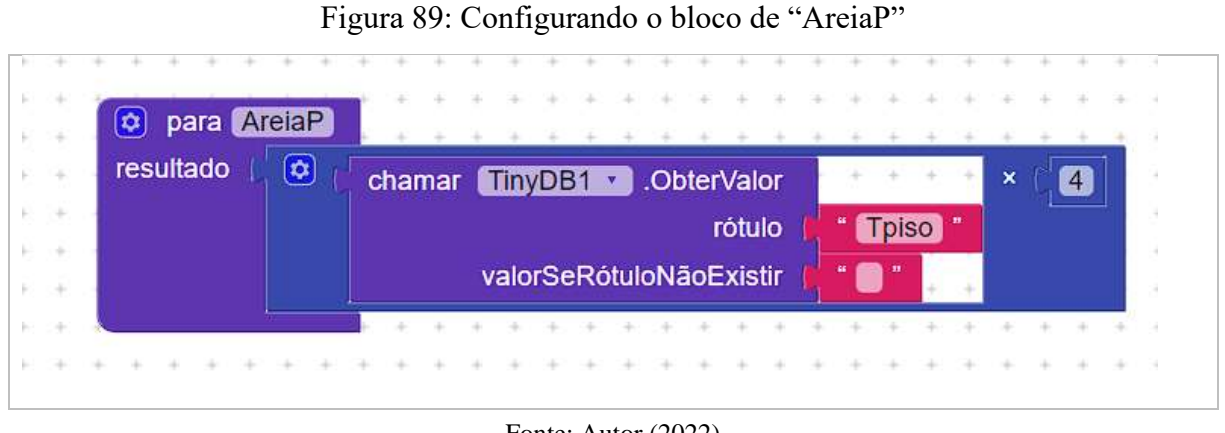

Fonte: Autor (2022)

Em seguida, devenis adicionar um novo bloco que se encontra em "Calculo", clicando nele, arrastamos "quando calculo .inicializar fazer".

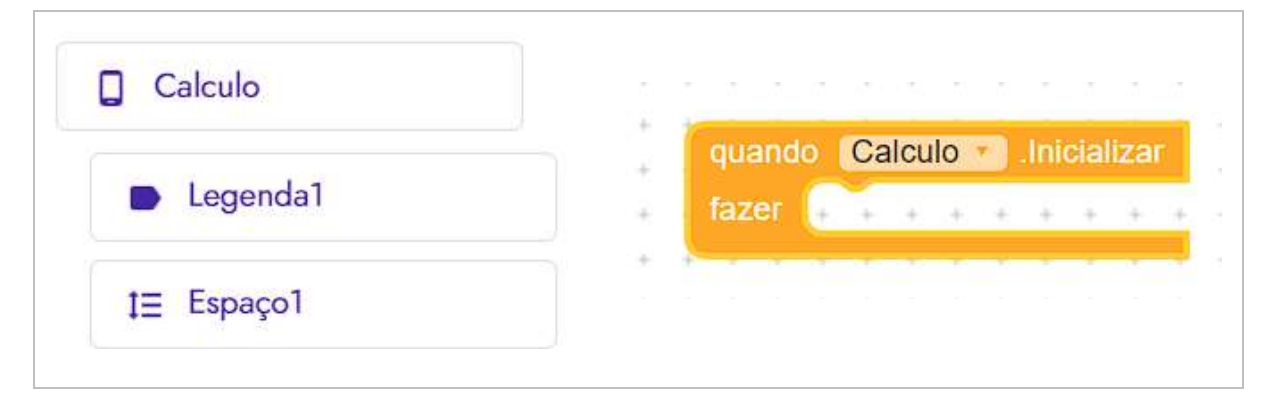

## Figura 90: Adicionando o bloco de "Calculo"

Fonte: Autor (2022)

Para configuramos o "quando calculo .inicializar fazer", termos que adicionar dois "TinyDB1 .ArmazenarValor" com os rótulos "Reboco" e "RebocoB". No primeiro, encaixaremos uma divisão com a primeira entrada possuindo um elemento localizado em "procedimentos", intitulado "AreaTotal". Em sua segunda entrada, um valor fixo 6. No segundo "TinyDB", repetimos o processo, apenas mudando o valor fixo para 5.3.

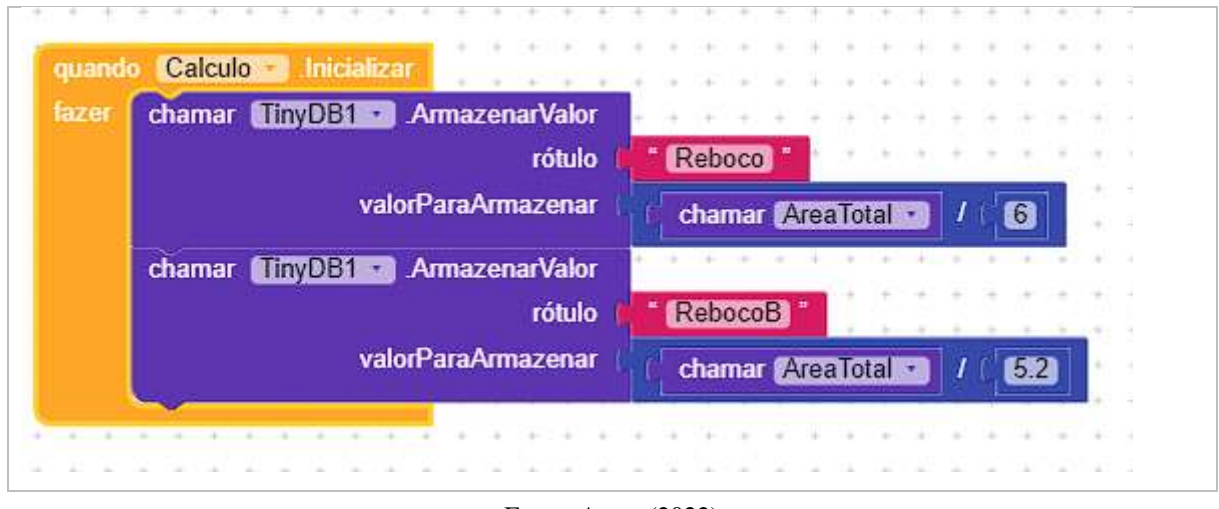

#### Figura 91: Configurando o bloco de "Calculo"

Fonte: Autor (2022)

Em seguida, devemos adicionar um novo bloco, clicando em "próximo", arrastamos "quando clique fazer", posteriormente no "controle", temos que arrastar o bloco lógico, "se então" e clicando na engrenagem conseguimos adicionais dois "senão não, se".

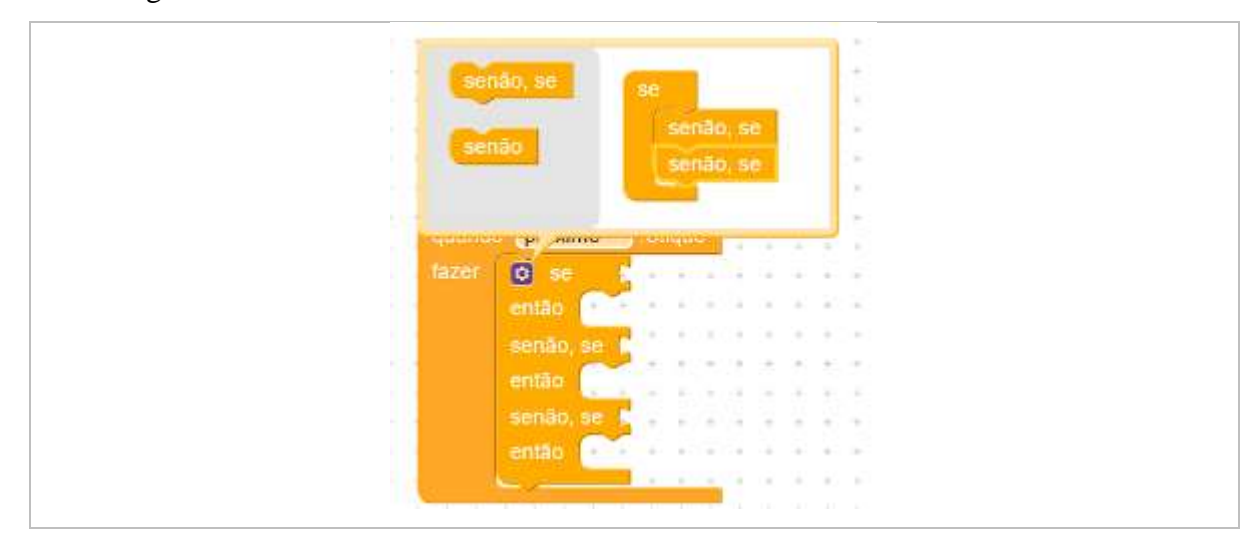

Figura 92: adicionando o bloco de controle "se então" e aumentando as entradas

Fonte: Autor (2022)

No primeiro "se então" devemos adicionar o bloco de comparação "e", que se encontra em "lógica, em seguida, vamos nos blocos "Sbloco" e "STilojo" e selecionamos os blocos "Sbloco.Is Checked" e "STijolo.Is Checked".

| quando | proximo                    | .Clique        |  |               |     |  |            |  |  |     |  |          |  |  |            |  |          |
|--------|----------------------------|----------------|--|---------------|-----|--|------------|--|--|-----|--|----------|--|--|------------|--|----------|
| fazer  | $\circ$<br>se              | $\circledcirc$ |  | Sbloco ·      |     |  | is Checked |  |  | e v |  | Sbloco · |  |  | is Checked |  |          |
|        | então                      |                |  |               |     |  |            |  |  |     |  |          |  |  |            |  |          |
|        | senão, se<br><b>Factor</b> |                |  |               |     |  |            |  |  |     |  |          |  |  |            |  |          |
|        | então                      |                |  |               |     |  |            |  |  |     |  |          |  |  |            |  |          |
|        | senão, se                  |                |  |               |     |  |            |  |  |     |  |          |  |  |            |  |          |
|        | então                      |                |  |               |     |  |            |  |  |     |  |          |  |  |            |  | - 3<br>÷ |
|        |                            |                |  |               |     |  |            |  |  |     |  |          |  |  |            |  |          |
|        |                            |                |  | $\rightarrow$ | -24 |  |            |  |  |     |  |          |  |  |            |  |          |

Figura 93: Adicionando os blocos lógicas no "se então"

Ainda nos blocos "Sbloco" e "STilojo", termos que arrastar os "ajustar Sbloco . Marcado para" e "ajustar Stijolo . Marcado para". Ambos encaixados abaixo do "então" e adicionados em seus finais, o bloco "falso", que se encontra nos blocos de "lógica".

| fazer | $\circledcirc$<br>$\circledcirc$<br>se<br>Sbloco<br>is Checked<br>Stijolo<br>is Checked<br>e <sub>x</sub> |         |          |  |         |  |                     |  |  |  |           |  |         |  |  |       |  |  |  |  |  |  |  |
|-------|----------------------------------------------------------------------------------------------------|---------|----------|--|---------|--|---------------------|--|--|--|-----------|--|---------|--|--|-------|--|--|--|--|--|--|--|
|       | então                                                                                                    | ajustar | Sbloco v |  |         |  | . Marcado v<br>para |  |  |  |           |  | falso v |  |  |       |  |  |  |  |  |  |  |
|       |                                                                                                    | ajustar |          |  | Stijolo |  |                     |  |  |  | Marcado v |  | para    |  |  | falso |  |  |  |  |  |  |  |
|       | senão, se                                                                                                 |         |          |  |         |  |                     |  |  |  |           |  |         |  |  |       |  |  |  |  |  |  |  |
|       | então                                                                                                    |         |          |  |         |  |                     |  |  |  |           |  |         |  |  |       |  |  |  |  |  |  |  |
|       | senão, se                                                                                                 |         |          |  |         |  |                     |  |  |  |           |  |         |  |  |       |  |  |  |  |  |  |  |
|       | então                                                                                                    |         |          |  |         |  |                     |  |  |  |           |  |         |  |  |       |  |  |  |  |  |  |  |

Figura 94: Finalizando a lógica do "se então"

Fonte: Autor (2022)

No segundo "senão, se", devemos encaixar o bloco de igualdade (=), que se encontra em "lógica", aproveitamos e arrastamos o bloco "verdadeiro", que está localizado na mesma seção. Na segunda entrada do bloco da igualdade encaixamos o "verdadeiro" e na primeira entrada o "Sbloco.Is Checked".

Fonte: Autor (2022)

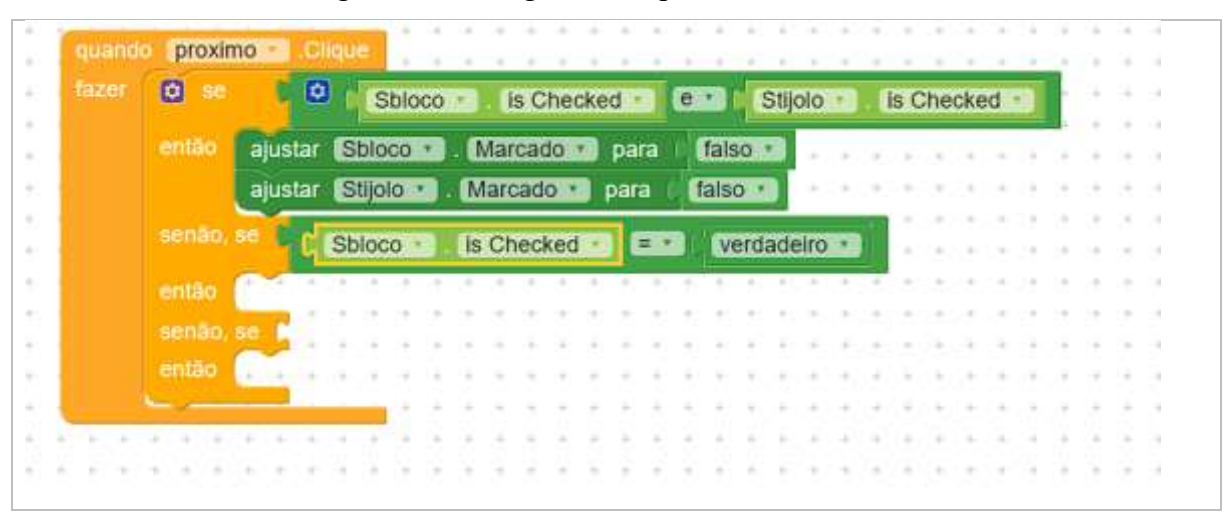

Figura 95: Configurando o primeiro "senão, se"

Fonte: Autor (2022)

Em seguida, termos que adicionar os blocos no "então", arrastando setes blocos de "chamar TinyBD1 .ArmazenarValor" um abaixo do outros, com os seguintes rótulos "QuantidadeDeTijolos", "QuantidadeDeTraço", "Areia", "Cimento", "PreçoTijolo", "PreçoCimento" e "PreçoAreia".

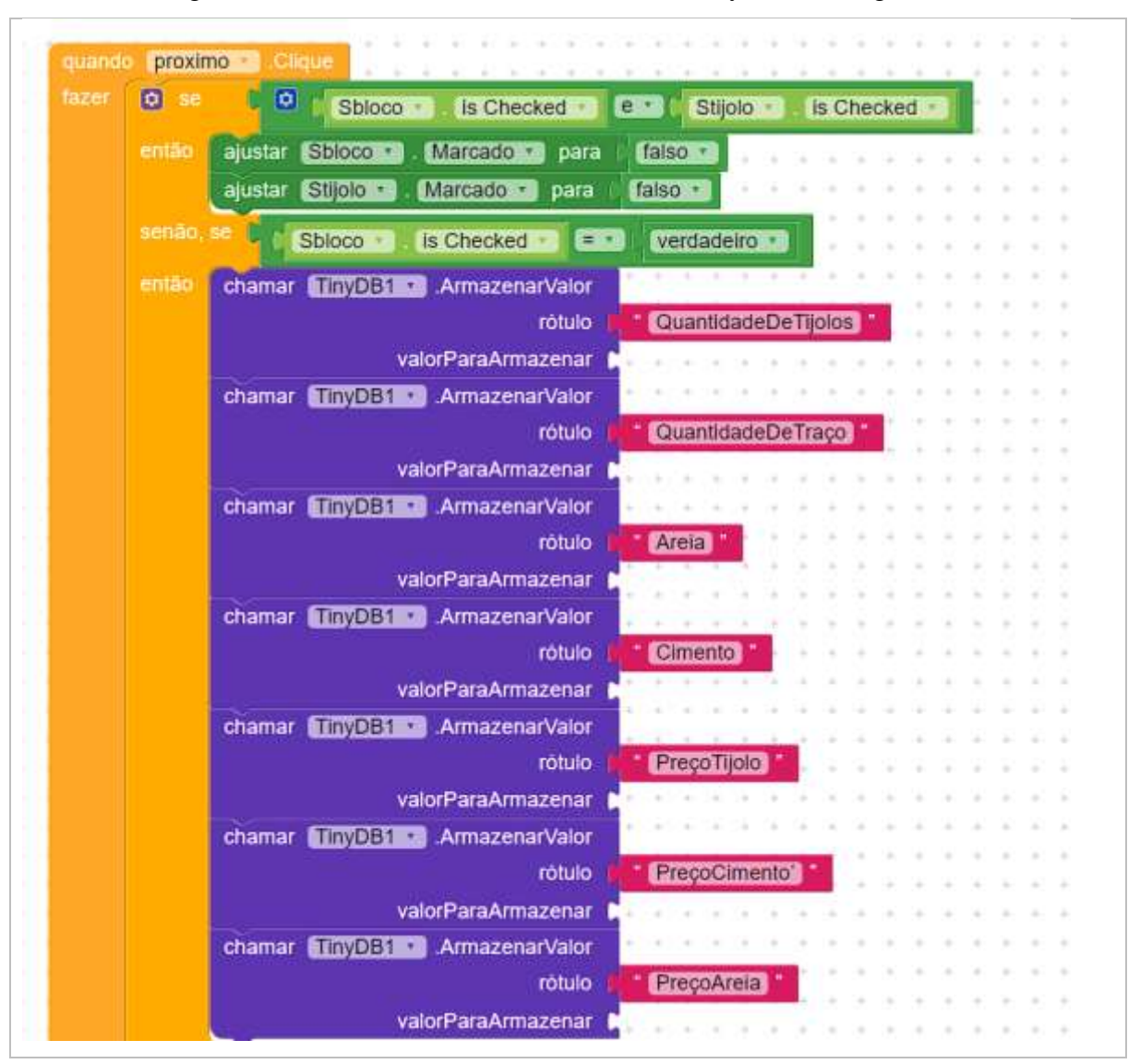

Figura 96: Adicionando os bancos de dados TinyDB e configurando

Fonte: Autor (2022)

Após fazermos essas configurações, clicamos no primeiro bloco de chamar "TinyDB" e arrastamos ele e todos os outros seis conectados nele, devemos levá-los até o canto superior direito, onde se encontra a mochila e soltá-los dentro, isso salvará os blocos, que usaremos posteriormente.

Ao salvar os blocos, podemos encaixá-los no segundo "então", conforme foi feito anteriormente na figura 96. Clicando na mochila, podemos arrastar as cópias que fizemos dos 7 blocos de "TinyBD1", estas copias termos que arrastá-los para o último "então".

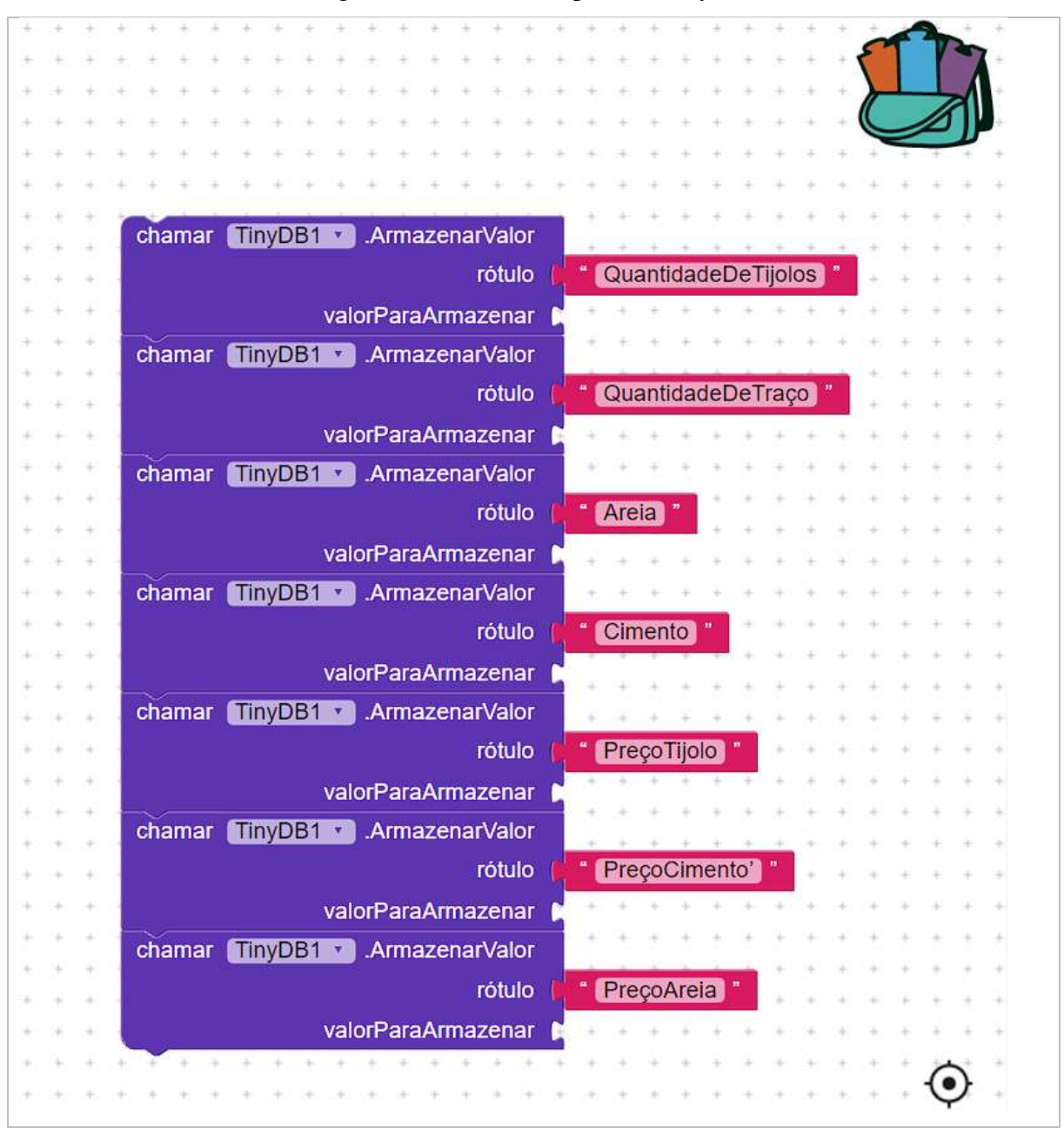

### Figura 97: Salvando cópia dos TinyDB

Fonte: Autor (2022)

No TinyDB da quantidade de tijolos adicionamos uma divisão, que na primeira entrada terá um bloco de procedimento intitulado "Chamar AreaTotal" e na segunda entrada um valor fixo "0.06".

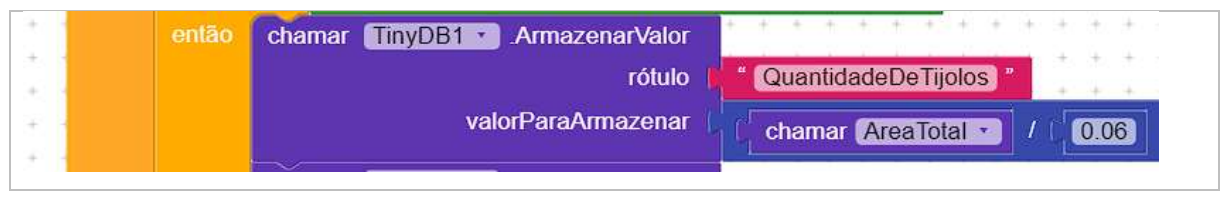

#### Figura 98: Configurando a quantidade de tijolos

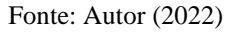

Em seguida, devemos configurar a quantidade de traço, adicionando uma divisão, onde a primeira entrada é o bloco "chamar TinyBD1. ObterValor" de rótulo "QuantidadeDeTijolos" e a segunda entrada um valor fixo "100".

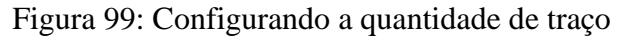

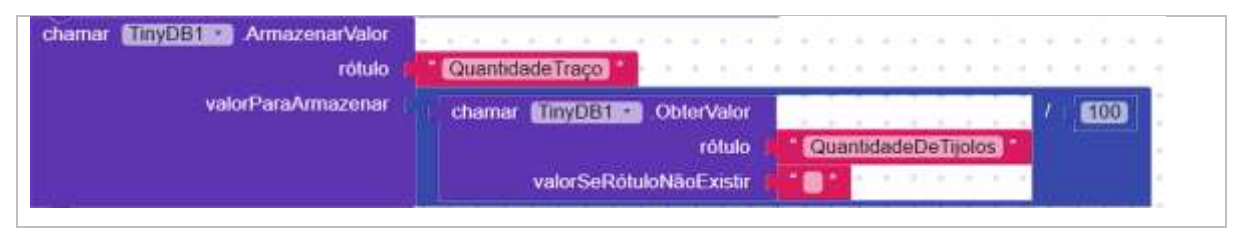

Fonte: Autor (2022)

Para configuramos a areia, devemos adicionar um bloco de soma e aumentar suas entradas para três, usando a engrenagem. Em seguida, na primeira entrada adicionar uma multiplicação que terá o bloco "chamar TinyBD1. ObterValor" de rótulo "QuantidadedeTraço" e o valor fixo "6" na segunda entrada. As outras duas entradas do bloco de soma receberão os blocos de procedimento "chamar AreiaB" e "chamar CimentoP", na respectiva ordem.

#### Figura 100: Configurando a areia

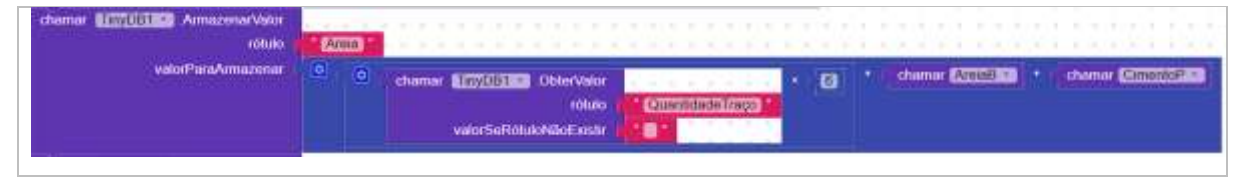

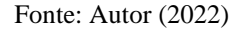

As configurações do cimento são semelhantes as feitas na areia, distinguindo no valor fixo, que em vez de "6" utilizaremos "1" e o bloco de procedimento intitulado "chamar AreiaB", será nomeado como "chamar CimentoB".

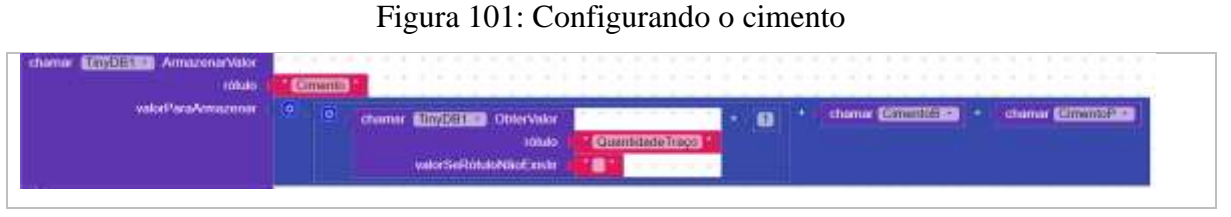

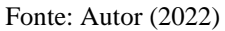

Em seguida, termos que configurar o preço do tijolo, para tal, iniciamos adicionando um bloco de multiplicação, na sua primeira entrada devemos adicionar um bloco de divisão. Na primeira entrada do bloco de divisão, um bloco intitulado "chamar TinyBD1. ObterValor" com o rótulo "QuatidadeDeTijolos" e na segunda entrada um valor fixo "100". Já na segunda entrada da multiplicação, adicionamos o bloco "Ppreco.texto".

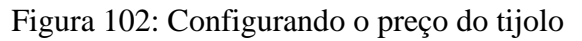

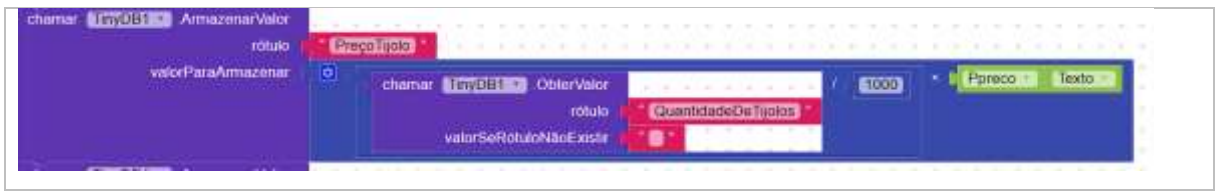

Fonte: Autor (2022)

Para o preço do cimento, adicionamos uma multiplicação, que a primeira entrada terá o bloco "chamar TinyBD1. ObterValor" com o rótulo "Cimento" e na segunda entrada o bloco "Pcimento.Texto".

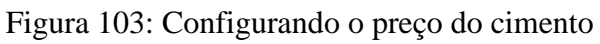

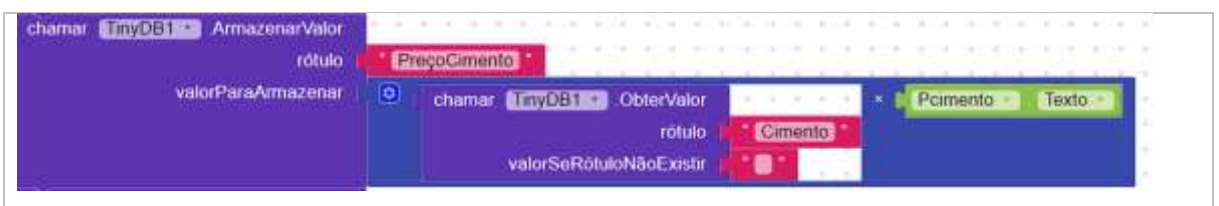

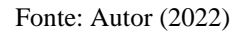

As configurações para o preço da areia são semelhantes às do cimento, com a alteração do rótulo "Cimento" para "Areia" e o bloco "Pcimento.Texto" para "Pareia.Texto".

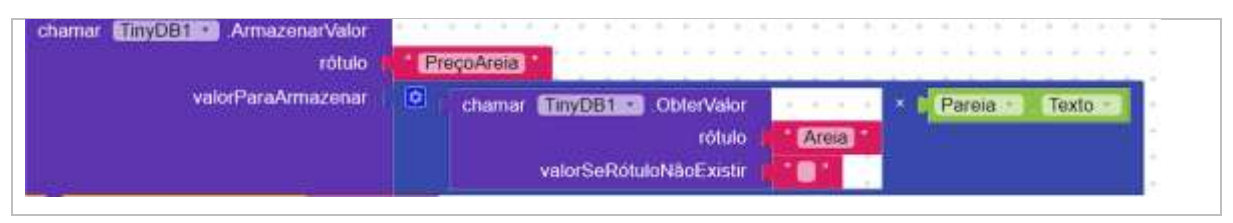

#### Figura 104: Configurando o preço da areia

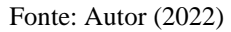

Após todas as configurações do segundo "então", devemos adicionar abaixo de todos os blocos de "TinyDB1" o bloco "abrir outra tela nomeDaTela Resultado", ele se encontra em ""controle".

Figura 105: Adicionando o bloco para mudar de tela

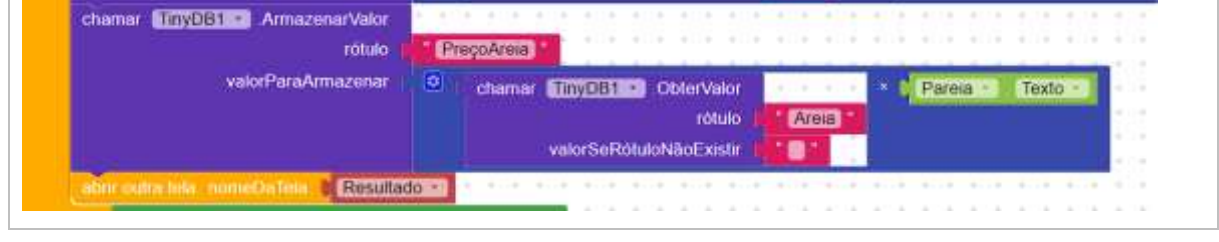

No último "senão, se", vamos encaixar o bloco de igualdade, que localiza em "lógica", aproveitamos e arrastamos o bloco o "verdadeiro", que se encontra na seção, este encaixamos na segunda entrada do bloco da igualdade, por fim, na primeira entrada encaixamos o "Stijolo.is Checked".

Fonte: Autor (2022)

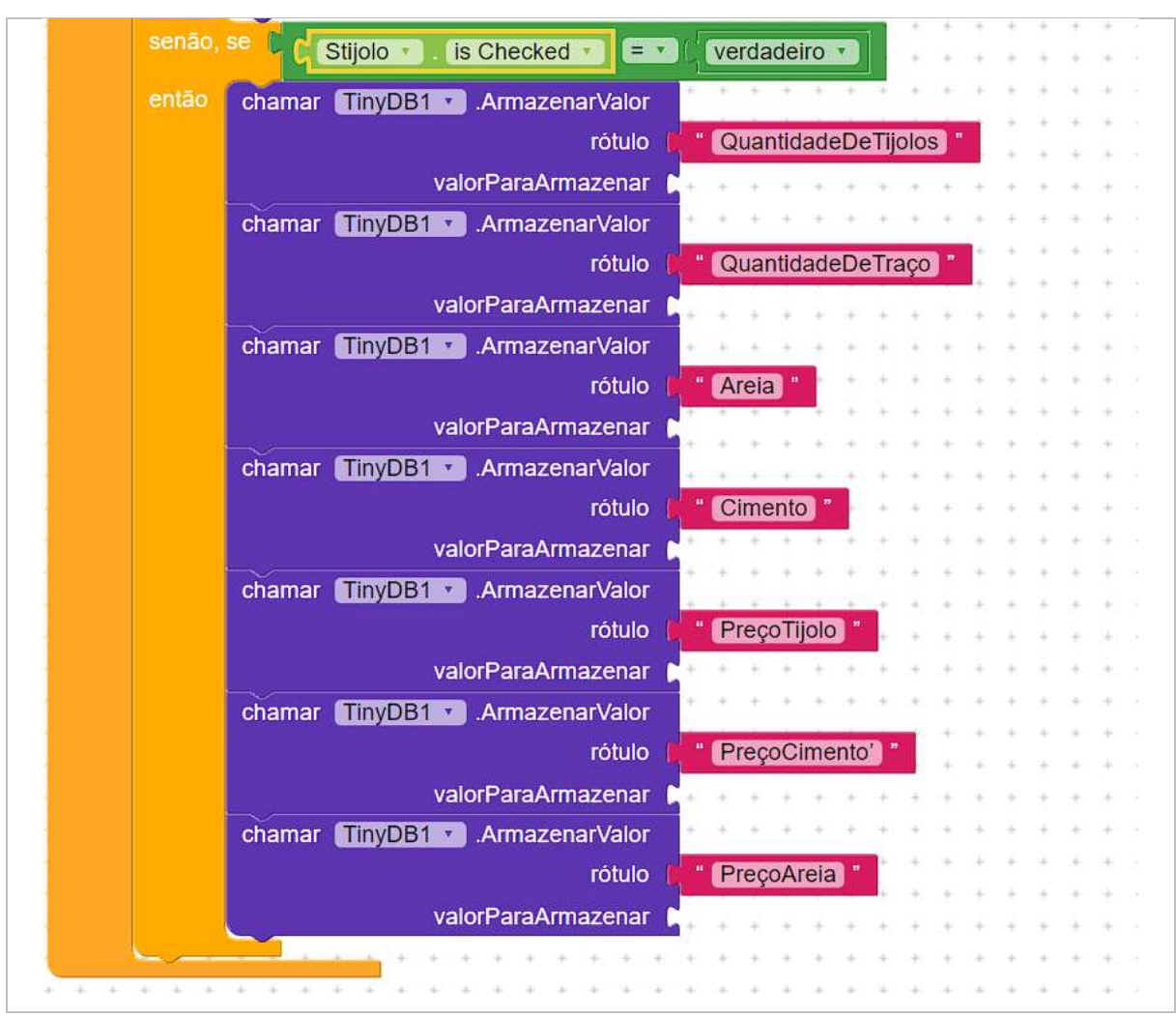

Figura 106: Configurações do "Stijolo"

Fonte: Autor (2022)

Agora termos que configurar o segundo "então", começando pela quantidade de tijolos, adicionamos uma divisão, que na primeira entrada terá um bloco de procedimento intitulado "Chamar AreaTotal", e na segunda entrada um valor fixo "0.03".

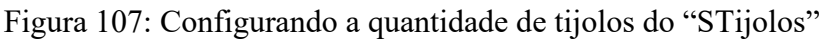

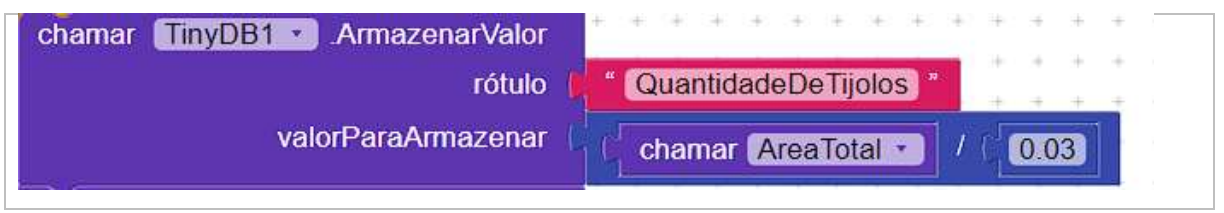

Fonte: Autor (2022)

Para a quantidade de traço, vamos adicionar uma soma, que na primeira entrada terá uma divisão e na segunda uma multiplicação. Na primeira entrada da divisão, adicionamos o bloco "chamar TinyBD1. ObterValor" com o rótulo "QuatidadeDeTijolos" e na segunda o valor fixo "250". Após, na primeira entrada da multiplicação, adicionamos o valor fixo "2" e na segunda entrada o bloco "chamar TinyBD1. ObterValor" com o rótulo "Reboco".

Figura 108: Configurando a quantidade de traço do "Stijolo"

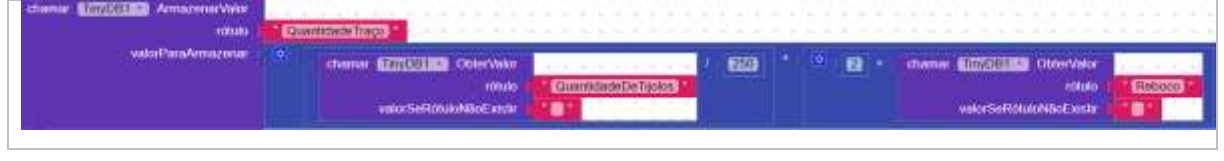

Para configuramos a areia, termos que adicionar um bloco de soma, que na primeira entrada receberá uma multiplicação com o bloco "chamar TinyBD1. ObterValor" com o rótulo "QuatidadedeTraço" na primeira entrada e segunda o valor fixo "6". A segunda entrada do bloco de soma, adicionamos o bloco de procedimento "chamar AreiaP".

Figura 109: Configurando a areia do "Stijolo"

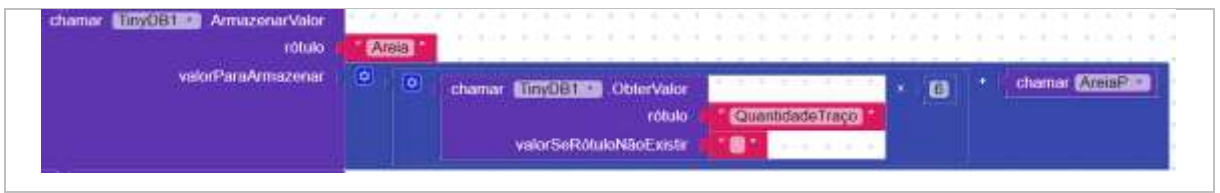

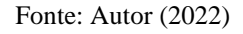

As configurações do cimento são semelhantes às da areia, distinguindo no valor fixo que em vez de "6" será "1" e o bloco de procedimento "chamar AreiaP" mudará para "chamar CimentoP".

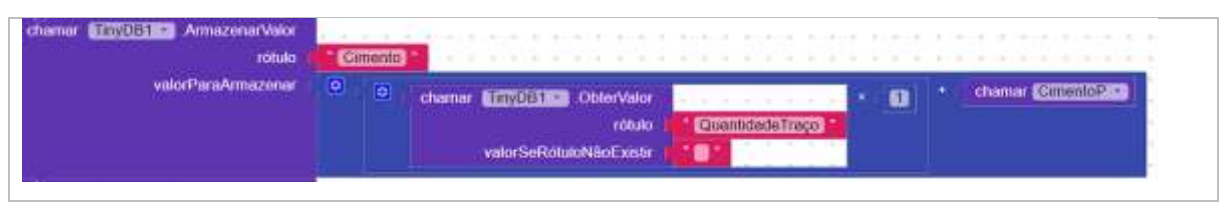

## Figura 110: Configurando o cimento do "Stijolo"

Fonte: Autor (2022)

Fonte: Autor (2022)

A configurações do preço do cimento, areia e tijolo são mesmas usadas anteriormente, no segundo "então", portanto, devemos repetir processo e adicionar no final, o bloco responsável por abrir a tela de "Resultado", exatamente como foi ensinado anteriormente.

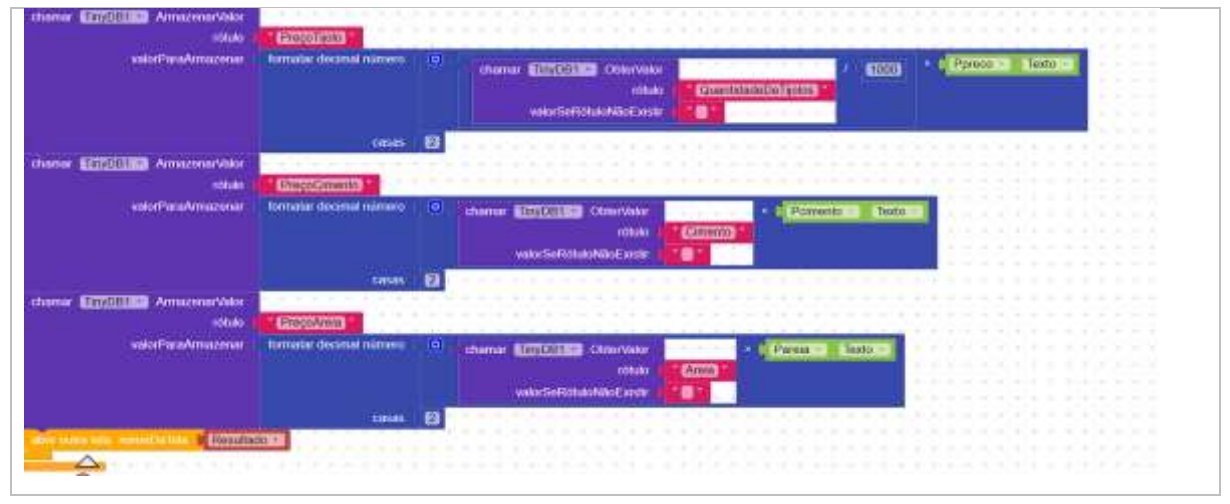

Figura 111: Configurações finais dos blocos de cálculos

# **7. TELA DE RESULTADO**

Nessa última tela vamos adicionar: Uma legenda, um espaço, uma organização em tabela, outro espaço e por fim um botão, um abaixo do outro na respectiva ordem.

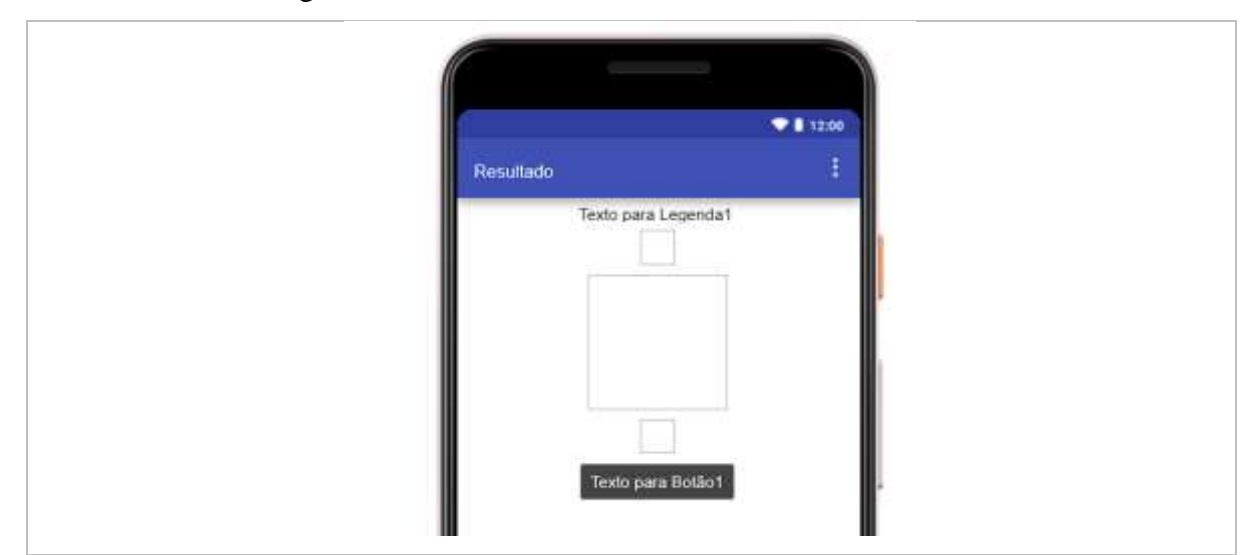

Figura 112: Adicionando elementos na tela de resultado

Fonte: Autor (2022)

Fonte: Autor (2022)

Com os elementos adicionados devemos configurá-los, começando pela Legenda1, alterando suas configurações para: texto: Previsão de Gasto; tamanho da fonte: 16; negrito: marco; alinhamento horizontal: centro e largura: preencher principal.

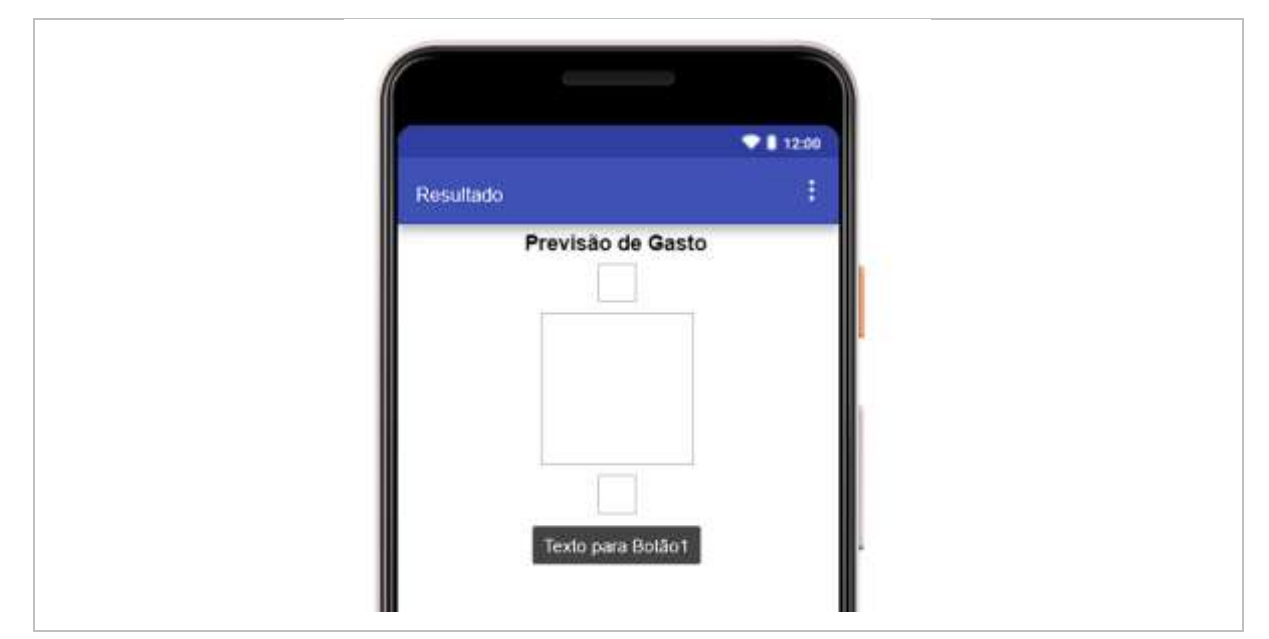

Figura 113: Configurações dos elementos da tela de resultado

Fonte: Autor (2022)

Em seguida, vamos configurar a "OrganizaçãoEmTabela1", modificando suas propriedades para: colunas: 3; linhas: 5 e largura: preencher principal.

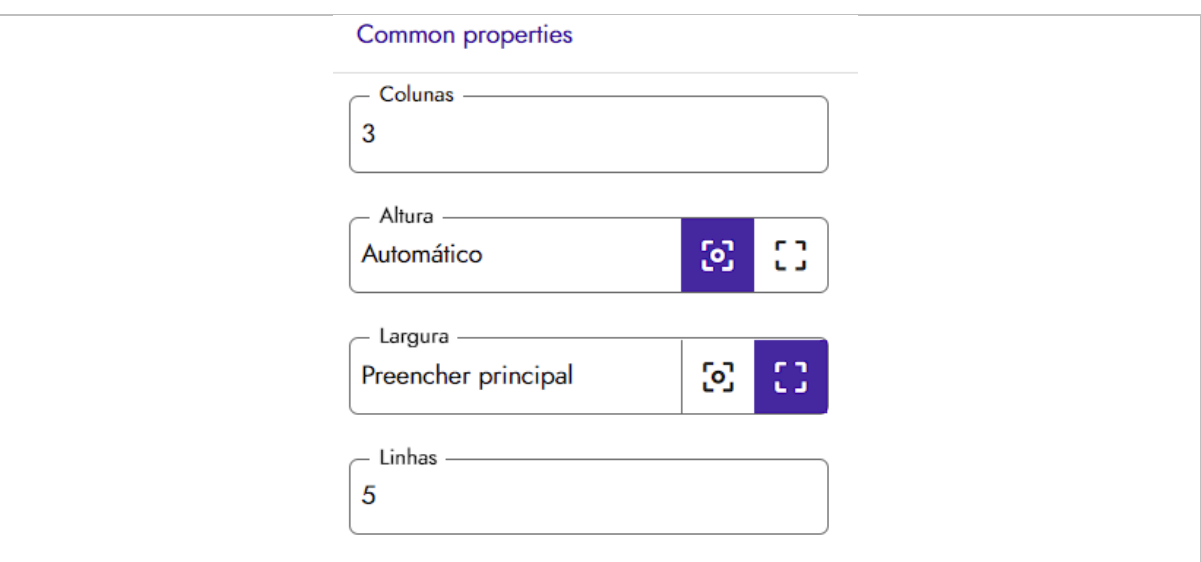

Figura 114: Configurações da tabela da tela de resultados

Fonte: Autor (2022)

Continuando, termos que modificar o texto do "Botão1" para "Recalcular" e renomear seu texto, para o mesmo nome, "Recalcular".

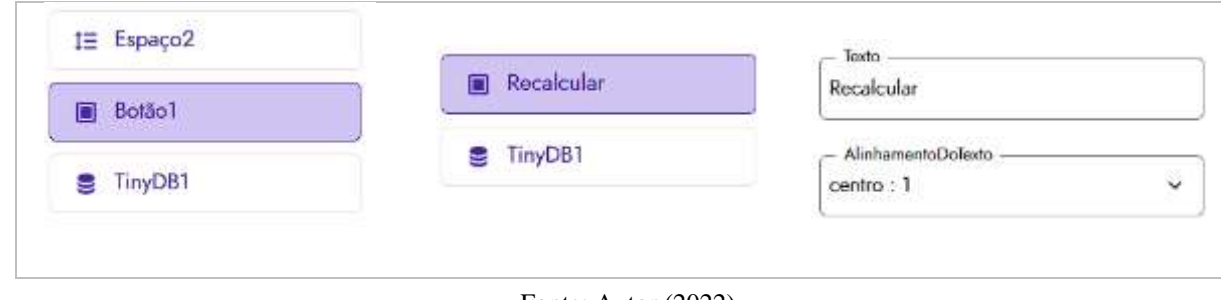

Figura 115: Renomeando texto do "Botão1"

Fonte: Autor (2022)

Com as configurações iniciais prontas, devemos adicionar 5 legendas na coluna um, organizadas uma abaixo da outra.

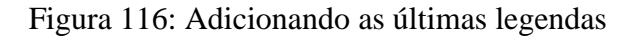

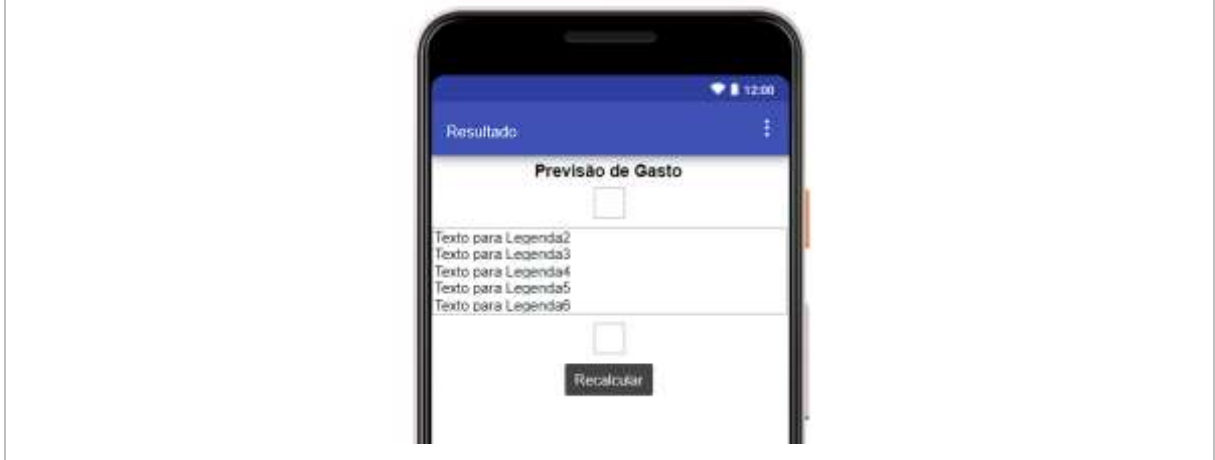

Fonte: Autor (2022)

Em frente as legendas, na coluna 2, termos que adicionar 5 caixas de texto, com a mesma organização das legendas.

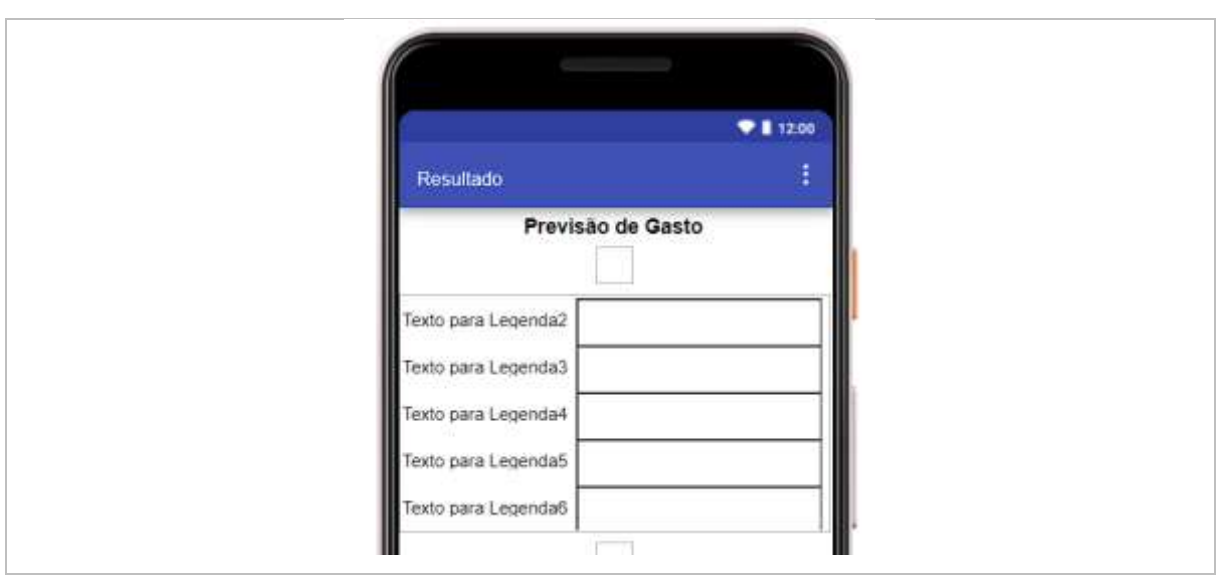

Figura 117: Adicionando as últimas caixas de texto

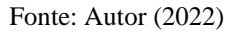

Em seguida, vamos configur os textos das legendas 2 a 6 para os respectivos nomes: "Tijolos:", "Cimento:", "Areia:", "Adicional:" e "Orçamento Total:".

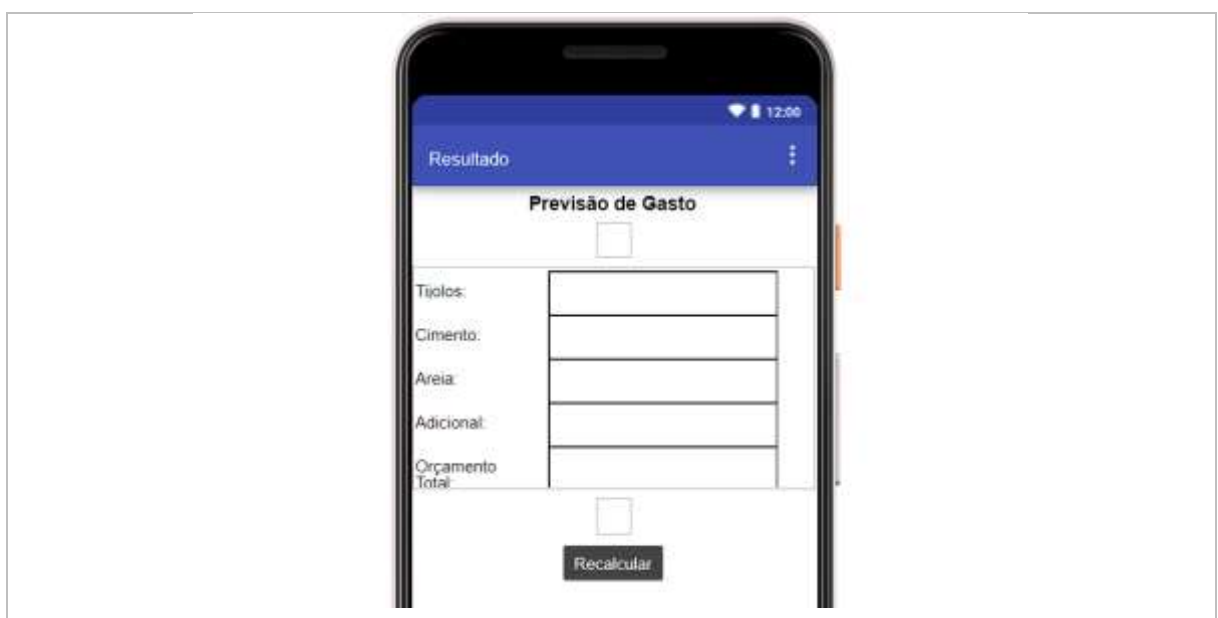

Figura 118: Configurando as últimas legendas

Fonte: Autor (2022)

Continuando, vamos renomear as caixas de textos 1 a 5 para os respectivos nomes: "Tijolos", "Cimento", "Areia", "Adicional" e "Total".

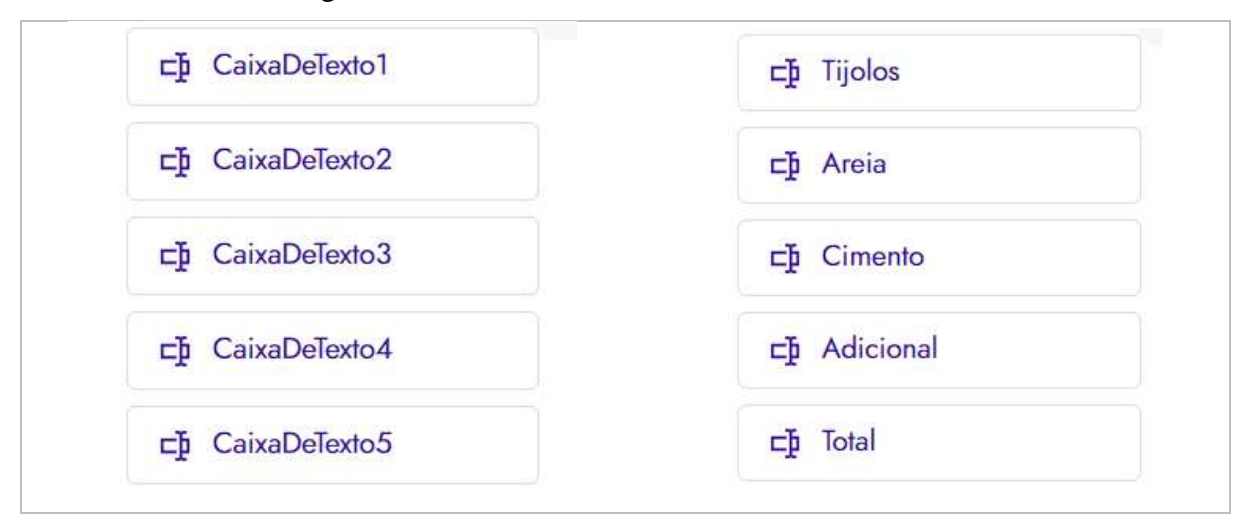

Figura 119: Renomeando as últimas caixas de texto

Fonte: Autor (2022)

# 7.1. TELA DE RESULTADO – AMBIENTE DE BLOCOS

Iniciamos arrastando um bloco de procedimento chamado "para procedimento resultado", em seguida, mudamos o seu nome para "Orçamento". Feito isso, devemos adicionar um bloco de soma com três entradas.

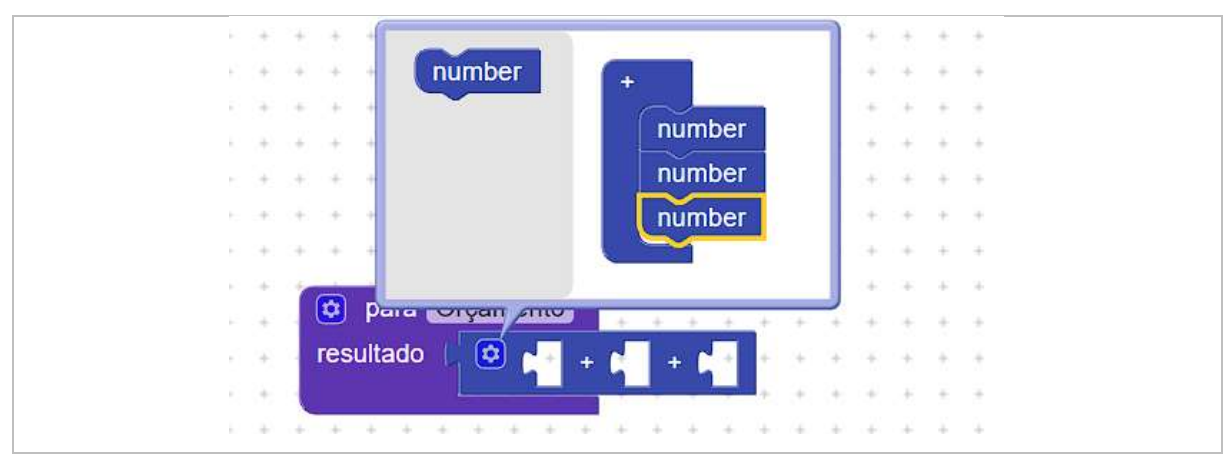

Figura 120: Configurando o bloco de procedimento "Orçamento"

As entradas serão preenchidas com os blocos "chamar TinyBD1. ObterValor" e eles receberão os seguintes rótulos: "PreçoTijolo", "PreçoAreia" e "PreçoCimento".

Fonte: Autor (2022)

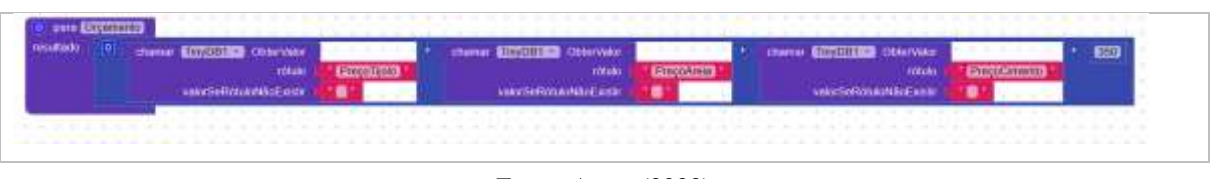

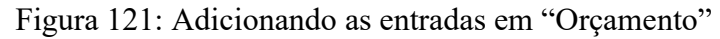

Prosseguimos arrastando o bloco de "quando Resultado. inicializar fazer" e adicionando os blocos "Tijolos", "Areia", "Cimento", e "Total" do formato "ajustar (seus nomes). texto para", para configuramos conforme a imagem abaixo.

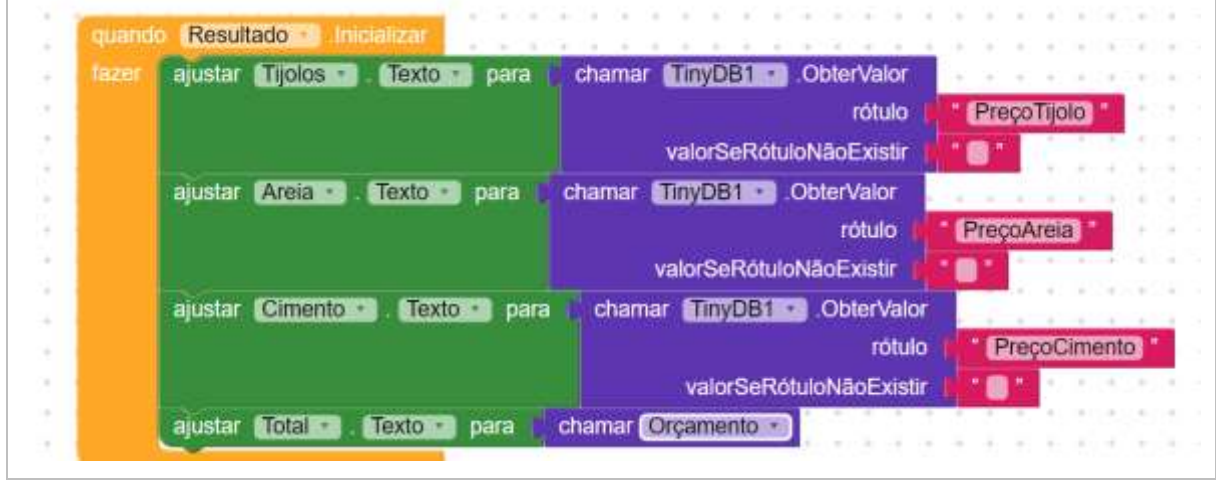

Figura 122: Configurações do "Resultado"

Fonte: Autor (2022)

Por fim, arrastamos o bloco "quando recalcular. Clique fazer" e encaixamos nele o bloco "abrir outra tela nomeDaTela Screen1".

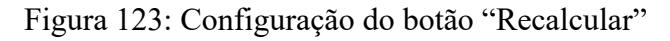

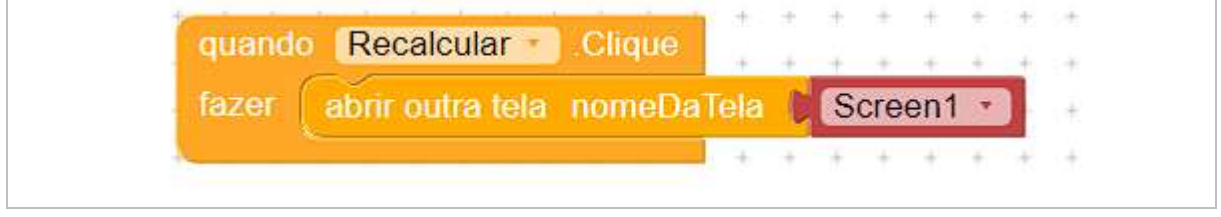

Fonte: Autor (2022)

Assim nosso aplicativo voltará para a tela inicial e poderá refazer todos os cálculos com novos valores.

Fonte: Autor (2022)

#### **8. COMO INSTALAR O CONSTRUMAT**

Em um *smartphone* com sistema operacional *Android,* devemos acessar a loja de aplicativos oficial do *Google*, a *Play Store*. Em seguida, usarmos a caixa de pesquisa para procurar pelo "ConstruMat".

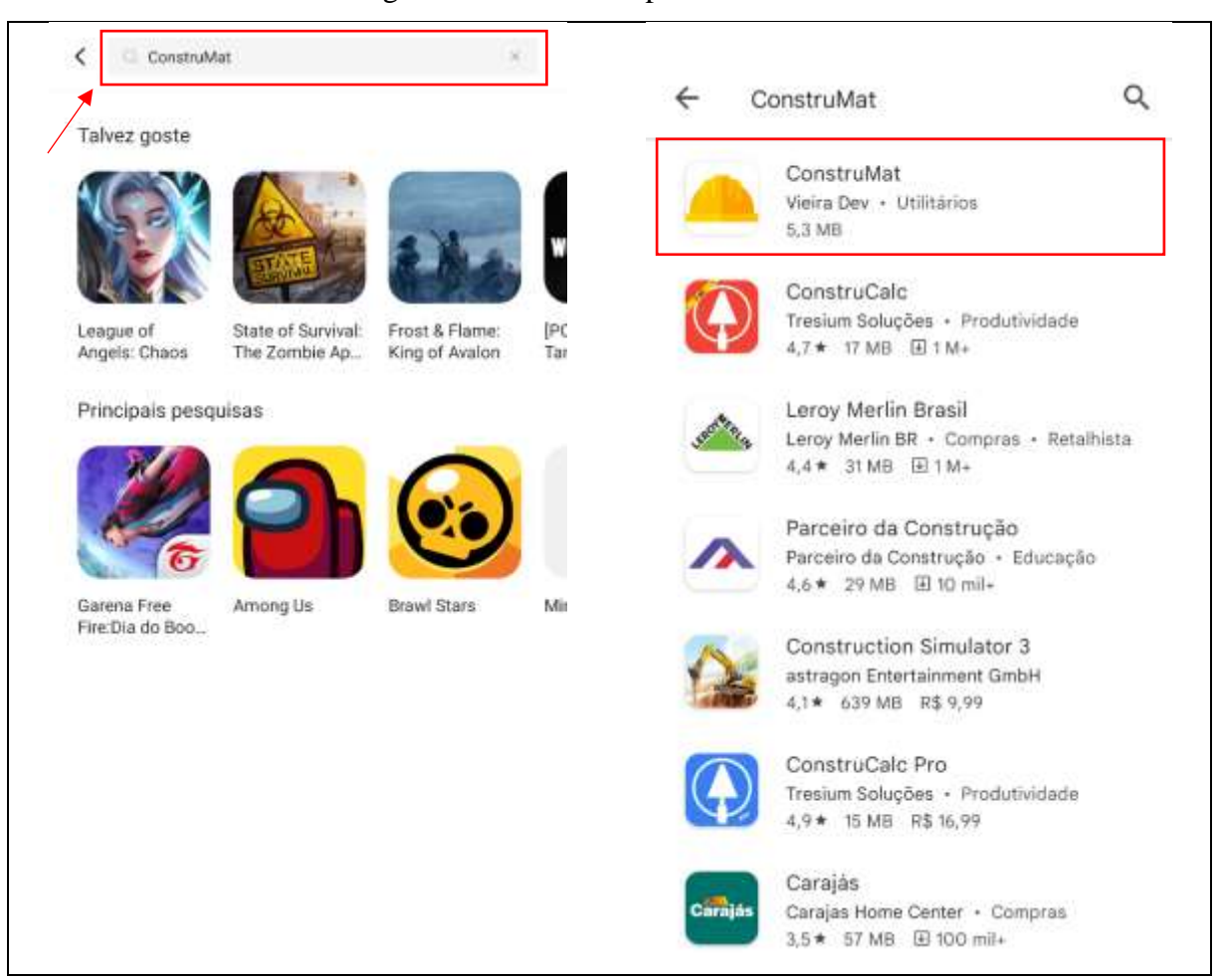

Figura 124: Buscando pelo ConstruMat

Fonte: Autor (2022)

Ao encontrar o aplicativo "ConstruMat", toque sobre ele e selecione a opção "Instalar". Quando o *download* for concluído, o aplicativo estará disponível para uso no seu *smartphone*, conforme a figura 125.

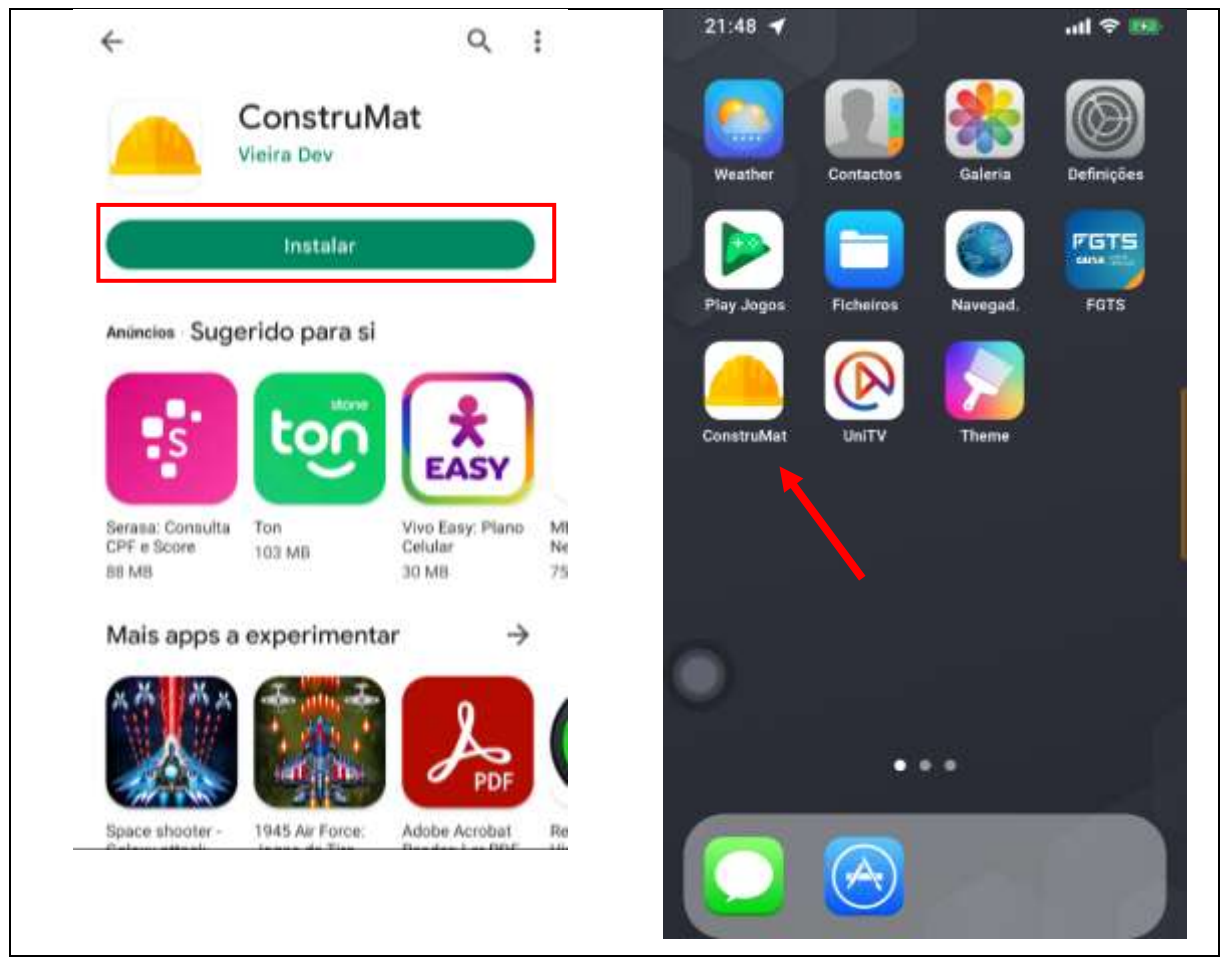

Fonte: Autor (2022)

Por limitações da própria plataforma os aplicativos desenvolvidos pelo *Kodular* ou *App Inventor 2*, não possuem suporte para o sistema operacional *IOS*, o sistema nativo dos aparelhos da *Apple*.